# Dell™ Streak Benutzerhandbuch

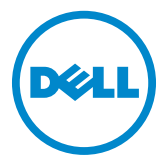

### Anmerkungen, Vorsichtshinweise und Warnungen

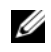

ANMERKUNG: Eine ANMERKUNG macht auf wichtige Informationen aufmerksam, die die Arbeit mit dem Gerät erleichtern.

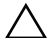

VORSICHT: Durch VORSICHT werden Sie auf Gefahrenquellen hingewiesen, die Hardwareschäden oder Datenverlust zur Folge haben können, wenn die Anweisungen nicht befolgt werden.

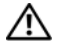

WARNUNG: Mit WARNUNG wird auf eine potenziell gefährliche Situation hingewiesen, die zu Sachschäden, Verletzungen oder zum Tod führen kann.

\_\_\_\_\_\_\_\_\_\_\_\_\_\_\_\_\_\_\_\_

Die in diesem Dokument enthaltenen Informationen können sich ohne vorherige Ankündigung ändern.

#### © 2010 Dell Inc. Alle Rechte vorbehalten.

Die Vervielfältigung oder Wiedergabe dieser Unterlagen in jeglicher Weise ohne schriftliche Genehmigung von Dell Inc. ist strengstens untersagt.

Die im Text enthaltenen Marken *Dell* und das *DELL*-Logo sind Marken von Dell Inc.

Adobe Acrobat ist ein Markenzeichen von Adobe Systems Incorporated, das evtl. in gewissen Gerichtsbezirken registriert ist. Microsoft, Windows, Microsoft Office Word, Microsoft Office Excel sowie Microsoft Office PowerPoint sind entweder Markenzeichen oder eingetragene Markenzeichen der Microsoft Corporation in den Vereinigten Staaten und/oder anderen Ländern.

Alle anderen in dieser Dokumentation genannten Marken- und Handelsbezeichnungen sind Eigentum der entsprechenden Hersteller und Firmen. Dell Inc. erhebt keinen Anspruch auf Marken und Handelsbezeichnungen mit Ausnahme der eigenen.

#### Oktober 2010

#### Erklärung der Federal Communications Commission (FCC, US-Behörde für das Fernmeldewesen)

#### Dieses Gerät entspricht Teil 15 der FCC-Bestimmungen. Der Betrieb unterliegt den beiden folgenden Bedingungen:

1) Das Gerät darf keine gefährdenden Störungen verursachen. 2) Das Gerät muss jede empfangene Störung akzeptieren, einschließlich einer Störung, die zu unerwünschtem Betrieb führen könnte.

#### FCC-Erklärung zur HF-Strahlungsexposition

Dieses Gerät wurde für das Tragen am Körper getestet und liegt innerhalb der Richtwerte der FCC-Erklärung, sofern ein metallfreies Zubehörteil verwendet wird, das einen Abstand der Sprecheinrichtung zum Körper von mindestens 1,5 cm sicherstellt. Bei Verwendung anderer Zubehörartikel kann die Einhaltung der in der FCC-Erklärung festgelegten Richtwerte nicht garantiert werden.

# Inhalt

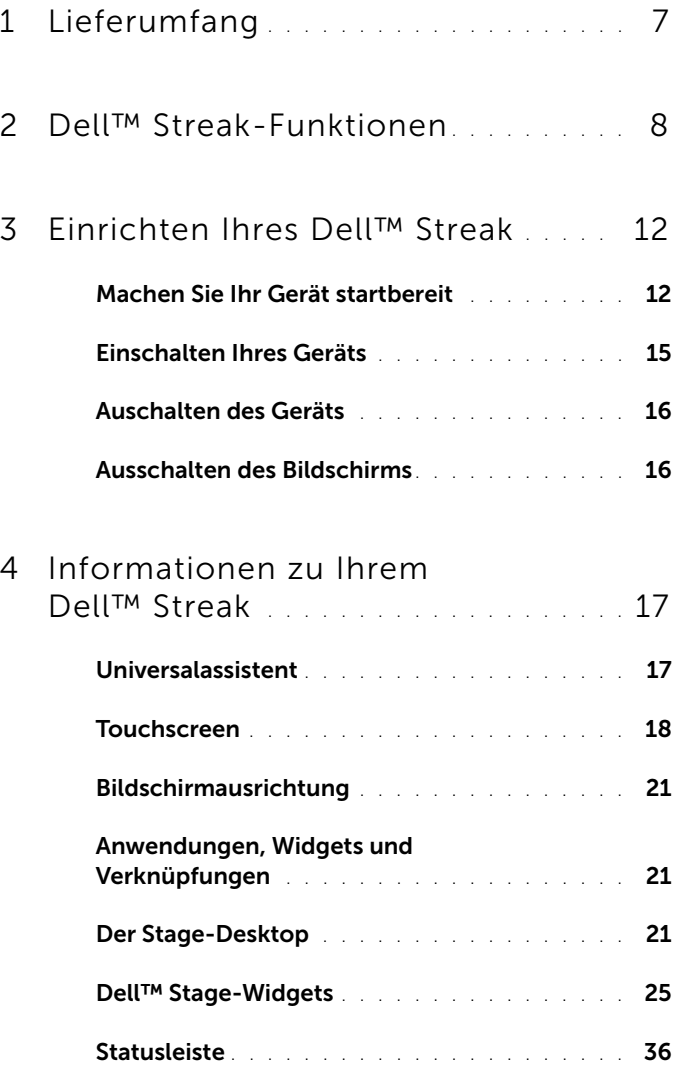

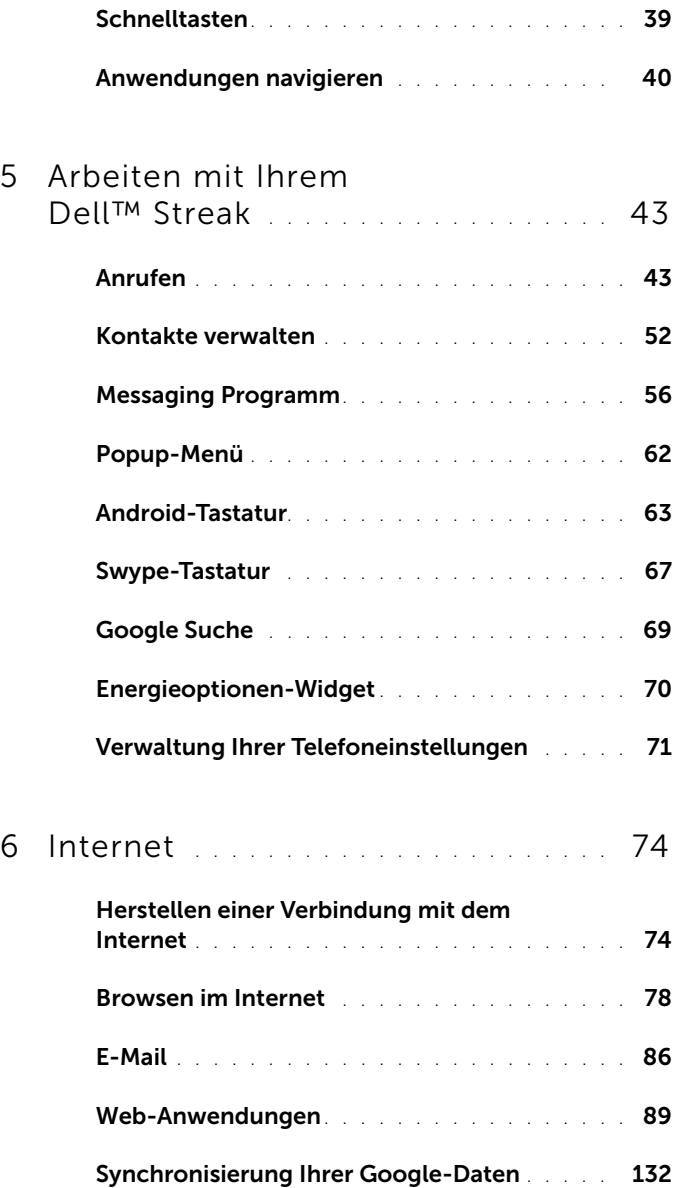

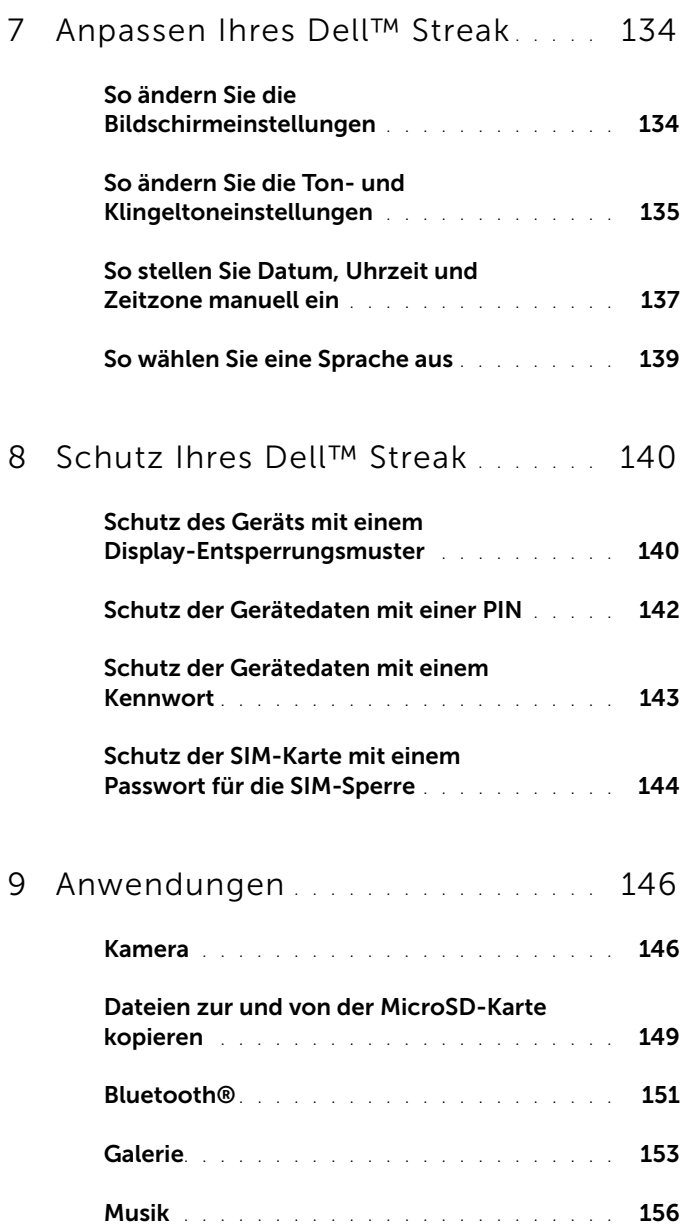

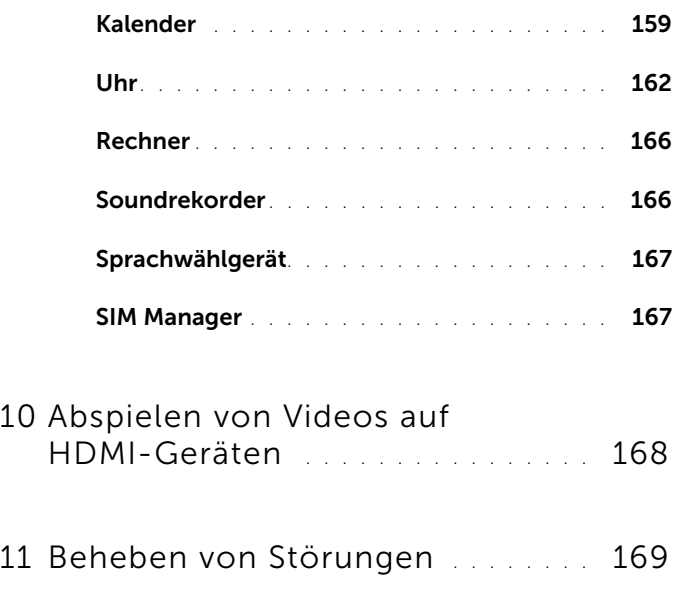

# <span id="page-6-0"></span>Lieferumfang

Im Lieferumfang Ihres Geräts kann unterschiedliches Zubehör enthalten sein. Prüfen Sie den Inhalt des Pakets auf Vollständigkeit:

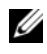

**ANMERKUNG:** Die Verfügbarkeit von Zubehör hängt davon ab, in welchem Land oder in welcher Region Sie das Gerät erworben haben.

## USA

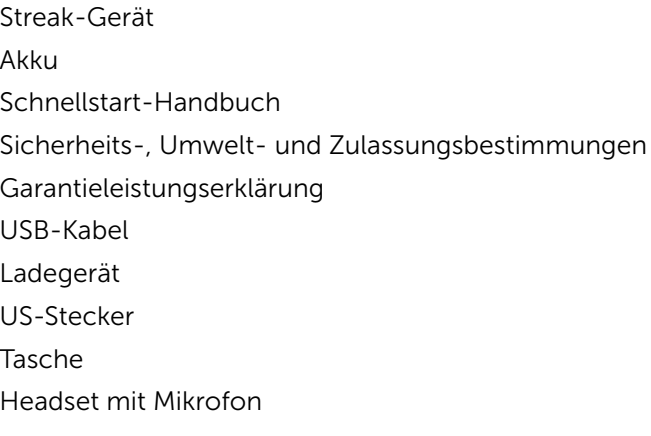

### Europa

Streak-Gerät Akku Schnellstart-Handbuch Sicherheits-, Umwelt- und Zulassungsbestimmungen Garantieleistungserklärung USB-Kabel Ladegerät UK-Stecker Eurostecker Tasche Headset mit Mikrofon

# <span id="page-7-0"></span>Dell™ Streak-Funktionen

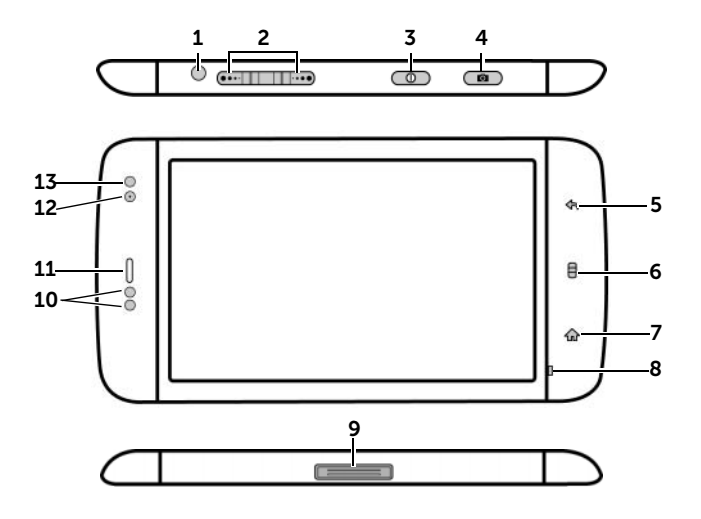

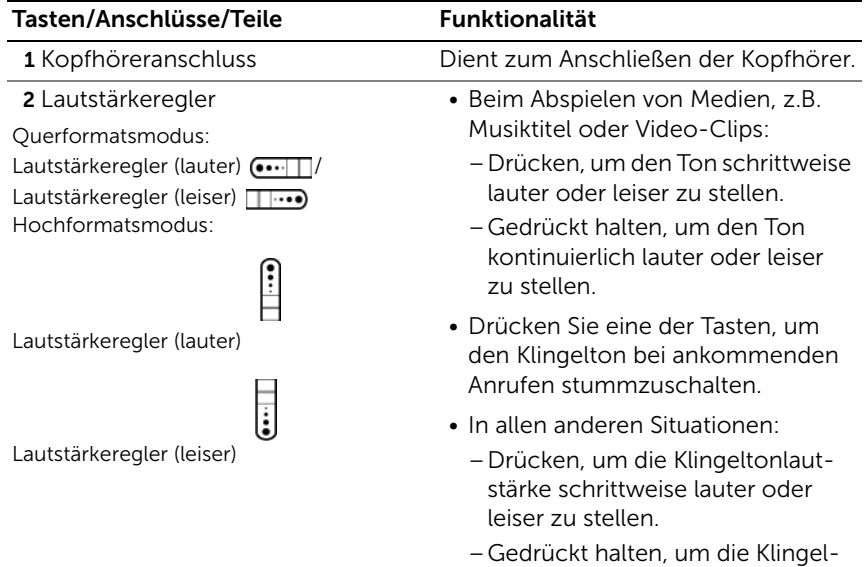

tonlautstärke kontinuierlich lauter oder leiser zu stellen.

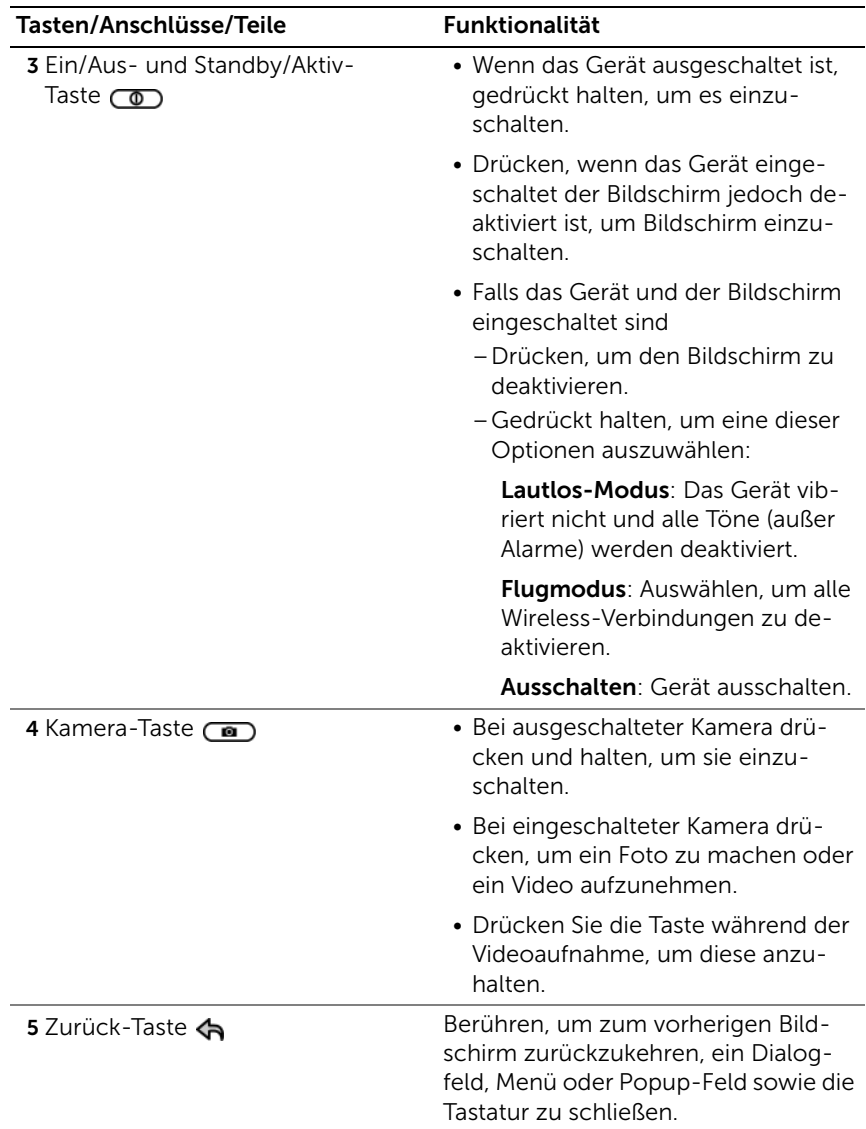

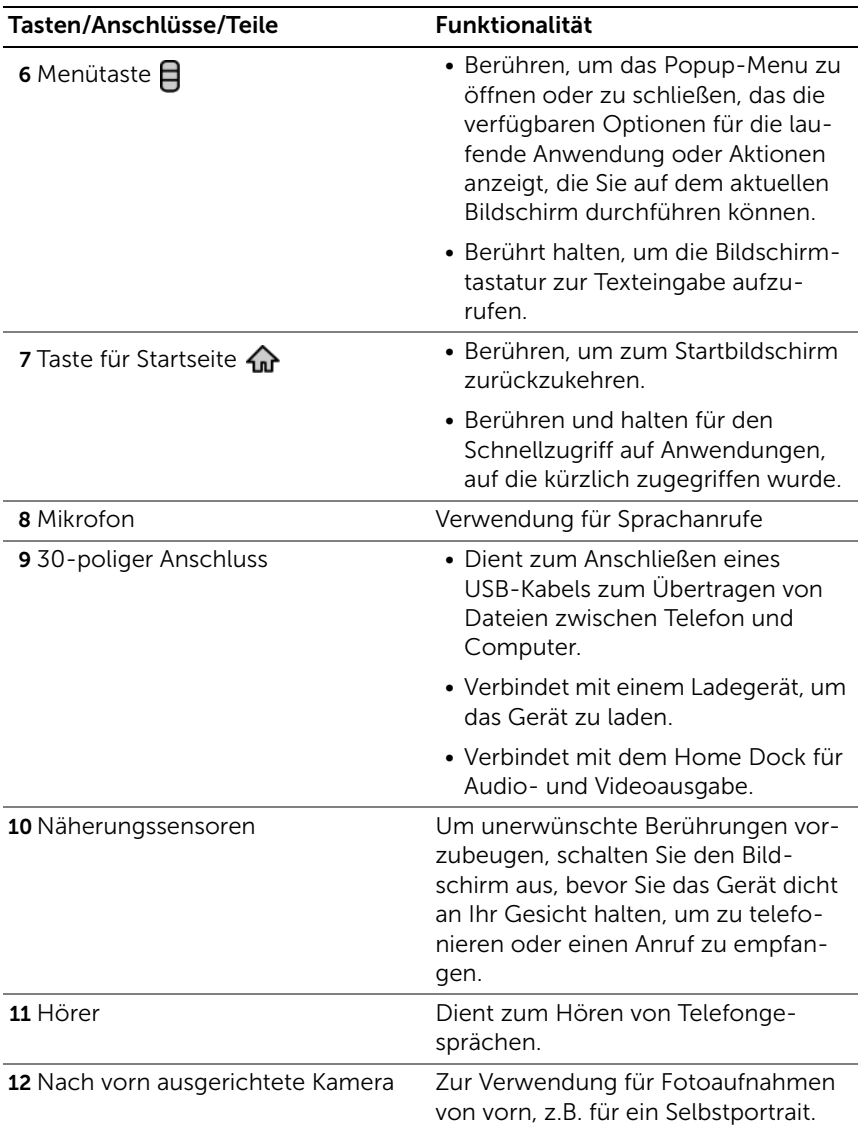

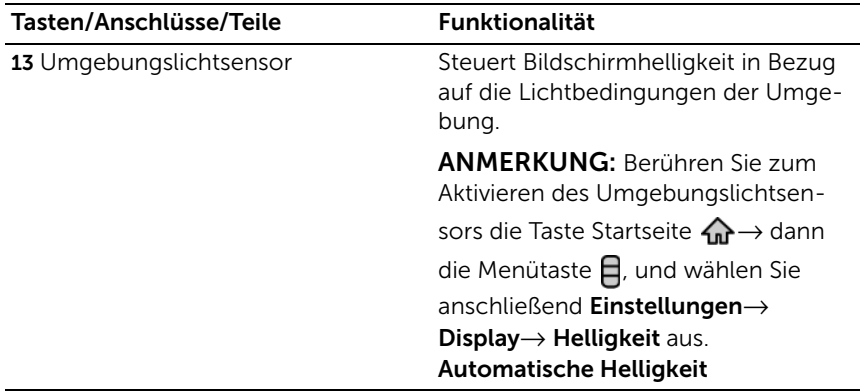

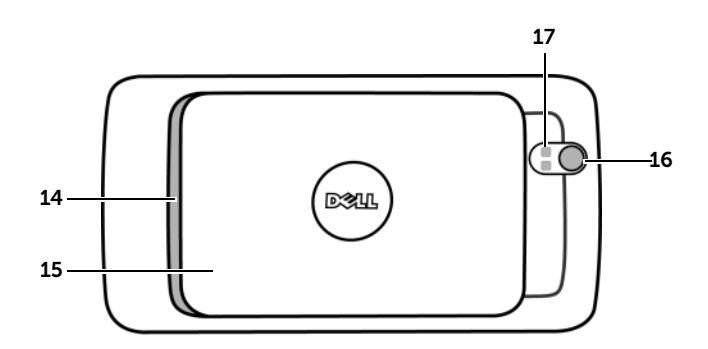

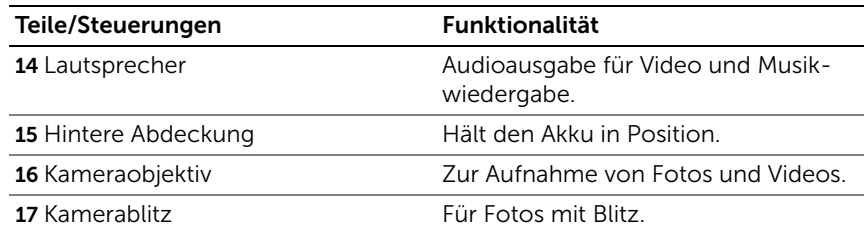

# <span id="page-11-0"></span>Einrichten Ihres Dell™ Streak

### <span id="page-11-1"></span>Machen Sie Ihr Gerät startbereit

### 1 Entfernen der hinteren Abdeckung

- a Schieben Sie die Rückseitenab-deckung nach unten in Richtung Ende des Gerätes.
- b Heben die Rückseitenabdeckung des Geräts an.

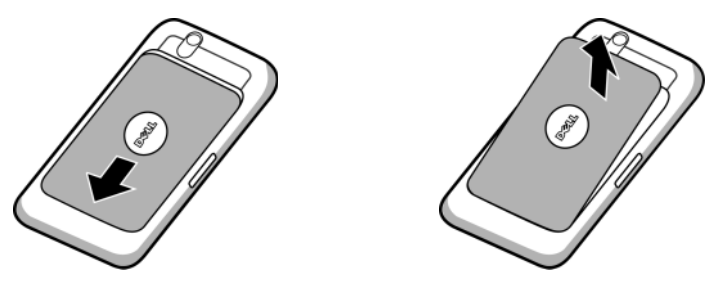

**ANMERKUNG:** Das Gerät schaltet sich automatisch aus, wenn Sie die Rückseitenabdeckung entfernen, solange es eingeschaltet ist.

**ANMERKUNG:** Das Gerät lässt sich nicht einschalten, solange die Rückseitenabdeckung entfernt ist.

### 2 Einsetzen der SIM-Karte

Schieben Sie die SIM-Karte unter die Metallplatte über dem SIM-Kartenhalter, wie in der Illustration gezeigt.

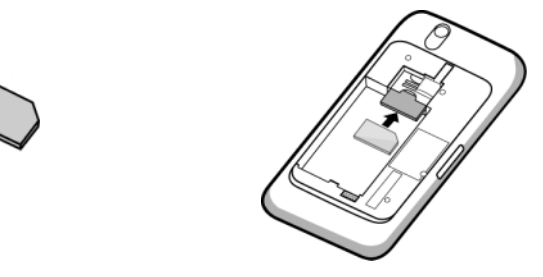

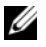

**ANMERKUNG:** Wenn Sie Schwierigkeiten beim Einlegen der Karte haben, stellen Sie sicher, dass die abgeschrägte Ecke richtig an der Ecke des Kartenhalters ausgerichtet ist.

### 3 Einsetzen des Akkus

Richten Sie die Metallkontakte des Akkus an denen der Akkuhalterung aus und legen Sie den Akku ein.

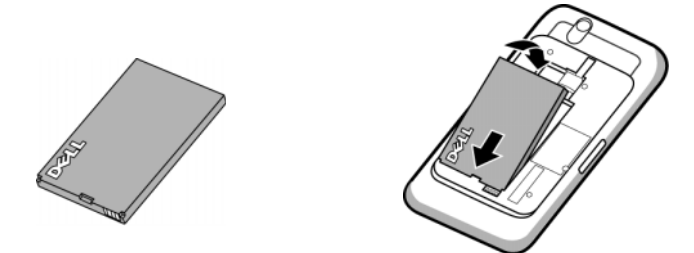

### 4 Installation der MicroSD-Karte

- a Halten Sie die MicroSD-Karte mit den Metallkontakten nach unten.
- b Schieben Sie die MicroSD-Karte in den Kartenhalter.

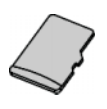

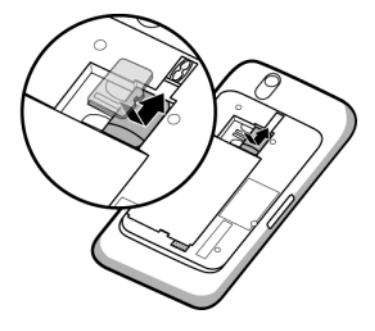

### 5 Schließen der hinteren Abdeckung

- a Schieben Sie das Ende der Rück-seitenabdeckung in die Rille unten am Gerät.
- b Bringen Sie die Abdeckung wieder an der Rückseite des Geräts an und schieben Sie sie nach oben bis sie einrastet.

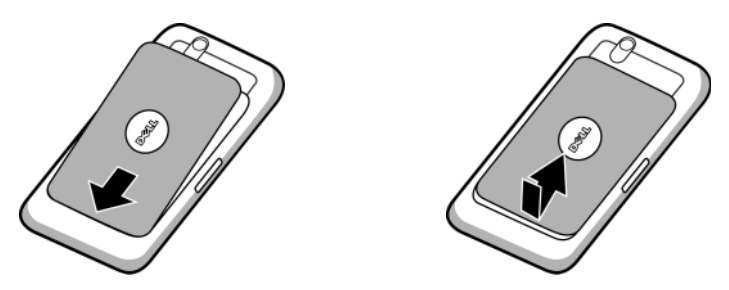

### 6 Laden des Geräts

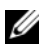

**ZANMERKUNG:** Laden Sie den Akku bei einer Umgebungstemperatur zwischen 0°C und 45°C auf.

Der Akku ist bei Lieferung nicht vollständig geladen.

- a Stecken Sie den 30-Pin-Anschluss des mitgelieferten USB-Kabels in den 30-Pin-Anschluss am Gerät ein.
- b Stecken Sie den USB-Stecker des Kabels in den mitgelieferten USB-Ladegerät-Adapter ein.
- c Stecken Sie den USB-Ladegerät-Adapter in eine Steckdose ein und laden Sie den Akku des Geräts vollständig.

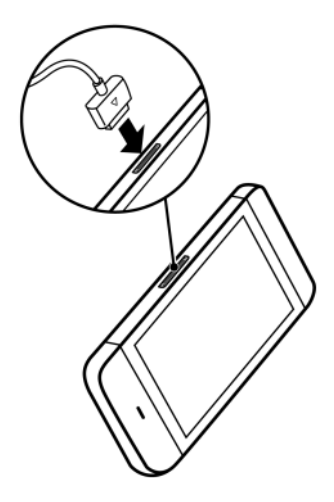

ANMERKUNG: Das Gerät ist binnen vier Stunden von einer Stromsteckdose geladen.

ANMERKUNG: Um das Gerät über einen PC zu laden, verbinden Sie den 30-Pin-Anschluss des mitgelieferten USB-Kabels mit dem Gerät und den USB-Stecker des Kabels mit einem USB-Port am Computer.

### <span id="page-14-0"></span>Einschalten Ihres Geräts

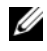

ANMERKUNG: Bitte verwenden Sie dieses Gerät bei Temperaturen zwischen -10 °C und 55 °C.

- 1 Halten Sie den Betriebsschalter  $\circled{0}$  gedrückt, um Ihr Gerät einzuschalten. Das Betriebssystem startet.
- 2 Falls der Bildschirm automatisch gesperrt wurde, schalten Sie das

Symbol **G** zum Entsperren des Bildschirms um.

- 3 Falls Ihre SIM-Karte mit einer PIN (Persönliche Identifikationsnummer) gesperrt ist, geben Sie die PIN ein, indem Sie die entsprechenden Nummerntasten auf der Bildschirmtastatur berühren. Berühren Sie zur Bestätigung der Eingabe die Taste OK.
- 4 Das Gerät ist betriebsbereit, wenn der Startbildschirm angezeigt wird.

### <span id="page-15-0"></span>Auschalten des Geräts

- 1 Halten Sie den Ein/Aus-Schalter con gedrückt.
- 2 Berühren Sie die Option Ausschalten auf dem Bildschirm.

### <span id="page-15-1"></span>Ausschalten des Bildschirms

Falls Gerät und Bildschirm eingeschaltet sind, drücken Sie die Ein/Ausund Standby/Aktivieren-Taste  $\circledcirc$ , um den Bildschirm auszuschalten.

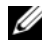

**ZANMERKUNG:** Wenn das Gerät eingeschaltet, aber der Bildschirm aus ist, drücken Sie auf die Ein/Aus- und Standby/Aktivieren-Taste  $\circ$ , um den Bildschirm einzuschalten. Informationen zum Entsperren des Bildschirms finden Sie im Abschnitt [Das Hintergrundbild für die](#page-41-0)  [Bildschirmsperre](#page-41-0).

# <span id="page-16-0"></span>Informationen zu Ihrem Dell™ Streak

### <span id="page-16-1"></span>Universalassistent

Berühren Sie zum Anzeigen des Bildschirm-Universalassistenten für grundlegende Bedienelemente Ihres Geräts die Taste Startseite <a→

Anwendungstaste <sub>→ Willkommen, und folgen Sie zum Fortfah-</sub>

ren den Anweisungen.

Der Assistent verfügt über Demovideos, die Ihnen einen schnellen Überblick über Ihr Gerät verschaffen. Sie können diese abspielen, anhalten oder überspringen.

Sie können während der Videowiedergabe jederzeit WEITER oder ZURÜCK berühren, um zur nächsten oder zur vorherigen Seite zu gelangen.

Berühren Sie nach dem Anzeigen der letzten Seite FERTIG, um zum Startbildschirm zurückzukehren.

### <span id="page-17-0"></span>Touchscreen

Ihr Gerät verfügt über einen Multitouch-Bildschirm. Sie können die Oberfläche des Bildschirms berühren, um das Gerät zu bedienen.

#### Tippen

Tippen Sie den Bildschirm leicht mit der Fingerspitze an.

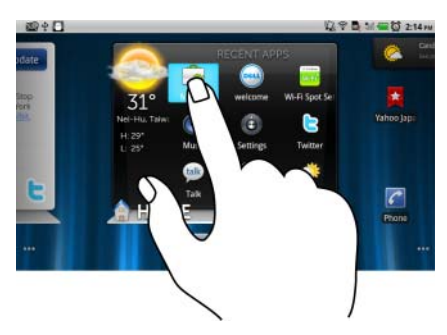

### Fingergesten Bietet folgende Möglichkeiten:

- Wählen Sie die Elemente auf dem Bildschirm aus, einschließlich Optionen, Eingaben, Bilder und Symbole.
- Starten Sie Anwendungen.
- Drücken Sie die Tasten auf dem Bildschirm.
- Geben Sie den Text mithilfe der Bildschirmtastatur ein.

### Angetippt halten

Halten Sie den Finger auf dem Bildschirm getippt.

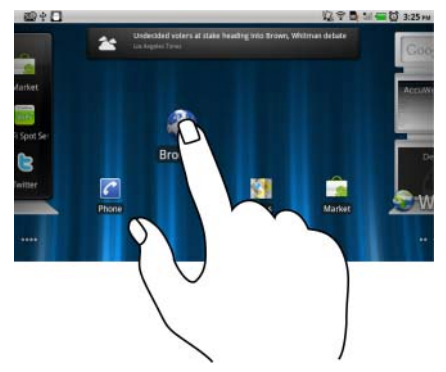

- Aktivieren Sie den Verschiebungsmodus für ein Element auf dem **Startbildschirm**
- Öffnen Sie das Kontextmenü.

### Fingergesten Bietet folgende Möglichkeiten:

#### Ziehen

- 1 Berühren und halten Sie den Finger auf einem Element auf dem Bildschirm.
- 2 Lassen Sie den Finger auf dem Bildschirm und bewegen Sie die Fingerspitze zum gewünschten Platz.
- 3 Nehmen Sie den Finger vom Bildschirm, um das Element dort abzulegen.
- Verschieben Sie die Elemente, z.B. Bilder und Symbole, auf dem Bildschirm.
- Auf diese Weise durchlaufen Sie die Startbildschirme, Webseiten, Listen Einträge, Foto-Miniaturansichten, Kontakte u.s.w.

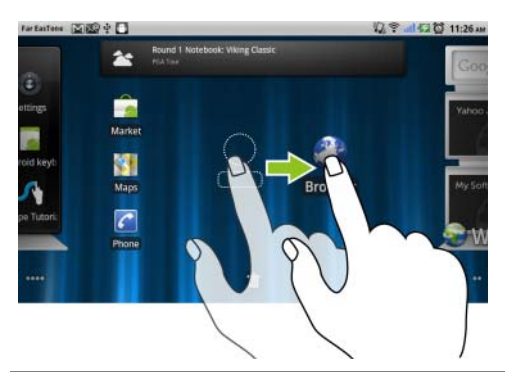

#### Bewegen oder führen

Bewegen Sie den Finger vertikal oder horizontal über den Bildschirm.

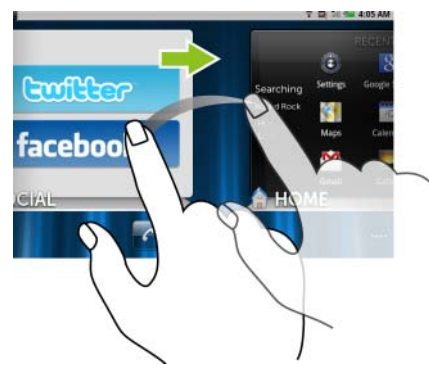

Auf diese Weise können Sie schnell die Startbildschirme, Webseiten, Listen, Einträge, Foto-Miniaturansichten, Kontakte usw. durchlaufen.

### Fingergesten Bietet folgende Möglichkeiten:

#### Verkleinern

Führen Sie zwei Finger auf dem Bildschirm eng zueinander.

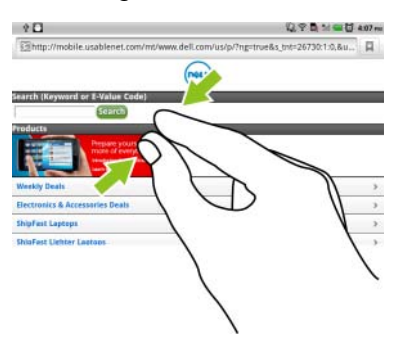

Die Ansicht eines Bildes oder einer Webseite wird verkleinert (verkleinern).

### Vergrößern

Bewegen Sie zwei Finger auf dem Bildschirm auseinander.

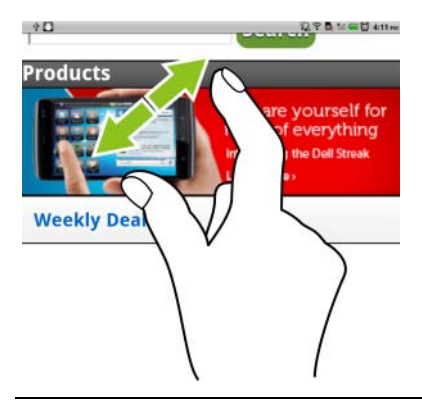

Die Ansicht eines Bildes oder einer Webseite wird vergrößert (vergrößern).

## <span id="page-20-0"></span>Bildschirmausrichtung

Für eine optimale Bedienbarkeit wird der Bildschirm automatisch ins Hoch- oder Querformat gedreht, je nachdem wie Sie das Gerät halten.

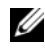

ANMERKUNG: Die von Android Market heruntergeladenen Anwendungen unterstützen möglicherweise die automatische Bildschirmausrichtung auf Hoch- oder Querformat nicht.

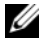

**ANMERKUNG:** Berühren Sie zum Ändern der Standardeinstellungen für das Drehverhalten die Drehungseinstellungen, indem Sie die Taste Startseite  $\bigoplus$   $\rightarrow$  Menütaste  $\bigoplus$   $\rightarrow$  Einstellungen $\rightarrow$  Display  $\rightarrow$  Display auto-

matisch drehen berühren.

### <span id="page-20-1"></span>Anwendungen, Widgets und Verknüpfungen

Anwendung - Software, mit der Sie eine bestimmte Aufgabe durchführen können. Ihr Gerät ist mit einer Vielzahl von Anwendungen vorab installiert und zusätzliche Anwendungen können vom Android Market heruntergeladen werden.

Widget - Eine kleine Anwendung, die sich auf dem Startbildschirm befindet und Ihnen schnellen und einfachen Zugriff auf Informationen ermöglicht. Das Facebook-Widget ermöglicht es Ihnen, Einträge auf Ihrer Wand zu lesen und Ihren Status zu aktualisieren.

Verknüpfung - Ein Link, den Sie auf Ihren Startbildschirm installieren können, um schnelleren Zugriff auf eine Anwendung oder auf einen Ordner mit Kontakten und Lesezeichen zu gewährleisten.

## <span id="page-20-2"></span>Der Stage-Desktop

Der Stage-Desktop ist Bestandteil der neuen Dell™ Stage-Oberfläche und besteht aus sieben Einzelbildschirmen, einschließlich des Startbildschirms. Auf dem Desktop werden vordefinierte Stage-Widgets, Verknüpfungen und Widgets angezeigt, die Ihnen einen schnellen und einfachen Zugriff auf häufig verwendete Anwendungen, Twitter- oder

Facebook-Postings, Musik, Fotos usw. ermöglichen.

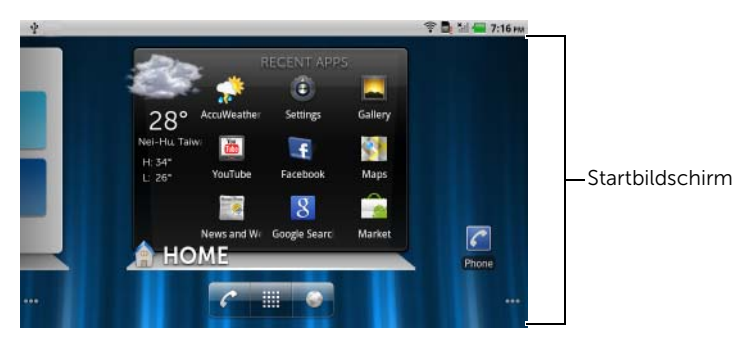

Sie können den Stage-Desktop Ihren persönlichen Vorstellungen anpassen, indem Sie eigene Verknüpfungen oder Widgets hinzufügen oder Ihr Lieblingsfoto als Desktop-Hintergrundbild anzeigen.

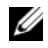

ANMERKUNG: Die Desktop-Bildschirme sind fest eingerichtet und können nicht ergänzt oder gelöscht werden.

**ANMERKUNG:** Weitere Informationen zum Verwenden von Dell Stage-Widgets finden Sie im Abschnitt ["Dell™ Stage-Widgets" auf Seite 25.](#page-24-0)

ANMERKUNG: Berühren Sie die Startbildschirmtaste  $\mathbf{\hat{w}}$ , um von einer O) beliebigen Seite wieder zum Startbildschirm zurück zu gelangen.

### So navigieren Sie auf dem Desktop

Blättern Sie horizontal durch den Desktop, bis der gewünschte Startbildschirm angezeigt wird.

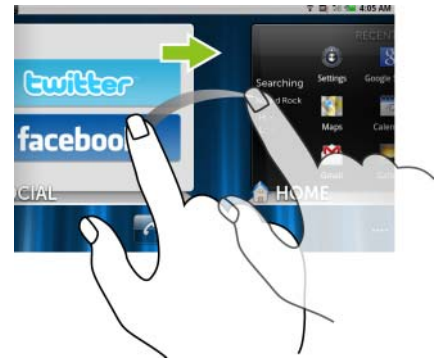

### So steuern Sie die Startbildschirme mithilfe der Startbildschirm-Miniaturansichten

Die Startbildschirm-Miniaturansichten fungieren als Verknüpfung zu den einzelnen Startbildschirmen. Das Symbol der Miniaturansicht ändert sich entsprechend dem auf dem Startbildschirm angezeigten Stage-Widget.

• So rufen Sie die Startbildschirm-Miniaturansichten auf:

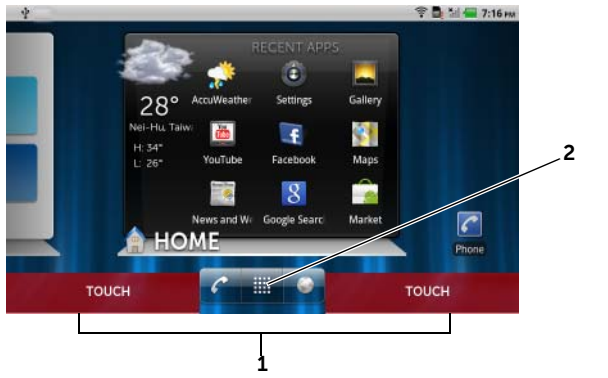

- 1 Berühren Sie die beiden rot dargestellten Bereiche unterhalb der Schnelltasten.
- 2 Halten Sie die Anwendungstaste **berührt, um die Miniaturansich**ten anzuzeigen.
- Sie können die Startbildschirme mithilfe der Miniaturansichten wie folgt steuern:

– Berühren Sie die jeweilige Miniaturansicht, um zu dem gewünschten Bildschirm zu gelangen.

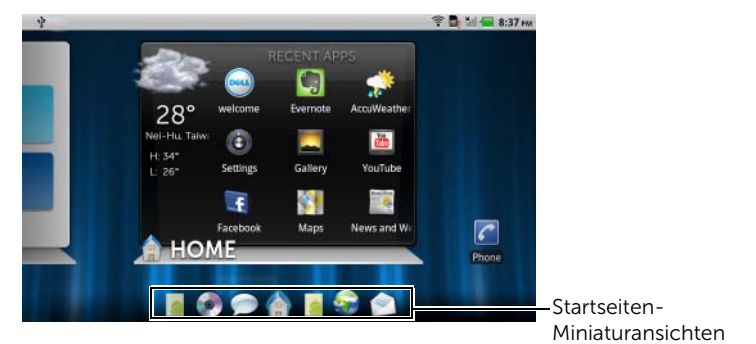

– Blättern Sie für eine schnelle Startbildschirmsuche mit Ihrem Finger horizontal in den Verknüpfungen, bis der gewünschte Startbildschirm angezeigt wird.

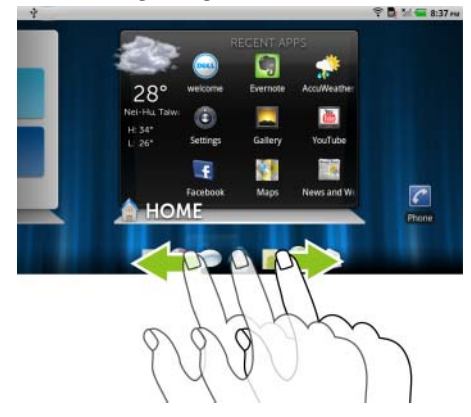

### <span id="page-24-0"></span>Dell™ Stage-Widgets

Dell™ Stage ermöglicht Ihnen einen direkten Zugriff auf kürzlich verwendete Anwendungen, E-Mails, Fotos, Musik, Videos, Kontakte, Facebook- und Twitter-Aktualisierungen sowie auf häufig verwendete **Websites** 

Sie können eigene Stage-Widgets auf freien Desktop-Bildschirmen erstellen, um schnell und einfach auf Anwendungen zuzugreifen.

### Hinzufügen eines Stage-Widgets

- 1 Wechseln Sie zu dem Desktop-Bildschirm, zu dem ein Stage-Widget hinzugefügt werden soll.
- 2 Um genügend Platz für das Widget bereitzuhalten, entfernen Sie nicht benötigte Elemente vom Bildschirm. Siehe ["So verschieben](#page-33-0)  [Sie ein Element auf dem Startbildschirm" auf Seite 34](#page-33-0).
- 3 So greifen Sie auf das Menü Zum Startbildschirm hinzufügen zu, entweder:
	- Halten Sie einen Bereich auf dem Startbildschirm berührt.
	- Berühren Sie die Menütaste  $\bigcap$  und dann die Option Hinzufügen.
- 4 Berühren Sie Stage-Widgets.
- 5 Wählen Sie im Menü Stage-Widget auswählen das dem Bildschirm hinzuzufügende Stage-Widget aus, indem Sie es berühren.

### Löschen eines Stage-Widgets

- 1 Halten Sie das Stage-Widget berührt.
- 2 Ziehen Sie das Widget über das Symbol  $\mathbf{\hat{m}}$ .
- 3 Wenn das Widget rot angezeigt wird, nehmen Sie den Finger vom Bildschirm, um das Widget zu löschen.

### Verwenden von Stage-Widgets

Durch Berühren des Labels eines beliebigen Stage-Widgets wird der Standardbildschirm der zugrundeliegenden Anwendung geöffnet. Wenn Sie beispielsweise das Label des MUSIK-Widgets berühren, wird das Musik-Wiedergabegerät gleichermaßen geöffnet wie durch Berühren des Musik-Symbols bei den Anwendungen.

### So verwenden Sie das Stage-Widget STARTSEITE

Über das Stage-Widget STARTSEITE können Sie Anwendungsverknüpfungen berühren und so auf die zuletzt verwendeten Anwendungen zugreifen.

### So verwenden Sie das Stage-Widget KONTAKTE

Über das Stage-Widget KONTAKTE können Sie Ihre bestehenden Kontakte schnell anzeigen und schnell neue Kontakte hinzufügen.

- Berühren Sie die Kachel eines vorhandenen Kontakts, und wählen Sie die für diesen Kontakt durchzuführende Aktion aus.
- Berühren Sie die Kachel HINZUFÜGEN, um einen neuen Kontakt hinzuzufügen.

### So verwenden Sie das Stage-Widget E-MAIL

Über das Stage-Widget E-MAIL können Sie E-Mails auf Ihrem E-Mail-Konto lesen oder neue E-Mails verfassen. Wenn Sie noch kein E-Mail-Konto eingerichtet haben, berühren Sie Konto hinzufügen, und folgen Sie den Anweisungen im Bildschirm zur Durchführung Ihrer E-Mail-Konfiguration.

### So verwenden Sie das Stage-Widget GALERIE

Über das Stage-Widget GALERIE können Sie Miniaturansichten Ihrer letzten Fotos und Videos in der Anwendung Galerie anzeigen. Berühren Sie die Miniaturansicht eines Fotos oder eines Videos, um dieses anzuzeigen bzw. wiederzugeben.

### So verwenden Sie das Stage-Widget MUSIK

Über das Stage-Widget MUSIK können Sie die auf Ihrem Gerät vorhandenen Musikalben oder Wiedergabelisten anzeigen.

- Berühren Sie ein Musikalbum, um die darauf enthaltenen Titel zu durchsuchen. Berühren Sie einen Titel, um dessen Wiedergabe zu starten.
- Berühren Sie eine Wiedergabeliste, um die von Ihnen erstellte Wiedergabeliste anzuzeigen. Berühren Sie einen Titel, um dessen Wiedergabe zu starten.

### So verwenden Sie das Stage-Widget SOZIAL

Über das Stage-Widget SOCIAL können Sie aktuelle Postings Ihres Twitter- oder Facebook-Kontos anzeigen. Zum Verwenden des Twitter- und des Facebook-Widgets müssen Sie sich mit Ihrer E-Mail-Adresse und Ihrem Kennwort bei Twitter bzw. Facebook anmelden.

### Das Twitter-Widget

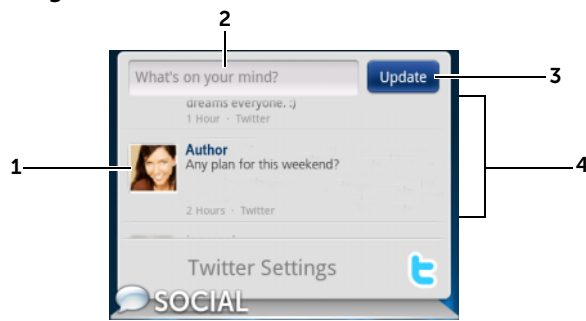

- 1 Berühren, um die von den Autoren geposteten Tweets anzuzeigen, denen Sie folgen.
- 2 Um Ihren Tweet zu posten, berühren Sie das Textfeld, geben Sie Ihren Tweet ein, und berühren Sie anschließend Aktualisieren.
- 3 Sie können die Taste Aktualisieren auch berühren, um Ihren Tweet zu verfassen und zu posten.
- 4 Blättern Sie durch die geposteten Tweets der Autoren, denen Sie folgen.

ANMERKUNG: Weitere Informationen zum Verwenden von Facebook und Twitter finden Sie in den Abschnitten [Facebook](#page-88-1) und [Twitter.](#page-91-0)

### So verwenden Sie das Stage-Widget INTERNET

Das Stage-Widget INTERNET zeigt die zuletzt von Ihnen besuchten Websites und Lesezeichen an. Berühren Sie die gewünschte Website, oder berühren Sie WEITERE LESEZEICHEN, um eine aufzurufende Website auszuwählen.

Sie können auch wie folgt nach Informationen im Internet suchen:

• Berühren Sie das Textfeld der Google-Suche oben im Widget, geben Sie die Bezeichnung des gesuchten Themas oder ein Stichwort dafür ein, und berühren Sie entweder die Taste

der Tastatur oder das Suchsymbol  $\rightarrow$  des Suchfelds.

• Berühren Sie  $\|\psi\|$  in der rechten Ecke des Suchfelds, und sprechen Sie die Bezeichnung des gesuchten Themas oder ein entsprechendes Stichwort aus.

### Anpassen Ihres Startbildschirms

### So fügen Sie einem Startbildschirm ein Element hinzu

- 1 Berühren Sie die Startbildschirmtaste  $\mathbf{\hat{m}}$ .
- 2 Wechseln Sie zu dem Bildschirm, zu dem das Element hinzugefügt werden soll.
- 3 So greifen Sie auf das Menü Zum Startbildschirm hinzufügen zu, entweder:
	- Halten Sie einen Bereich auf dem Startbildschirm berührt.
	- Berühren Sie die Menütaste  $\Box$  und dann die Option Hinzufügen.
- 4 Berühren Sie das Element, das Sie dem Startbildschirm hinzufügen möchten:

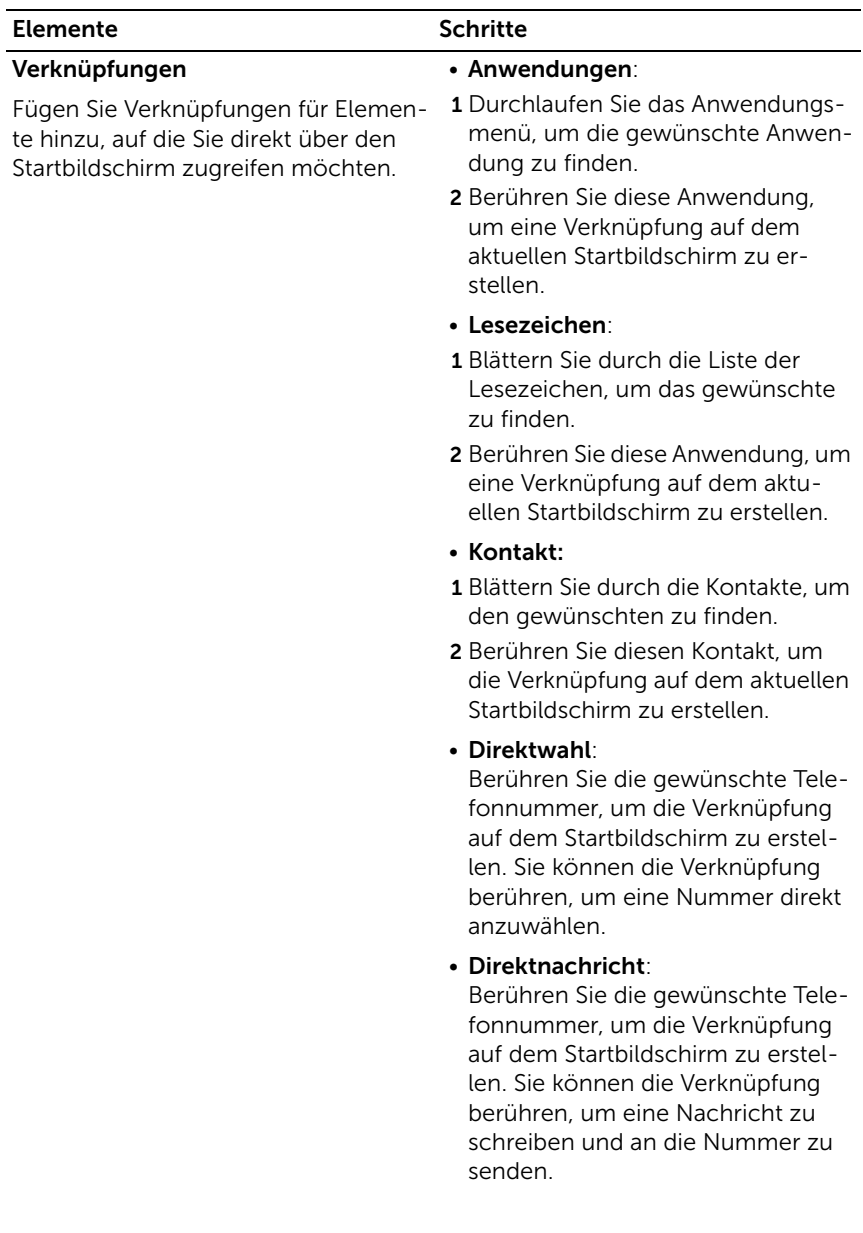

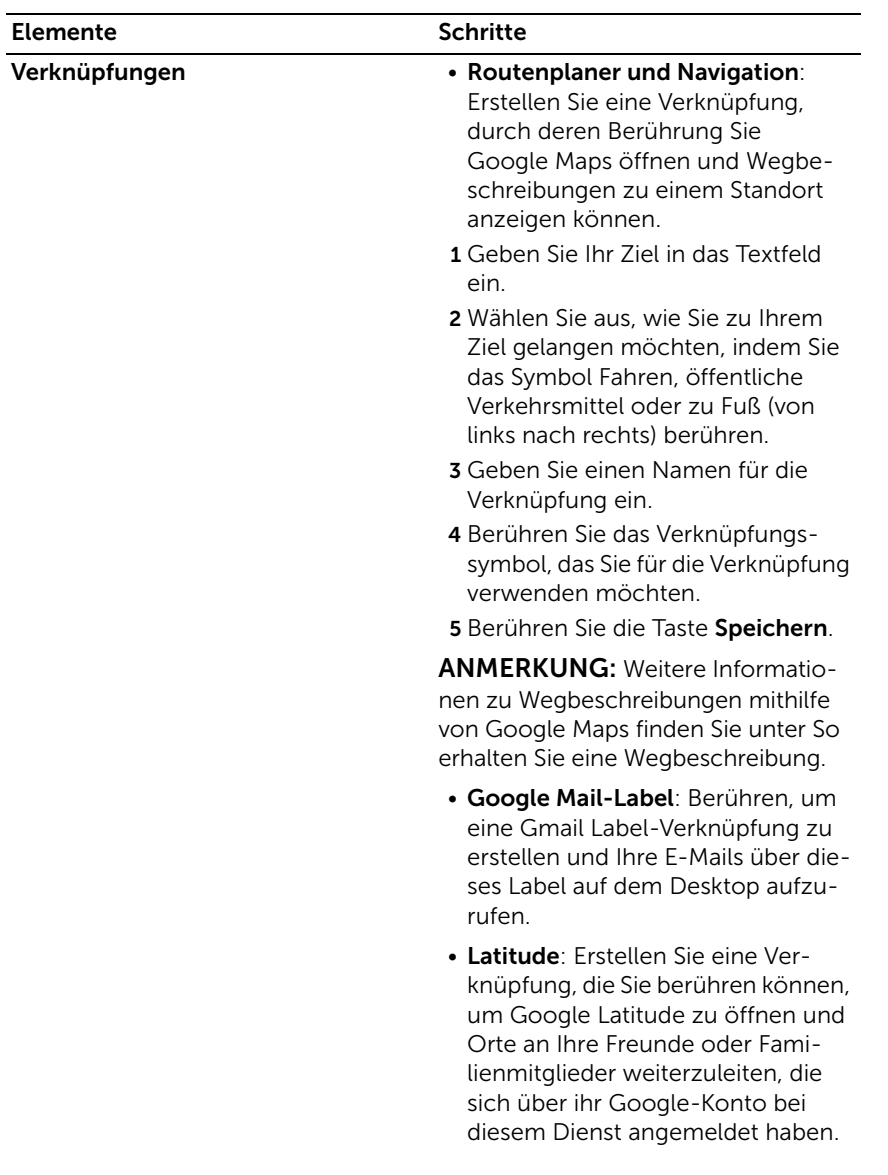

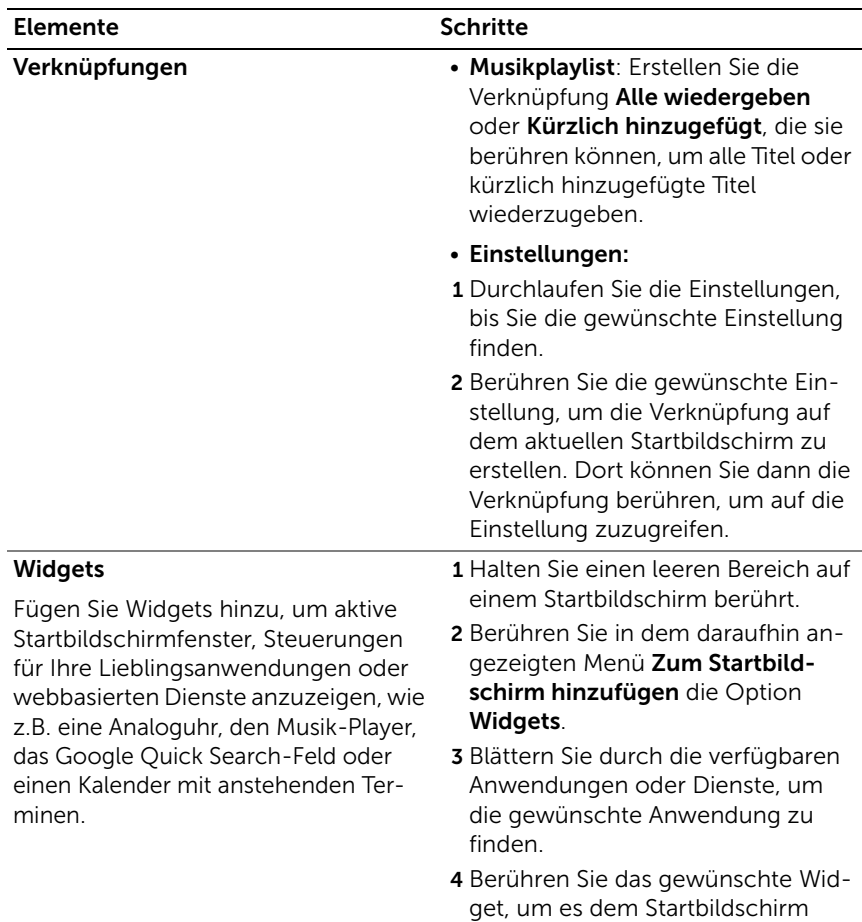

hinzuzufügen.

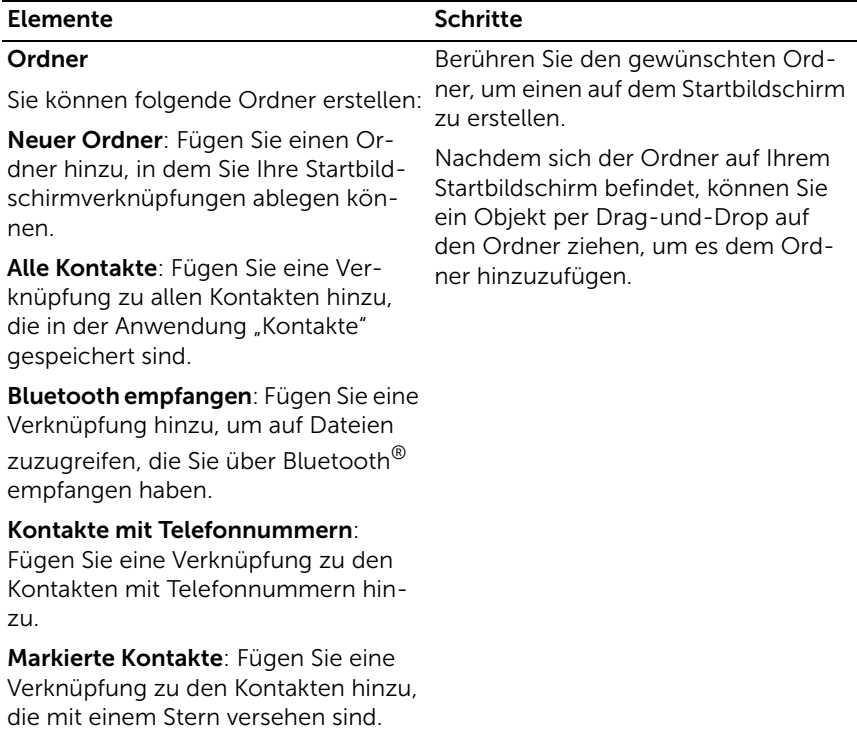

#### Elemente Schritte

### Hintergrundbilder

Ändern Sie das Hintergrundbild auf Ihrem Startbildschirm.

ANMERKUNG: Sie können auch die

Taste Startseite  $\bigoplus$  → Menütaste  $\bigoplus$  → Hintergrundbild berühren, um den Hintergrund auf Ihrem Startbildschirm zu ändern.

• Galerie: Öffnen Sie die Anwendung "Galerie", und wählen Sie ein gespeichertes Bild als Desktophintergrund aus, oder berühren Sie

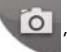

**O**, um die Kameraanwendung

zu öffnen und ein Bild für den Desktophintergrund aufzunehmen.

- 1 Berühren Sie eine Bildkategorie in Ihrer Sammlung, wie z. B. Kamera, Downloads usw.
- 2 Fahren Sie mit dem Finger horizontal über die Foto-Miniaturansichten, um das gewünschte Bild zu finden.
- 3 Berühren Sie das Bild, um es anzuzeigen.
- 4 Um einen Ausschnitt des Bilds als Hintergrundbild zu verwenden, verschieben Sie den Zuschneiderahmen und ziehen die Winkel, bis Sie den gewünschten Teil finden.
- 5 Berühren Sie die Taste Speichern, um das Hintergrundbild zuzuschneiden.
- Bewegte Hintergrundbilder: Wählen Sie ein animiertes und interaktives Hintergrundbild aus.
- Hintergrundbilder: Blättern Sie bis zu einer Miniaturansicht des Bildes oder berühren Sie diese, um ein Bild anzuzeigen und berühren Sie anschließend Hintergrundbild einstellen, um es als Desktophintergrund einzustellen.

### So fügen Sie eine Anwendungsverknüpfung in der Hauptansicht "Anwendungen" hinzu

- 1 Berühren Sie die Anwendungstaste **Hannen am unteren Bildschirmrand**, um die Hauptansicht "Anwendungen" aufzurufen.
- **2** Halten Sie in der Hauptansicht "Anwendungen" die gewünschte Anwendung berührt, und ziehen Sie sie in den aktuellen Startbildschirm. Das Symbol der Anwendung wird auf dem Startbildschirm angezeigt.

### So verschieben Sie ein Element auf dem Startbildschirm

- 1 Berühren und halten Sie das Element, das Sie verschieben möchten, bis es vergrößert und verschiebbar wird. Das Gerät vibriert, um anzuzeigen, dass der Verschiebemodus für das Element aktiviert ist.
- $\mathscr{A}$  ANMERKUNG: Um den Verschiebemodus für das Element zu deaktivieren, lassen Sie das Element los.
	- 2 Berühren Sie das Element auf dem Bildschirm mit dem Finger und ziehen Sie es an einen anderen Platz auf dem Bildschirm.
	- **3** Lassen Sie das Element am gewünschten Platz los.

### <span id="page-33-0"></span>So verschieben Sie ein Element auf dem Startbildschirm

- 1 Berühren und halten Sie ein Element, z.B. ein Widget, eine Verknüpfung oder einen Ordner, das Sie entfernen möchten, bis es vergrößert und verschiebbar wird.
- 2 Ziehen Sie das Element über das Symbol in, und lassen Sie es los, sobald das Element rot angezeigt wird.

### So öffnen Sie einen Ordner auf dem Startbildschirm

- 1 Berühren Sie den Ordner, um ein schwarzes Bedienfeld zu öffnen, das den Inhalt des Ordners anzeigt.
- 2 Berühren Sie die gewünschte Anwendungsverknüpfung, um die Anwendung auszuführen.

### So schließen Sie einen Ordner auf dem Startbildschirm

Berühren Sie das Symbol zum Schließen  $\ast$ , um das schwarze Bedienfeld zu schließen.

### So verschieben Sie eine Verknüpfung vom Startbildschirm in einen Ordner

- 1 Berühren und halten Sie eine Verknüpfung, damit sie verschiebbar wird.
- 2 Ziehen Sie die Verknüpfung in einen Ordner des Startbildschirms, und legen Sie sie dort ab.

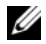

**ANMERKUNG:** Widgets und Ordner können nicht in einen Ordner verschoben werden.

### So entfernen Sie eine Startbildschirmverknüpfung aus einem Ordner

- 1 Berühren Sie einen Ordner auf dem Startbildschirm, um den Inhalt anzuzeigen.
- 2 Berühren und halten Sie eine Verknüpfung, damit sie verschiebbar wird. Die Verknüpfung springt heraus und der Ordner wird automatisch geschlossen.
- 3 Ziehen Sie die Verknüpfung an eine andere Stelle auf dem Startbildschirm.

### So benennen Sie einen Ordner auf dem Startbildschirm um

- 1 Berühren Sie einen Ordner, um das Ordner-Bedienfeld zu öffnen.
- 2 Halten Sie den oberen Bereich des Bedienfelds "Ordner"  $\ast$  berührt, bis das Menü Folder Ordner umbenennen angezeigt wird.
- 3 Berühren Sie das Textfeld Ordnername, um den Ordnernamen mithilfe der Bildschirmtastatur einzugeben.
- 4 Berühren Sie zur Bestätigung OK.

### <span id="page-35-0"></span>Statusleiste

In der Statusleiste am oberen Rand des Startbildschirms werden die Bereiche "Benachrichtigung", "Status" und "Uhrzeit" angezeigt.

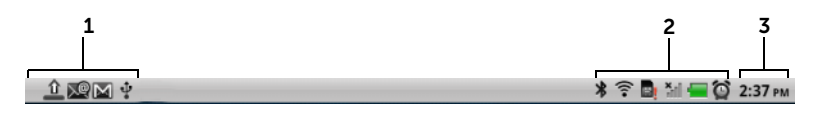

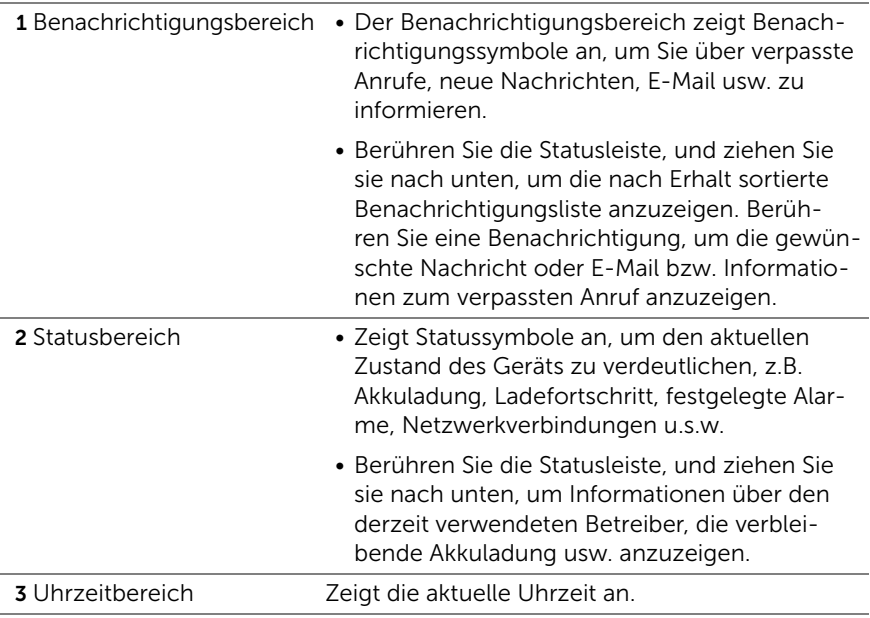
#### Im Statusbereich können auch einige der folgenden Symbole angezeigt werden:

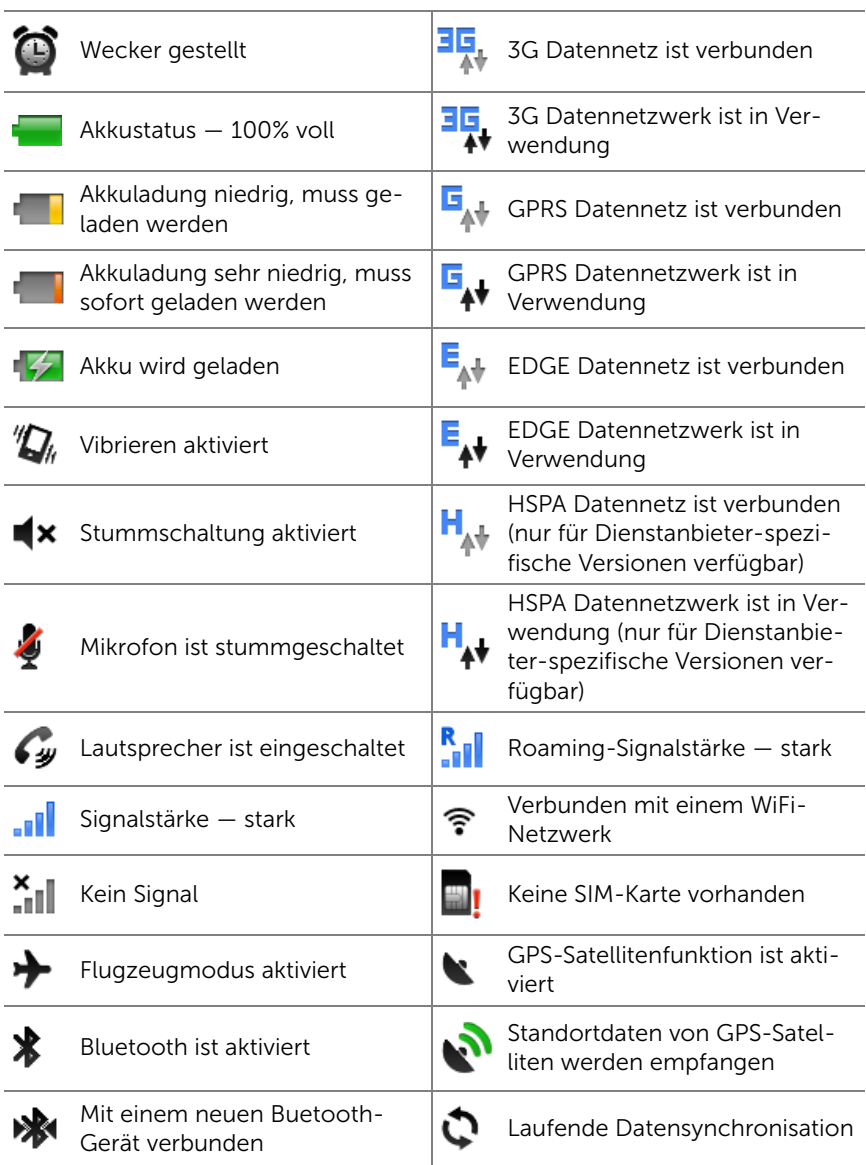

### Im Nachrichtenbereich können auch manche der folgenden Symbole angezeigt werden:

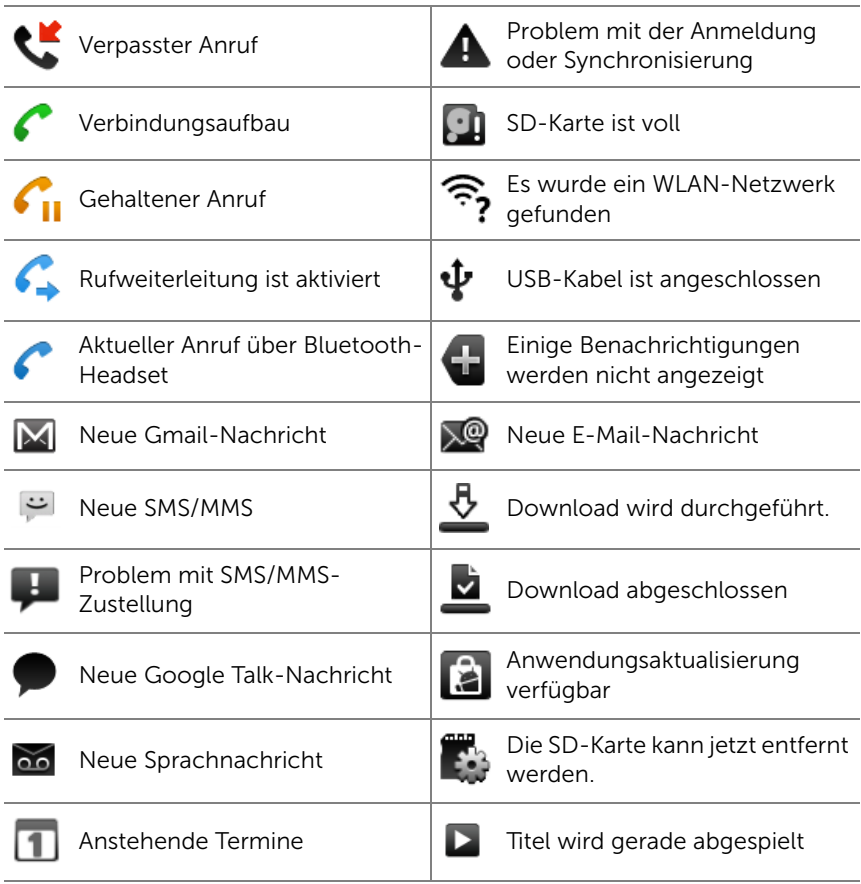

# Schnelltasten

Mithilfe der Schnelltasten am unteren Rand des Startbildschirms können Sie schnell auf die Anwendungsschublade und einige Hauptfunktionen zugreifen.

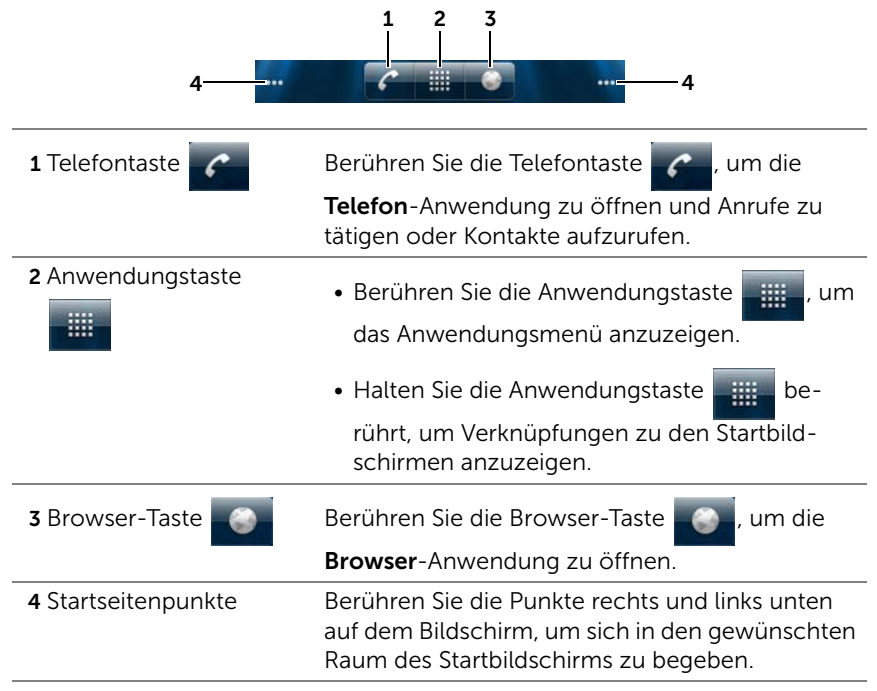

# Anwendungen navigieren

Sie können die auf Ihrem Gerät verfügbaren Anwendungen auch in diesen Bildschirmabschnitten finden:

# Anwendungsschublade

Auf die Anwendungsschublade können Sie von jedem beliebigen Startbildschirm aus zugreifen. Sie enthält sämtliche auf dem Gerät installierten Anwendungen, einschließlich der von Android Market heruntergeladenen Anwendungen.

#### So öffnen Sie die Anwendungsschublade

- 1 Berühren Sie die Taste Startseite  $\bigoplus$ , um den Standard-Startbildschirm auf dem Desktop anzuzeigen.
- 2 Auf jedem beliebigen Desktop-Startbildschirm können Sie:
- Ziehen Sie den Finger im unteren Bildschirmbereichnach oben
- die Anwendungstaste **berühren**

#### So navigieren Sie in den Anwendungsseiten

Blättern Sie horizontal in der Anwendungsschublade, und berühren Sie eine Anwendung, um sie auszuführen.

#### So schließen Sie die Anwendungsschublade

- Ziehen Sie mit dem Finger an einer beliebigen Stelle innerhalb der Anwendungsschublade nach unten.
- Berühren Sie  $\mathbb{G}$ , um zum Standard-Startbildschirm zurückzukehren.
- Berühren Sie A, um zum aktuellen Startbildschirm zurückzukehren.

# Anwendungsverknüpfungen

Um Anwendungen schnell über den Startbildschirm zu starten, können Sie Verknüpfungen für häufig verwendete Anwendungen, in Ordnern, die Sie auf dem Startbildschirm erstellt haben, oder direkt auf dem Startbildschirm, hinzufügen. Weitere Informationen finden Sie unter ["Anpassen Ihres Startbildschirms" auf Seite 28.](#page-27-0)

#### So öffnen Sie eine Anwendung mithilfe von Anwendungsverknüpfungen

- 1 Berühren Sie die Startbildschirmtaste  $\bigoplus$ .
- 2 Wenn die gewünschte Anwendungsverknüpfung auf dem Startbildschirm angezeigt wird, berühren Sie sie, um die Anwendung auszuführen. Wenn die gewünschte Anwendung in einem Ordner auf dem

Startbildschirm abgelegt ist, berühren Sie zuerst den Ordner, um dessen Inhalt anzuzeigen und dann die gewünschte Anwendungsverknüpfung.

# Kürzlich verwendete Anwendungen

#### So öffnen Sie kürzlich verwendete Anwendungen

- 1 Halten Sie die Taste Startseite  $\bigoplus$  berührt, um die kürzlich verwendeten Anwendungen anzuzeigen, oder erstellen Sie das Stage-Widget **STARTSEITE** auf der Startseite, in dem die zuletzt verwendeten Anwendungen enthalten sind. Siehe [Hinzufügen](#page-24-0)  [eines Stage-Widgets](#page-24-0).
- 2 Berühren Sie die gewünschte Anwendungsverknüpfung, um die Anwendung auszuführen.

# Das Hintergrundbild für die Bildschirmsperre

Sie können den Bildschirm so einstellen, dass er sich nach Ablauf einer Zeitspanne der Inaktivität ausschaltet, oder Sie können ihn manuell ausschalten, indem Sie die Ein/Aus-Taste  $\circ$ n drücken.

Wenn Sie die Ein/Aus-Taste (a) drücken, um die Anzeige zu wecken, wird das Hintergrundbild für die Bildschirmsperre angezeigt, um unbeabsichtigte Berührungen des Bildschirms zu verhindern, und es werden die aktuelle Uhrzeit, das Datum und die Alarmeinstellungen angezeigt.

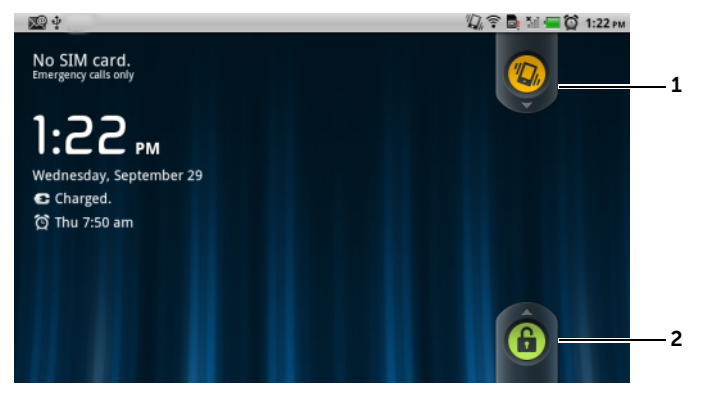

- 1 Ziehen oder blättern Sie diese Taste nach unten, um den Vibrationsmodus zu aktivieren oder zu deaktivieren.
- 2 Ziehen oder blättern Sie diese Taste nach oben, um den Bildschirm zu entsperren.

**ANMERKUNG:** Um einzustellen, wie lange der Bildschirm eingeschaltet bleibt, bevor er sich nach dem letzten Vorgang ausschaltet, berühren Sie die Taste Startseite  $\bigoplus \to \mathsf{M}$ enütaste  $\bigoplus \to \mathsf{E}$ instellungen $\to \mathsf{Display} \to$ Display-Timeout.

# Arbeiten mit Ihrem Dell™ Streak

# Anrufen

# Telefonieren

# So öffnen Sie die Telefonanwendung

- Berühren Sie die Telefontaste **Come auf dem Startbildschirm**, um die Telefonanwendung direkt zu öffnen.
- Berühren Sie die Taste Startseite <br />
→ Anwendungstaste

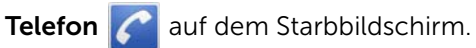

#### So führen Sie ein Telefonat

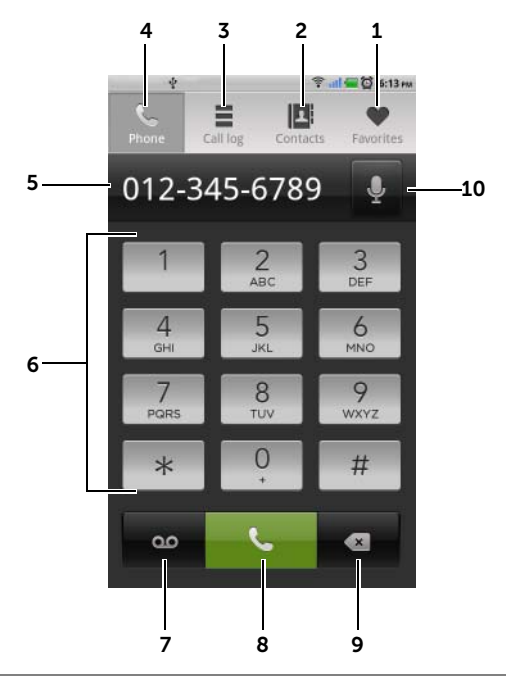

- 1 Berühren, um einen Kontakt aus Ihrer Favoriten-Kontaktliste auszuwählen.
	- Berühren Sie das Symbol < neben einem Kontakt, um den Kontakt direkt anzurufen.
	- Berühren Sie einen Kontakt und berühren Sie anschließend einen Anruf zu tätigen, berühren Sie zum Senden einer Textnachricht, oder berühren Sie M, um dem Kontakt eine E-Mail zu senden.
- 2 Berühren, um einen Kontakt aus Ihrer Kontaktliste auszuwählen. Berühren Sie einen Kontakt und berühren Sie anschließend **Steil**, um einen Anruf zu tätigen, berühren Sie [4] zum Senden einer Textnachricht, oder berühren Sie  $\boxtimes$ , um dem Kontakt eine E-Mail zu senden.
- 3 Berühren, um die Anrufliste anzuzeigen.
- 4 Berühren, um das On-Screen Wähltastenfeld zu öffnen.
- 5 Berühren, um den zusätzlichen Tastenblock aufzurufen.
	- Berühren, um den Cursor zu bewegen.
	- Berührt halten, um das Kontextmenü Text bearbeiten zu öffnen, in dem Sie Zahlen auswählen, ausschneiden, kopieren und einfügen sowie den für die Eingabe zu verwendenden Tastenblock auswählen können.
- 6 Geben Sie die anzurufende Nummer über die Telefontasten auf dem Bildschirm ein.
- 7 Berühren, um Ihre Mailbox anzurufen.

ANMERKUNG: Wenn keine Mailbox-Nummer auf Ihrer SIM-Karte gespeichert ist, werden Sie aufgefordert, eine Nummer einzugeben. Berühren Sie Nummer hinzufügen, um Ihre Mailbox-Nummer einzugeben und zu speichern.

- 8 Berühren, um die eingegebene Nummer anzurufen.
- 9 Berühren, um eine falsch eingegebene Zahl zu löschen. Gedrückt halten, um alle eingegebenen Zahlen zu löschen.
- 10 Berühren, um einen Anruf unter Verwendung von Sprachbefehlen einzuleiten.

#### So verwenden Sie die Anrufliste

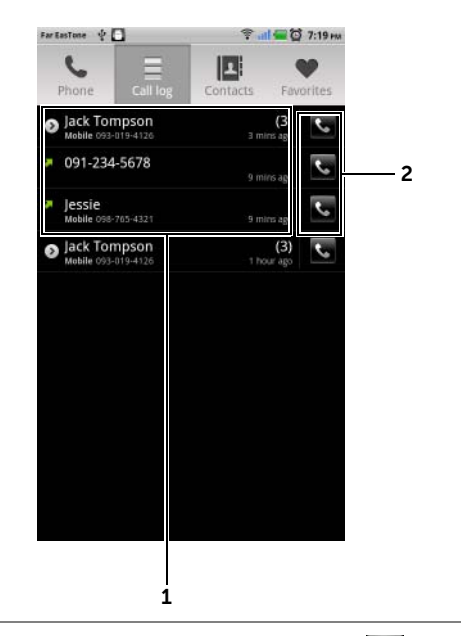

- 1 Berühren Sie einen Kontakt und anschließend **bei zum den Kontakt** anzurufen, berühren Sie P, um dem Kontakt eine Textnachricht zu senden, oder berühren Sie Kontakt anzeigen, um Informationen zum Kontakt anzuzeigen.
	- Berühren Sie eine Telefonnummer und anschließend Zu Kontakten hinzufügen, um den Anrufer bei den Kontakten zu speichern.
	- Wenn ein Anrufereintrag die Anzahl der Anrufe anzeigt, berühren Sie den Anrufer, um alle Anrufe dieses Anrufers anzuzeigen.
	- Halten Sie einen Kontakt oder eine Telefonnummer berührt, um den Kontakt oder die Telefonnummer aus der Anrufliste zu entfernen.

ANMERKUNG: Um alle Anrufe aus der Anrufliste zu löschen, berühren Sie die Menütaste  $\Box$  > Anrufliste löschen → OK.

2 Berühren, um den Kontakt oder die Telefonnummer direkt anzurufen.

#### So rufen Sie eine Nummer mit Durchwahl an

- 1 Geben Sie die anzurufende Nummer über die Telefontasten auf dem Bildschirm ein.
- 2 Halten Sie die Sterntaste auf der Wähltastatur berührt, bis "p" angezeigt wird.
- 3 Geben Sie die Durchwahl ein.
- 4 Berühren Sie **Landereichen Anruf durchzuführen.**

#### So führen Sie ein Auslandsgespräch

- 1 Halten Sie die Nummerntaste 0 auf der Wähltastatur berührt, bis "+" angezeigt wird.
- 2 Geben Sie die Ländervorwahl, die Vorwahl und die Telefonnummer ein.
- 3 Berühren Sie Lum einen Anruf zu tätigen.

#### So hören Sie Ihre Mailbox ab

Berühren Sie , oder halten Sie die Nummerntaste 1 auf der Wähltastatur berührt, um Ihre Mailbox anzurufen.

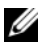

ANMERKUNG: Wenn keine Mailbox-Nummer auf Ihrer SIM-Karte gespeichert ist, werden Sie aufgefordert, eine Nummer einzugeben. Berühren Sie **Nummer hinzufügen**, um Ihre Mailbox-Nummer einzugeben und zu speichern.

### So können Sie einen eingehenden Anruf annehmen oder ablehnen

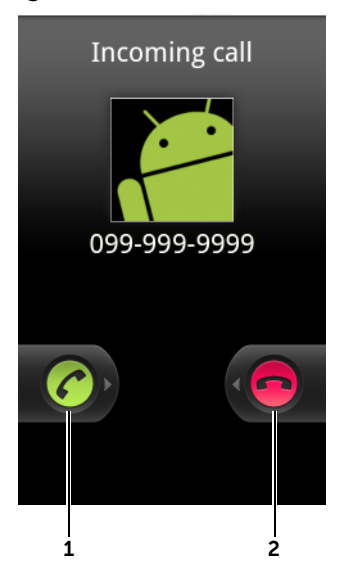

- 1 Nach rechts ziehen, um einen eingehenden Anruf anzunehmen.
- 2 Nach links ziehen, um einen eingehenden Anruf abzulehnen.

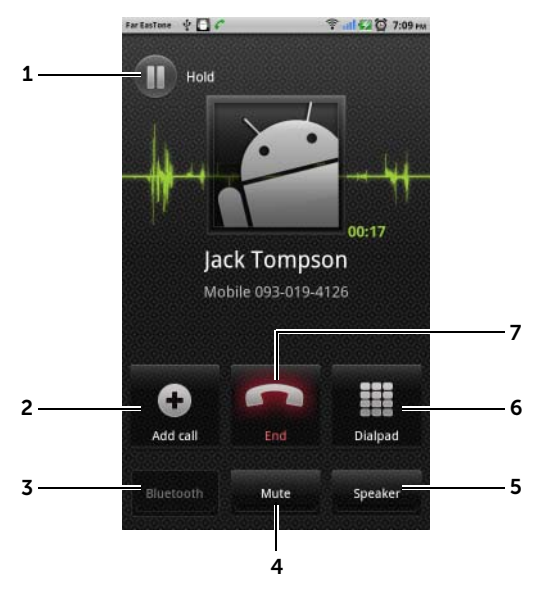

#### Bedienelemente während eines Anrufs

1 • Berühren, um einen aktiven Anruf in die Warteschleife zu stellen. Um den Anruf aus der Warteschleife wieder aufzunehmen, berüh-

ren Sie .

- Berühren Sie  $\bigodot$ , um zwischen aktiven und in der Warteschleife befindlichen Anrufen umzuschalten.
- 2
- Berühren Sie  $\bigcirc$  , um das Wähltastenfeld aufzurufen und einen

weiteren Anruf vorzunehmen. Der erste Anruf wird dabei automatisch gehalten.

• Berühren Sie  $\bigcirc$  , um aktive und in der Warteschleife befindliche

Anrufer in einer Telefonkonferenz zusammenzuschalten.

3 Berühren, um Anrufe über ein mit dem Gerät verbundenes Bluetooth-Headset anzunehmen. Informationen zum Verbinden eines Bluetooth-Headsets mit Ihrem Gerät finden Sie im Abschnitt "Bluetooth®" auf [Seite 151.](#page-150-0)

- 4 Berühren, um das Mikrofon während eines Gesprächs stumm zu schalten
- 5 Berühren, um den Lautsprecher ein- oder auszuschalten.

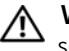

WARNUNG: Achten Sie darauf, dass Sie den Lautsprecher ausschalten, bevor Sie das Gerät dicht an Ihr Ohr halten, da Sie sonst einen Gehörschaden erleiden könnten.

- 6 Berühren, um zum Wählen das Wähltastenfeld zu öffnen.
- 7 Berühren, um einen aktiven Anruf zu beenden, oder um den Wählvorgang abzubrechen.

### Anrufeinstellungen anpassen

Sie können die Anrufeinstellungen an Ihre persönlichen Anforderungen anpassen oder von Ihrem Netzdienstanbieter bereitgestellte Anrufdienste aktivieren.

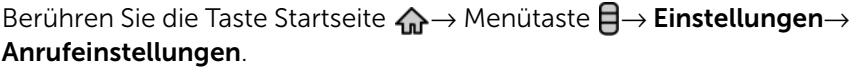

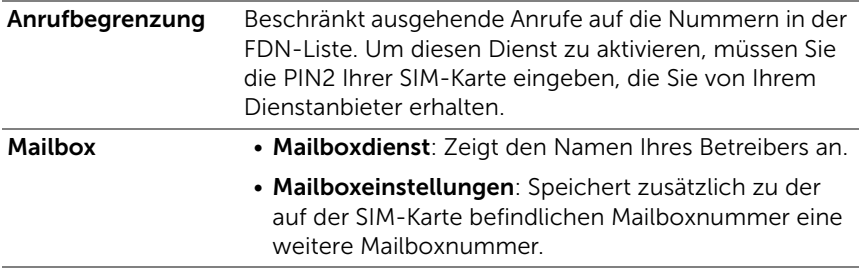

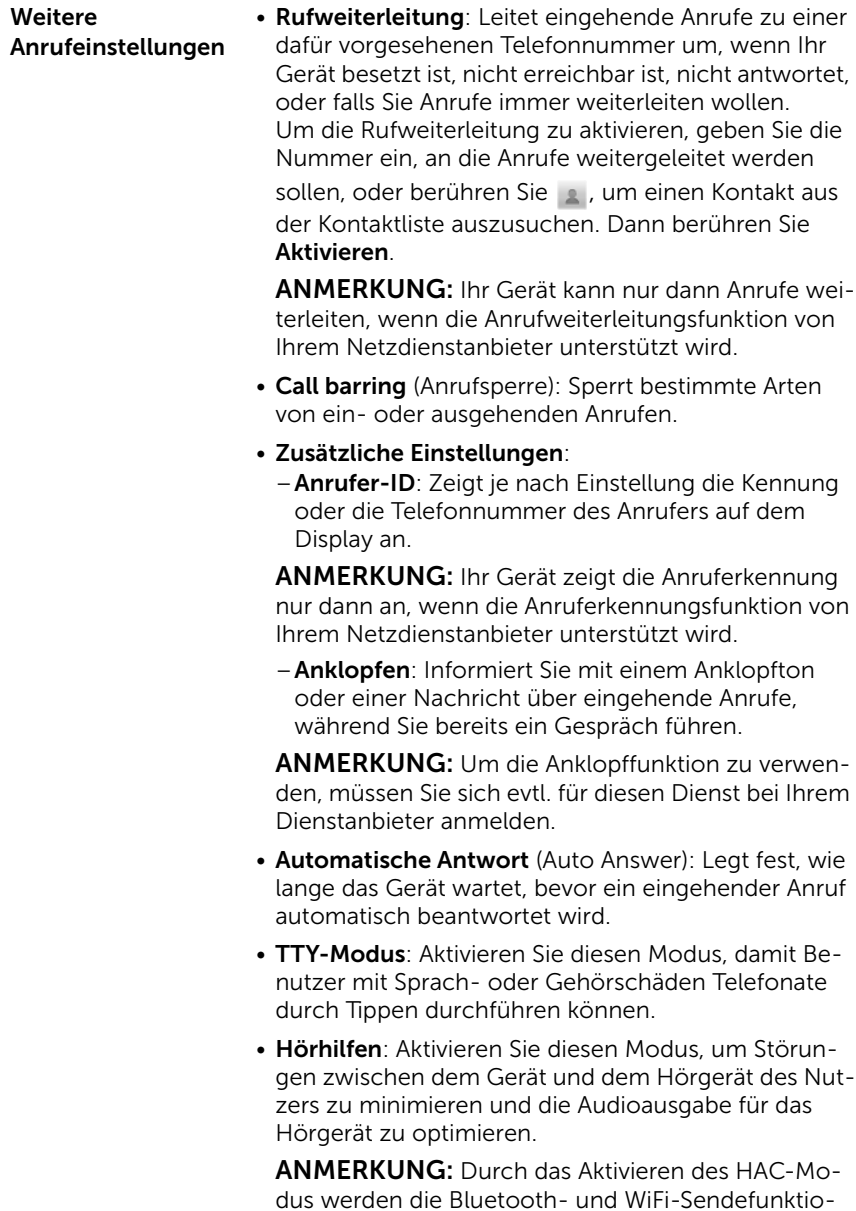

nen deaktiviert.

Arbeiten mit Ihrem Dell™ Streak | 51

# Kontakte verwalten

So können Sie Ihre Kontakte anzeigen und verwalten:

- Berühren Sie Kontakte
- Berühren Sie  $\left| \mathcal{C} \right| \rightarrow \left| \mathbf{1} \right|$  Kontakte.

#### So fügen Sie einen neuen Kontakt hinzu

- 1 Berühren Sie die Menütaste **E**→ Neuer Kontakt.
- 2 Wählen Sie das Konto aus, zu dem der Kontakt hinzugefügt werden soll, z. B. Ihr Gmail-Konto.

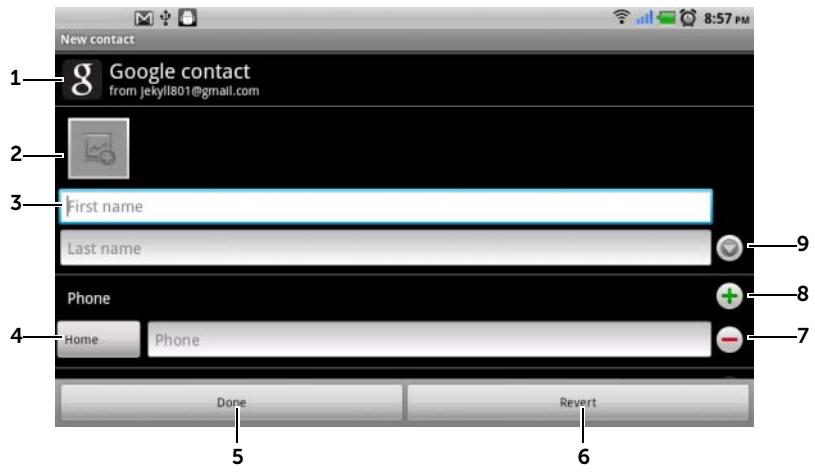

- 1 Dieser Bereich zeigt das Konto an, in dem der neue Kontakt gespeichert wurde.
- 2 Berühren, um ein Foto zu erstellen, oder wählen Sie ein Foto aus der Galerie-Anwendung aus, um es als optische Anruferkennung für den Kontakt zu verwenden.
- 3 Geben Sie die Kontaktinformationen über die Bildschirmtastatur ein. Führen Sie einen Bildlauf durch, um mehr Elemente zum Ausfüllen zu finden.
- 4 Berühren, um ein Standard-Informationslabel durch ein anderes zu ersetzen, das Sie aus der Liste Wählen Sie ein Label aus auswählen, z. B. eine mobile Telefonnummer durch eine private Telefonnummer.
- 5 Berühren Sie Fertig, um den neuen Kontakt in der Kontaktliste zu speichern.
- 6 Berühren, um zu Ihrer Kontaktliste zurückzukehren.
- 7 Berühren, um ein Element aus der aktuellen Informationskategorie zu entfernen.
- 8 Berühren, um der aktuellen Informationskategorie ein neues Element hinzuzufügen, z.B. eine zweite Telefonnummer.
- 9 Berühren, um weitere Namensangaben einzutragen.

#### So suchen Sie einen Kontakt

- 1 Um einen Kontakt zu finden, können Sie entweder:
	- Blättern Sie durch die Kontaktliste, bis Sie den Kontakt gefunden haben.
	- Berühren Sie die Menütaste  $\Box \rightarrow$  Suche, und geben Sie dann entweder den vollen Namen des Kontakts oder nur die ersten Buchstaben des Namens in das Textfeld Kontakte suchen ein. Auf dem Bildschirm werden die entsprechenden Kontakte angezeigt.
- 2 Sobald Sie den Kontakt gefunden haben, berühren Sie seinen Eintrag, um die Kontaktdetails anzuzeigen.

#### So rufen Sie einen Kontakt an oder senden eine E-Mail oder Mitteilung

• Wählen Sie aus der Kontaktliste den gewünschten Kontakt aus.

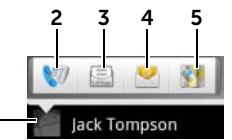

1

- 1 Berühren, um die Aktionen anzuzeigen, die Sie mit diesem Kontakt durchführen können.
- 2 Berühren, um den Kontakt anzurufen.
- 3 Berühren, um dem Kontakt eine Textnachricht zu senden.
- 4 Berühren, um dem Kontakt eine E-Mail über die verfügbaren E-Mail-Konten zu senden.
- 5 Berühren, um die Adresse des Kontakts mit Google Maps anzuzeigen.

• Bei Anzeige der Kontaktdetails.

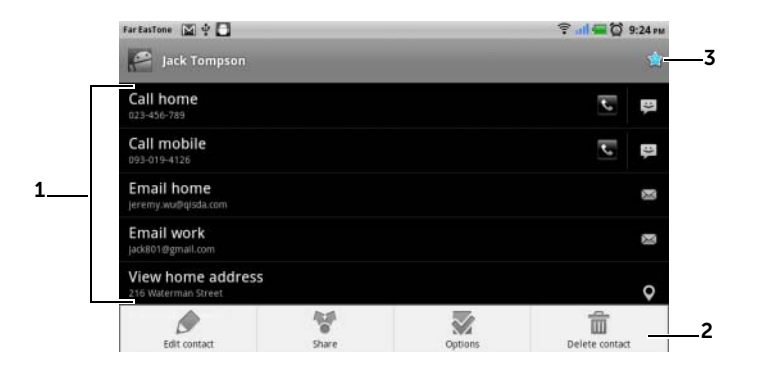

- 1 Berühren Sie eine Aktion, die Sie im Zusammenhang mit diesem Kontakt durchführen wollen.
- 2 Berühren Sie die Menütaste  $\Box$ , um die Kontaktdetails zu bearbeiten oder die Kontaktinformationen per E-Mail oder Bluetooth an Freunde weiterzuleiten. Um den eingehenden Anrufen des Kontakts einen bestimmten Klingelton zuzuweisen oder die Anrufe des Kontakts automatisch an die Mailbox weiterzuleiten, berühren Sie Optionen.
- 3 Berühren, um diesen Kontakt zu Ihrer Favoritenliste hinzuzufügen.

**ZANMERKUNG:** Weitere Informationen über das Schreiben und Senden von SMS und MMS finden Sie im Abschnitt [Messaging Programm.](#page-55-0) Informationen über die Verwendung von E-Mail-Anwendungen lesen Sie den Abschnitt unter [Gmail](#page-94-0) und [E-Mail](#page-85-0).

#### Kontakteinstellungen

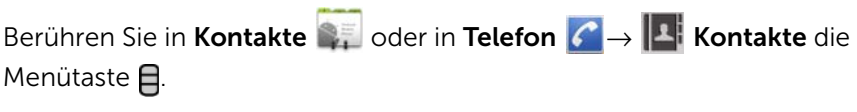

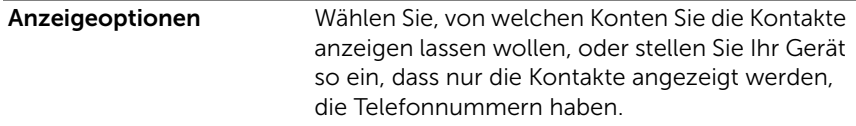

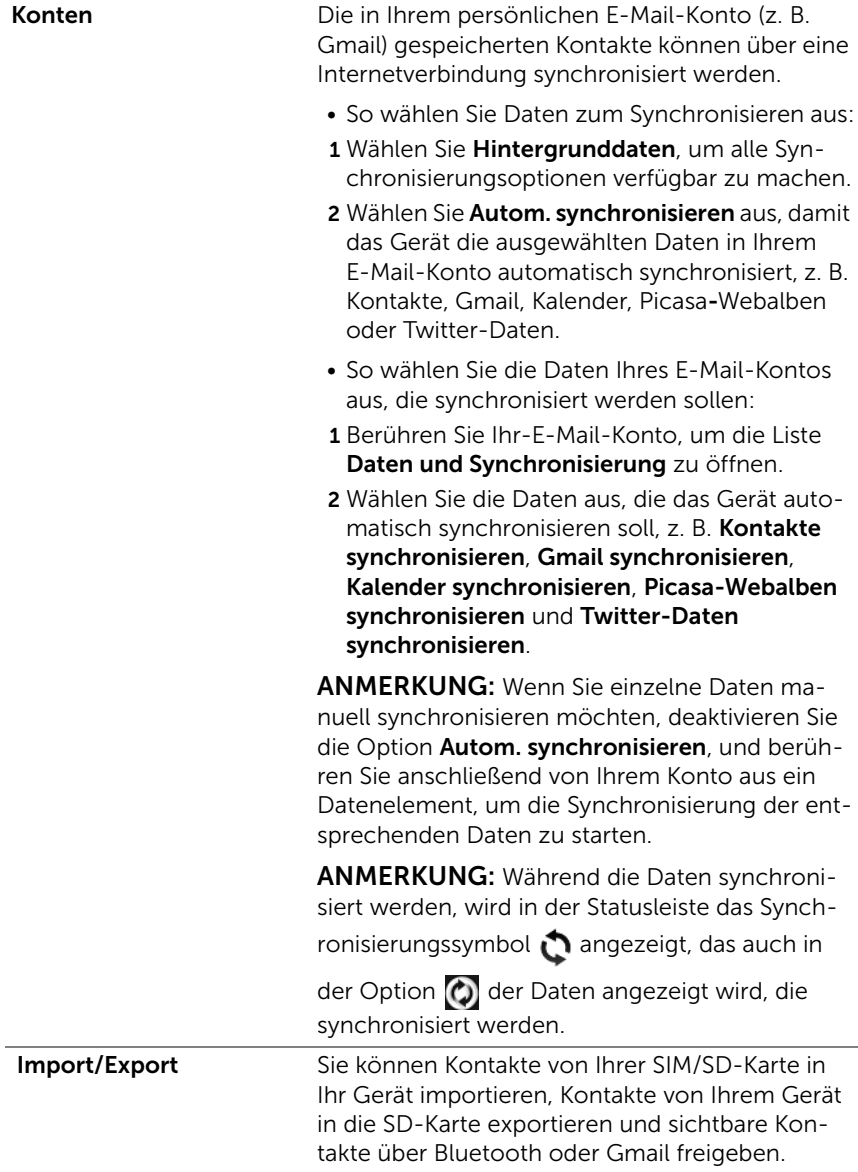

# <span id="page-55-0"></span>Messaging Programm

Um SMS oder MMS (Text- und Multimedia-Nachrichten) zu schreiben,

zu senden und zu lesen, berühren Sie – IIII → SMS/MMS Nachrichten-Bildschirm wird geöffnet und zeigt eine Liste der Nachrichten oder Nachrichten-Threads an, in der alle empfangenen, gesendeten oder als Entwurf gespeicherten Nachrichten enthalten sind.

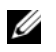

ANMERKUNG: Weitere Informationen über den Nachrichten-Thread finden Sie im Abschnitt [Empfangen von SMS/MMS-Nachrichten.](#page-59-0)

### So erstellen und senden Sie eine Textmitteilung

- 1 Berühren Sie auf dem Nachrichten-Bildschirm den Thread Neue Nachricht. Der Bildschirm "Verfassen" wird geöffent.
- 2 Geben Sie im Empfängerfeld An die Mobilnummer oder den Kontaktnamen des Empfängers ein. Beim Eingeben einer Telefonnummer oder eines Kontaktnamens werden passende Kontakte mit Ihren Nummern unter dem Feld An angezeigt. Berühren Sie einen passenden Kontakt, um seine mobile Telefonnummer einzugeben, oder fahren Sie mit der Eingabe der gewünschten Num-

mer fort. Sie können auch **berühren, um den Empfänger aus** den vorherigen Nachrichtenempfängern auszuwählen, oder Sie

berühren , um den Empfänger aus den Kontakten auszuwählen.

- 3 Wiederholen Sie Schritt 2, um mehr Mobilnummern einzugeben, wenn Sie die Nachricht an mehrere Mobiltelefonnutzer senden möchten.
- 4 Berühren Sie das Textfeld Zum Schreiben eintippen, um mit dem Verfassen Ihrer Nachricht zu beginnen.
- 5 Berühren Sie die Taste Senden, um die SMS/MMS zu senden.
- 6 Sie können ähnliche Unterhaltungen führen wie bei einem Online-Chat, indem Sie verschiedene Mitteilungen verfassen und an den-/dieselben Empfänger senden. Alle gesendeten und empfangenen Nachrichten zwischen Ihnen und dem/den Empfänger(n) werden in Form von Chat-Protokollen angezeigt.

#### So schreiben und senden Sie eine MMS:

1 Geben Sie im Feld An die Mobilnummer, E-Mail-Adresse oder einen Kontaktnamen ein. Passende Kontake werden mit ihrer Mobilnummer oder E-Mail-Adresse unter dem Feld An angezeigt. Berühren Sie einen passenden Kontakt, oder geben Sie die gewünschte Telefonnummer oder E-Mail-Adresse manuell ein. Sie

können auch  $\odot$  berühren, um den Empfänger aus den vorherigen Nachrichtenempfängern auszuwählen, oder Sie berühren

, um den Empfänger aus den Kontakten auszuwählen.

- 2 Sie können der Nachricht eine Betreffzeile hinzufügen, indem Sie die Menütaste  $\Box \rightarrow$  Betreff hinzufügen berühren.
- 3 Berühren Sie das Textfeld Zum Schreiben eintippen, um mit dem Verfassen Ihrer Nachricht zu beginnen.
- 4 Während Sie Ihre Nachricht bearbeiten, können Sie die Menütaste **日→ Anhang** berühren, um der Nachricht Medienelemente anzufügen (siehe unten).
- 5 Wenn Sie mit dem Bearbeiten der MMS fertig sind, berühren Sie die Taste Senden, um die Nachricht zu senden.

Sie können an die MMS folgende Elemente anhängen:

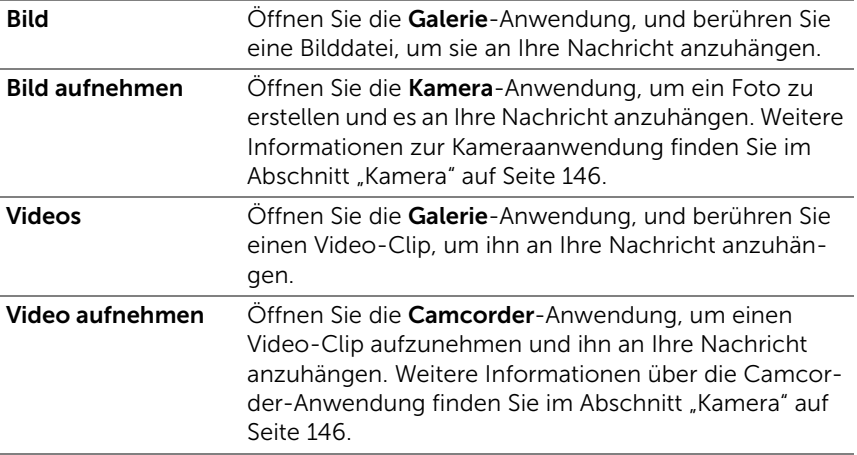

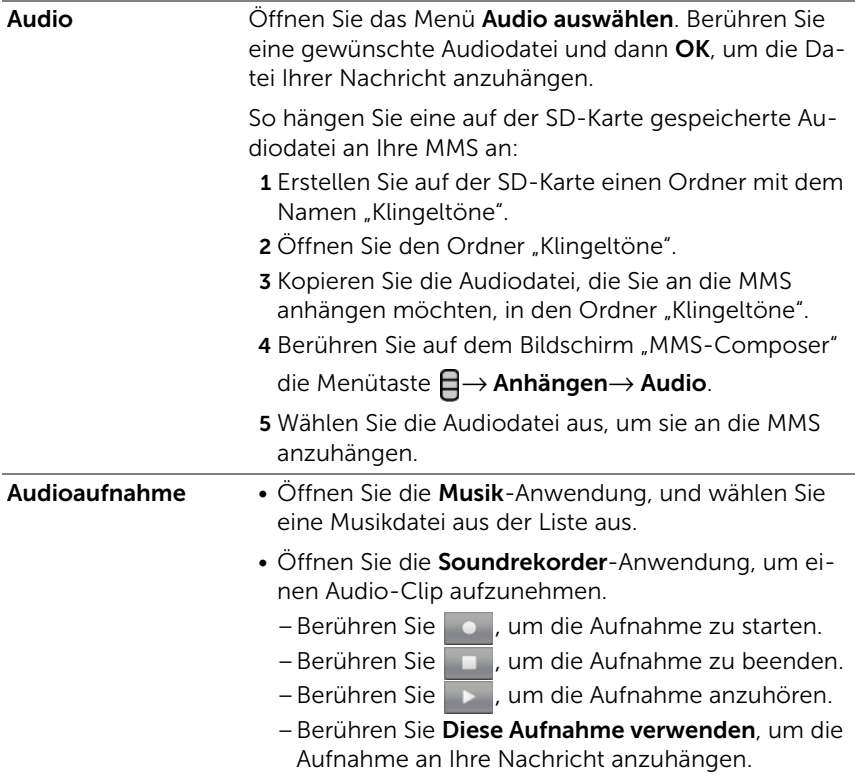

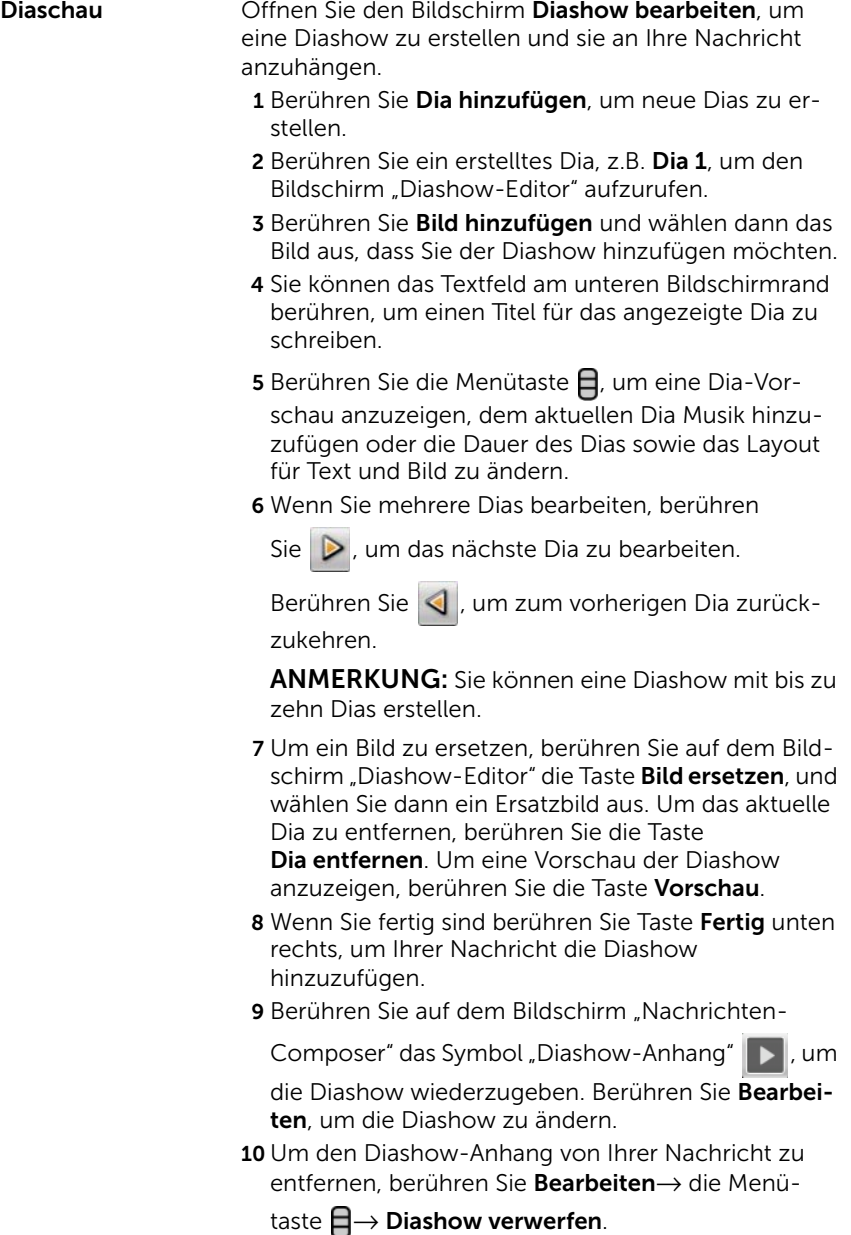

### <span id="page-59-0"></span>Empfangen von SMS/MMS-Nachrichten

Je nach den Benachrichtigungseinstellungen, klingelt oder vibriert das Telefon, oder es zeigt eine Kurzmeldung in der Statusleiste an, wenn eine neue SMS/MMS ankommt.

Es wird ein Symbol "Neue Nachricht" angezeigt, die in der Statusleiste bleibt, um Sie auf die neue Nachricht aufmerksam zu machen.

ANMERKUNG: Um die Benachrichtigungseinstellungen für neue Nachrichten zu ändern, berühren Sie in der Anwendung "Nachrichten" die Menütaste  $\Box \rightarrow$  Einstellungen → Benachrichtigungseinstellungen. Sie können festlegen, ob bei Eingang einer neuen Nachricht eine Textbenachrichtigung in der Statusleiste eingehen soll. Sie können außerdem einen Klingelton aussuchen, der bei Eingang einer neuen Nachricht ertönt, oder das Gerät so konfigurieren, dass es bei Eingang einer neuen Nachricht vibriert.

SMS- und MMS-Nachrichten, die von demselben Kontakt oder derselben Nummer gesendet wurden, werden in Nachrichten-Threads gruppiert, ähnlich wie bei Textkonversationen in einem Online-Chat. Sie können alle Nachrichten sehen, die zwischen Ihnen und dem Kontakt ausgetauscht wurden. Nachrichten-Threads werden nach Sende- und Empfangszeitpunkt aufgeführt, wobei der neueste ganz oben steht.

#### So lesen Sie eine Textmitteilung

• Berühren Sie die Statusleiste an der Stelle, an der das Symbol für

eine neue Nachricht **in angezeigt wird, und ziehen Sie sie nach** unten. Eine Benachrichtigungsliste wird geöffnet. Berühren Sie eine "Neue Nachricht"-Benachrichtigung, um die Nachricht zu öffnen und zu lesen.

• Berühren Sie → SMS/MMS , um die Nachrichtenliste anzuzeigen, und berühren Sie anschließend eine Textnachricht oder einen Nachrichten-Thread, um sie bzw. ihn zu öffnen und zu lesen.

#### Gehen Sie wie folgt vor, wenn in der Nachricht folgende Elemente enthalten sind:

- Website-Link: Berühren Sie den Link, um die Browser-Anwendung zu öffnen und die Website aufzurufen.
- Telefonnummer: Berühren Sie die Nummer, um die Telefon-Anwendung zu öffnen und die Nummer anzurufen.
- E-Mail-Adresse: Berühren Sie die E-Mail-Adresse, um die E-Mail/Gmail-Anwendung zu öffnen und eine E-Mail zu schreiben und sie anschließend an diese Adresse zu senden.

#### So leiten Sie eine Mitteilung weiter

- 1 Berühren und halten Sie die Nachricht. Das Menü Nachrichtenoptionen geht auf.
- 2 Wählen Sie Weiterleiten, um die Nachricht weiterzuleiten.

#### So zeigen Sie eine MMS an

1 Berühren Sie die Statusleiste an der Stelle, an der das Symbol für

eine neue Nachricht **in angezeigt wird, und ziehen Sie sie nach** unten. Eine Benachrichtigungsliste wird geöffnet. Berühren Sie eine "Neue Nachricht"-Benachrichtigung, um die Nachricht zu öffnen.

oder

Berühren Sie – <sub>iiii</sub> → SMS/MMS , um die Nachrichtenliste zu öffnen, und berühren Sie dann eine Multimedia-Nachricht oder einen Nachrichten-Thread, um sie/ihn zu öffnen.

2 Berühren Sie die Miniaturansicht des angehängten Bildes, um es

anzuzeigen. Berühren Sie die Taste Wiedergeben , um das angehängte Video abzuspielen.

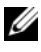

**ANMERKUNG:** Berühren Sie die Taste Download, um die Mediendatei in der Nachricht manuell herunterzuladen.

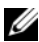

**ANMERKUNG:** Um das angehängte Medienelement auf Ihrer MicroSD-Karte zu speichern, halten Sie die Nachricht berührt, bis das Menü Nachrichtenoptionen geöffnet wird. Berühren Sie Anhang auf SD-Karte kopieren.

#### So antworten Sie auf eine Text- oder Multimedia-Mitteilung

- 1 Berühren Sie eine Nachricht oder einen Nachrichten-Thread, um sie zu öffnen.
- 2 Geben Sie Ihre Antwortnachricht in das Textfeld Zum Erstellen eingeben ein.
- 3 Berühren Sie Senden, um Ihre Nachricht an den Absender zu schicken.

#### So löschen Sie eine Mitteilung oder einen Mitteilungsthread

- 1 Berühren und halten Sie auf der Liste "Nachrichten" den Nachrichten-Thread, den Sie löschen möchten.
- 2 Um den gesamten Thread zu löschen, berühren Sie Thread löschen und dann Löschen, um den Löschvorgang zu bestätigen. Um eine Nachricht in einem Thread zu löschen, halten Sie die zu löschende Nachricht berührt und berühren dann Nachricht löschen im Menü "Nachrichtenoptionen". Berühren Sie Löschen, um den Löschvorgang zu bestätigen.

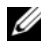

ANMERKUNG: Um alle Nachrichten in der Liste zu löschen, berühren Sie die Menütaste  $\Box \rightarrow$  Threads löschen.

#### So bearbeiten Sie die Nachrichteneinstellungen

Berühren Sie in der Nachrichtenanwendung die Menütaste  $\Box \rightarrow$  Einstellungen, um die SMS- oder MMS-Einstellungen zu ändern. Befolgen Sie die Anweisungen auf dem Bildschirm.

# Popup-Menü

Berühren Sie die Menütaste  $\bigcap$ , um das Popup-Menü zu öffnen oder zu schließen, in dem die verfügbaren Optionen der aktuellen Anwendung oder Aktionen aufgeführt sind, die Sie auf dem aktuellen Bildschirm durchführen können.

### So wählen Sie eine Option oder ein Element aus dem Popup-Menü aus

- 1 Berühren Sie die Menütaste  $\bigcap$ , um das Popup-Menü zu öffnen.
- 2 Berühren Sie das gewünschte Element im Popup-Menü.
- **3** Berühren Sie die Menütaste  $\Box$ , um das Popup-Menü zu öffnen.

# Android-Tastatur

Mit der Android-Bildschirmtastatur können Sie Text eingeben. Die Tastatur dreht sich automatisch in Hoch- oder Querformat, wenn Sie das Gerät drehen.

### So öffnen Sie die Android-Tastatur:

Berühren Sie ein Textfeld, oder halten Sie die Menütaste  $\bigoplus$  berührt.

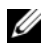

**ANMERKUNG:** Die Android-Tastatur wird standardmäßig geöffnet, wenn Sie erstmalig ein Textfeld berühren. So öffnen Sie die Swype-Tastatur:

- Halten Sie ein Textfeld berührt, um das Kontextmenü Text bearbeiten→ Eingabemethode auswählen→ Swype zu öffnen.
- Halten Sie auf der Android-Tastatur **berührt, um das Kontext**menü Android-Tastatur→ Eingabemethode auswählen→ Swype zu öffnen. Informationen zur Verwendung der Swype-Tastatur finden Sie im Abschnitt [Swype-Tastatur.](#page-66-0)

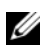

**ANMERKUNG:** Um von der Swype-Tastatur zurück zur Android-Tastatur zu wechseln, halten Sie ein Textfeld berührt, um das Kontextmenü Text bearbeiten→ Eingabemethode auswählen→ Android-Tastatur zu öffnen.

#### So schließen Sie die Tastatur

Berühren Sie die "Zurück"-Taste & oder berühren und halten Sie die Menütaste  $\mathbf{\Theta}$ .

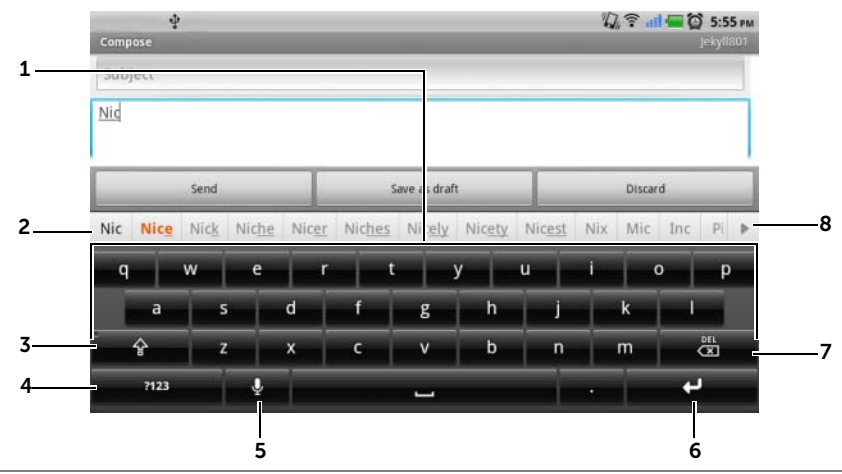

#### Tastatursteuerungen zum Verfassen von E-Mails

- 1 Berühren, um Buchstaben an der Cursorposition in das Feld einzugeben.
	- Berührt halten, um für entsprechende Sprachen Buchstaben mit Accent zu verwenden.
- 2 Oberhalb der Tastatur werden abhängig von den gerade getippten Buchstaben Wortvorschläge angezeigt, wobei der Wahrscheinlichste in Farbe hervorgehoben wird.
	- Sie können einen Wortvorschlag berühren, um ihn in das Textfeld zu übernehmen.
- 3 Einmal berühren, um die Großschreibungstastatur zur Eingabe eines Großbuchstabens anzuzeigen.
	- Zweimal berühren, um den Feststelltastenmodus zu aktivieren.
	- Berühren, um Tastatur auf Kleinbuchstaben zurückzustellen.
- 4 Berühren, um die Tastatur zur Eingabe von Zahlen, Satzzeichen und anderen Symbolen mit Ausnahme des Punktes anzuzeigen.
	- Berühren, um zur Alphabet-Tastatur zurückzuschalten.
	- Berührt halten, um aus folgenden Optionen auszuwählen:
		- –Android-Tastatureinstellungen: Konfigurieren Sie die Tastatureinstellungen.
		- –Eingabemethode: Wählen Sie aus, ob die Swype- oder die Android-Tastatur verwendet werden soll.

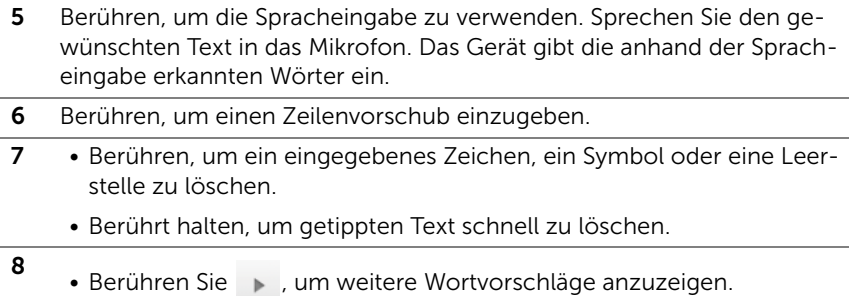

#### So konfigurieren Sie die Tastatureinstellungen

- 1 Berühren Sie die Taste Startseite  $\bigoplus \rightarrow$  Menütaste  $\bigoplus \rightarrow$  Einstellungen→ Sprache und Tastatur→ Android-Tastatur. Halten Sie alternativ auf der Android-Tastatur **berührt**, um das Kontextmenü Android-Tastatur→ Android-Tastatureinstellungen zu öffnen.
- 2 Um eine Einstellung zu aktivieren, berühren Sie die Einstellungs-

option, um das Kontrollkästchen vauszuwählen. Um eine Einstellung zu deaktivieren, berühren Sie sie, um das Kontrollkäst-

chen  $\mathcal{A}$  abzuwählen.

#### Verfügbare Tastatureinstellungen

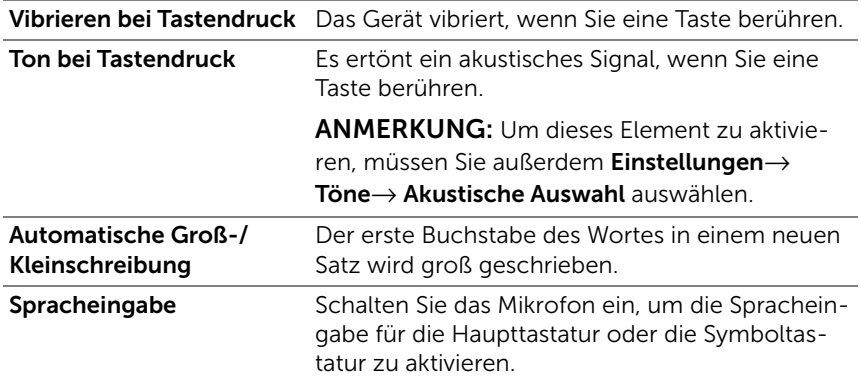

#### Einstellungen für Wortvorschläge

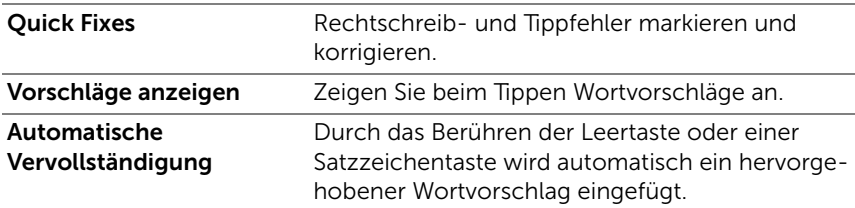

# Erstellen Sie Ihr eigenes Wörterbuch

Die Tastatur verwendet das Standardwörterbuch, um beim Tippen die Wortvorschläge anzuzeigen. Sie können ein persönliches Wörterbuch anlegen, das Wörter enhält, die im Hauptwörterbuch nicht vorhanden sind. Die Tastatur prüft auch Wörter, die zu Ihrem persönlichen Wörterbuch gehören, um Wortvorschläge zu machen.

#### So fügen Sie dem Wörterbuch ein Wort hinzu

- 1 Berühren Sie die Taste Startseite  $\bigoplus \rightarrow$  Menütaste  $\bigoplus \rightarrow$  Einstellungen→ Sprache & Tastatur→ Wörterbuch des Nutzers.
- 2 Berühren Sie die Menütaste  $\Box \rightarrow$  Hinzufügen.
- 3 Geben Sie das gewünschte Wort in das Textfeld Zum Wörterbuch hinzufügen ein.
- 4 Berühren Sie OK.

#### So bearbeiten Sie ein Wort im Wörterbuch

- 1 Berühren Sie die Taste Startseite  $\bigoplus \rightarrow$  Menütaste  $\bigoplus \rightarrow$  Einstellungen→ Sprache & Tastatur→ Wörterbuch des Nutzers.
- 2 Berühren Sie ein gewünschtes Wort.
- 3 Berühren Sie Bearbeiten.
- 4 Bearbeiten Sie die Schreibweise des Wortes im Textfeld Wort bearbeiten.
- 5 Berühren Sie OK

### So löschen Sie ein Wort aus dem Wörterbuch

- 1 Berühren Sie die Taste Startseite  $\bigoplus \rightarrow$  Menütaste  $\bigoplus \rightarrow$  Einstellungen→ Sprache & Tastatur→ Wörterbuch des Nutzers.
- 2 Berühren Sie das zu löschende Wort.
- 3 Berühren Sie Löschen.

# <span id="page-66-0"></span>Swype-Tastatur

Mithilfe der Swype-Tastatur können Sie Text eingeben, indem Sie einen Pfad zwischen den Buchstaben eines Wortes zeichnen, anstatt die einzelnen Tasten zu berühren.

### So öffnen Sie die Swype-Tastatur

Halten Sie ein Textfeld berührt, um das Kontextmenü Text bearbeiten→ Eingabemethode→ Swype zu öffnen.

### Swype-Tastatursteuerungen zum Verfassen von E-Mails

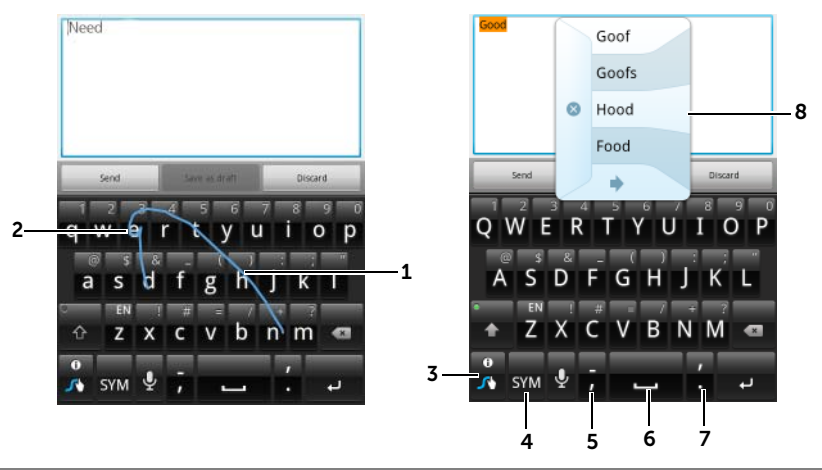

1 Um beispielsweise das Wort "Need" einzugeben, platzieren Sie Ihren Finger auf den ersten Buchstaben "N", und fahren Sie dann mit dem Finger zu den nachfolgenden Buchstaben. Heben Sie den Finger nach dem letzten Buchstaben, dem "d", an. Die Tastatur ermittelt das Wort und gibt es in der Buchstabenfolge ein, die Sie mit Ihrem Pfad vorgegeben haben. Buchstaben, die für die Schreibweise des Worts nicht relevant sind, werden ignoriert.

- 2 Um das doppelte "ee" für das Wort "Need" einzugeben, markieren Sie das "e" durch eine schnelle Vorwärts-/Rückwärtsbewegung, oder zeichnen Sie eine Schleife um das "e".
- 3 Wenn kein Wort in das Textfeld eingegeben wird, berühren Sie diese Taste, um aus folgenden Optionen auszuwählen:
	- –Lernhilfe: Spielen Sie die animierte Lernhilfe mit einer Demonstration zur Verwendung von Swype ab.
	- –Weitere Hilfe: Lesen Sie die Swype-Hilfe, um ausführliche Informationen zur Verwendung von Swype zu erhalten.
	- –Optionen: Passen Sie die Swype-Tastatureinstellungen an.
	- Berühren Sie nach erfolgter Eingabe der Wörter in das Textfeld diese Taste, um weitere Wortvorschläge zum Ersetzen des Wortes an der Cursorposition anzuzeigen.
	- Halten Sie diese Taste berührt, um die Swype-Hilfe direkt aufzurufen.
- 4 Berühren, um die Tastatur für die Eingabe von Zahlen, Satzzeichen und Symbolen anzuzeigen.
- 5 Berühren, um "," einzugeben.
	- Berührt halten, um "-" einzugeben.
- 6 Berühren, um ein Leerzeichen einzugeben.
	- Berührt halten, um einen Tabulatorabstand einzugeben.
- 7 Berühren, um "." einzugeben.
	- Berührt halten, um "'" einzugeben.
- 8 Die Swype-Tastatur zeigt Wortvorschläge an, wenn sie das Wort anhand des von Ihnen eingegebenen Pfads nicht erkennen kann, oder wenn

Sie  $\frac{6}{6}$  berühren.

# Google Suche

Sie können das Google-Schnellsuchfeld verwenden, um über Google Websites und Informationen zu finden oder Anwendungen, die auf Ihrem Gerät installiert oder über Android Market verfügbar sind, sowie Kontakte in Ihrer Kontaktliste.

#### Suche durch Eingabe

1 Berühren Sie in dem von Ihnen auf dem Startbildschirm erstellten Google-Suche-Widget  $\overline{g}$ , um die Art Ihrer Suche auszuwählen: Alles, Internet, Anwendungen oder Kontakte.

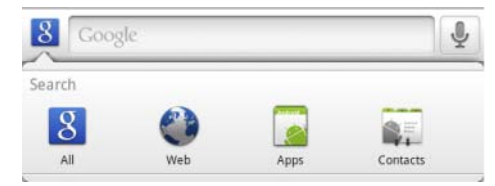

- 2 Berühren Sie das Google-Schnellsuchfeld. Die Bildschirmtastatur wird geöffnet.
- 3 Geben Sie über die Tastatur ein Stichwort oder Text in das Feld ein. Während Sie tippen, werden Suchergebnisse, die dem eingegebenen Wort ganz oder teilweise entsprechen, unter dem Suchfeld angezeigt.
- 4 Durchsuchen Sie die aufgeführten Suchergebnisse und berühren Sie eines, um das gewünschte auszuwählen. Wenn Sie nur passende Internet-Links auf Google anzeigen möchten, berühren Sie

entweder die Taste **auf der Tastatur oder das Suchsym-**

 $bol \rightarrow$ .

- 5 Die passende Anwendung oder der Browser mit passenden Internet-Links wird geöffnet.
- 6 Berühren Sie den gewünschten Link, wenn Sie eine Webseite anzeigen möchten.

#### So suchen Sie mit Spracheingabe

- 1 Berühren Sie in der rechten Ecke des Suchfelds.
- 2 Sagen Sie den Namen oder ein Schlüsselwort des gesuchten Elements.
- 3 Der Browser mit passenden Internet-Links wird geöffnet.
- **ANMERKUNG:** Sie können die Sprachsuchfunktion auch aufrufen, in-

dem Sie die Anwendungstaste <sub>→ Sprachsuche</sub> Derühren.

# Energieoptionen-Widget

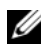

**ZANMERKUNG:** Zum Verwenden des Energieoptionen-Widgets müssen Sie dieses auf dem Startbildschirm Ihres Geräts erstellen. Informationen zum Konfigurieren der Internetverbindung finden Sie im Abschnitt ["Herstellen einer Verbindung mit dem Internet" auf Seite 74](#page-73-0). Informationen zum Hinzufügen von Widgets zum Startbildschirm finden Sie im Abschnitt ["Anpassen Ihres Startbildschirms" auf Seite 28](#page-27-1).

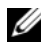

**ZANMERKUNG:** Sie können einen dieser Modi deaktivieren, wenn er nicht verwendet wird, um Akkuenergie zu sparen.

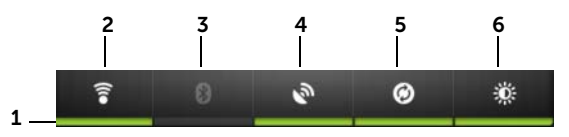

- 1 Zeigt an, ob der jeweilige Modus aktiviert oder deaktiviert ist.
- 2 Berühren, um die WLAN-Verbindung zu aktivieren oder zu deaktivieren.
- 3 Berühren, um Bluetooth<sup>®</sup> zu aktivieren oder zu deaktivieren.
- 4 Berühren, um den GPS-Satellitenmodus, mit dem Sie Standorte bis auf Straßenebene lokalisieren können, zu aktivieren oder zu deaktivieren. Für diesen Modus brauchen Sie jedoch einen unbehinderten Blick auf den Himmel und es wird mehr Akkuladung benötigt.
- 5 Berühren, um den Modus zum automatischen Synchronisieren zu aktivieren oder zu deaktivieren. Mit diesem Modus kann das Gerät automatisch Ihre Gmail-, Twitter-, Facebook- und Outlook-Daten oder Daten anderer auf Ihrem Gerät eingerichteter Konten synchronisieren.
- 6 Wiederholt berühren, um die Helligkeit der Hintergrundbeleuchtung Ihres Bildschirms einzustellen.

# Verwaltung Ihrer Telefoneinstellungen

#### So prüfen Sie den Speicherplatz

Berühren Sie die Taste Startseite  $\bigcap \rightarrow$  Menütaste  $\bigcap \rightarrow$  Einstellungen → SD-Karte & Telefonspeicher. Auf dem Bildschirm wird der gesamte sowie der verfügbare Speicherplatz auf dem Gerät und der MicroSD-Karte angezeigt.

#### So löschen Sie unerwünschte Anwendungsdaten, um Speicherplatz zu befreien

- 1 Berühren Sie die Taste Startseite  $\bigoplus \to \mathsf{Monutaste} \sqcap \to \mathsf{Einstein}$ lungen→ Anwendungen→ Anwendungen verwalten.
- 2 Berühren Sie auf der Liste "Anwendungen verwalten" die Anwendung, deren Cache oder Daten Sie entfernen möchten.
- 3 Berühren Sie auf dem Bildschirm "Anwendungsinfo" Daten löschen in Speicher, um unerwünschte Anwendungsdaten zu löschen. Berühren Sie Cache löschen in Cache, um unerwünschte Cache-Daten zu löschen.

#### So formatieren Sie die MicroSD-Karte

- 1 Berühren Sie die Taste Startseite  $\bigoplus \rightarrow$  Menütaste  $\bigoplus \rightarrow$  Einstellungen→ SD-Karte & Telefonspeicher.
- 2 Berühren Sie SD-Karte entnehmen, um die Option SD-Karte formatieren zu aktivieren.
- 
- VORSICHT: Beim Formatieren der MicroSD-Karte werden alle Daten und heruntergeladenen Anwendungen, die darauf gespeichert sind, gelöscht. Stellen Sie sicher, dass Sie Daten, die Sie noch brauchen, sichern, bevor Sie Ihre MicroSD-Karte formatieren.
	- 3 Berühren Sie die SD-Karte formatieren→ SD-Karte formatieren-Taste.

### So entfernen Sie die MicroSD-Karte sicher

Das Entfernen der MicroSD-Karte während des laufenden Betriebs kann zu Datenverlust oder Anwendungsfehlern führen.

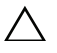

#### VORSICHT: Es wird dringend empfohlen, die MicroSD-Karte vor dem Entfernen zu unmounten.

- 1 Berühren Sie die Taste Startseite  $\bigoplus \to \text{Minsetel}$ lungen→ SD-Karte & Telefonspeicher.
- 2 Berühren Sie SD-Karte entnehmen.
- 3 Schalten Sie das Gerät aus.
- 4 Entfernen Sie die rückseitige Abdeckung.
- 5 Entfernen Sie die MicroSD-Karte aus dem Gerät.

#### So löschen Sie alle Daten von Ihrem Gerät

- VORSICHT: Mithilfe der folgenden Schritte löschen Sie alle Daten, einschließlich Ihr Google-Konto und Download-Anwendungen von Ihrem Gerät. Stellen Sie sicher, dass Sie Daten, die Sie noch brauchen, vor dem Löschen sichern.
- 1 Berühren Sie die Taste Startseite  $\bigoplus \to \mathsf{Minsetel}$ lungen→ Datenschutz→ Auf Werkzustand zurück.
- 2 Berühren Sie Telefon zurücksetzen.

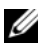

**ANMERKUNG:** Sie müssen Ihr Display-Entsperrungsmuster zeichnen, sofern es aktiviert ist.

3 Lesen Sie den Hinweis, und berühren Sie anschließend Alles löschen.

#### So setzen Sie Ihr Gerät auf den Standardstatus zurück

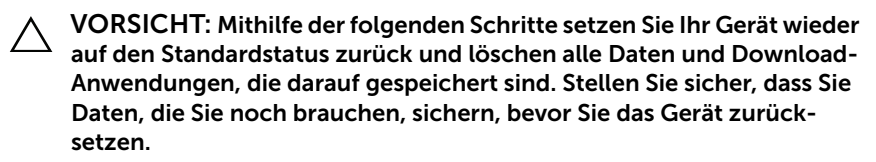
- 1 Halten Sie die Ein/Austaste (on gedrückt und berühren dann die Option Ausschalten auf dem Bildschirm, um das Gerät auszuschalten.
- 2 Halten Sie gleichzeitig die Lautstärketasten .................................. gedrückt.
- 3 Halten Sie die Ein/Austaste gedrückt, ohne die Lautstärketasten loszulassen, bis sich das Gerät mit dem Konfigurationsbildschirm einschaltet.
- 4 Drücken Sie die Lautstärketasten, um die gelbe Leiste auf dem Bildschirm auf die Option Werkstatus zu verschieben.
- 5 Drücken Sie die Kamerataste (a), um das Zurücksetzen zu starten.
- 6 Warten Sie, bis das Gerät neu gestartet wird.

## So aktualisieren Sie die Softwareversion auf Ihrem Gerät

- VORSICHT: Mithilfe der folgenden Schritte löschen Sie alle Daten, einschließlich Ihr Google-Konto und Download-Anwendungen von Ihrem Gerät. Stellen Sie sicher, dass Sie Daten, die Sie noch brauchen, vor dem Löschen sichern.
- 1 Befolgen Sie die Schritte 1 bis 3 in [So setzen Sie Ihr Gerät auf den](#page-71-0)  [Standardstatus zurück,](#page-71-0) um den Konfigurationsbildschirm aufzurufen.
- 2 Drücken Sie die Lautstärketasten, um die hervorgehobene Leiste auf die Option Softwareaktualisierung über Update.pkg auf SD-Karte zu verschieben, und drücken Sie die Kamerataste (an. um Ihre Auswahl zu bestätigen.
- 3 Drücken Sie die Kamerataste (a), zu bestätigen und die Notfall-Softwarewiederherstellung zu starten.
- ANMERKUNG: Falls Sie die Softwarewiederherstellung abbrechen möchten, drücken Sie die Lautstärktetaste
	- 4 Warten Sie, bis das Gerät Dateien geladen hat, und starten Sie das System neu.

# Internet

## <span id="page-73-0"></span>Herstellen einer Verbindung mit dem Internet

Zum Browsen im Internet und um Web-basierte Programme aufzurufen, wie beispielsweise Instant Messaging, muss eine der folgenden Datennetzverbindungen verfügbar sein:

- GPRS
- EDGE
- $-3G$
- HSPA
- WiFi

## GPRS/EDGE/3G/HSPA

## So stellen Sie die Internet-Verbindung mithilfe von GPRS, EDGE, 3G oder HSPA her

Ihr Gerät wurde mit der GPRS, EDGE, 3G oder HSPA-Netzfähigkeit konfiguriert, die der Dienstanbieter der installierten SIM-Karte bereitstellt. Dies ist jedoch nur auf Telefonate und SMS/MMS beschränkt. Ist aktuell eine WiFi-Verbindung verfügbar, verwendet das Gerät für den Internetzugriff automatisch diese Verbindungsart. Die Internetverbindung über GPRS, EDGE, 3G oder HSPA wird vorübergehend deaktiviert, bis die WiFi-Verbindung beendet wird.

So stellen Sie eine Internetverbindung über ein GPRS, EDGE, 3G oder HSPA-Datennetz her:

- 1 Berühren Sie die Taste Startseite  $\bigoplus \rightarrow$  Menütaste  $\bigoplus \rightarrow$  Einstellungen→ Drahtlos & Netzwerke und dann WLAN, um es zu deaktivieren.
- 2 Berühren Sie die Taste Startseite  $\bigoplus \rightarrow$  Menütaste  $\bigoplus \rightarrow$  Einstellungen → Drahtlos & Netzwerke → Mobile Netzwerke und dann Daten aktiviert, um sie zu aktivieren.

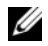

ANMERKUNG: Je nachdem, ob derzeit ein GPRS-, EDGE-, 3G- oder HSPA-Netzwerk verwendet wird, wird ein entsprechendes Datennetzsymbol auf der Statusleiste angezeigt, nachdem die Datenverbindung aufgebaut wurde. Weitere Informationen zur Zuordnung der Datennetzsymbole finden Sie im Abschnitt [Statusleiste](#page-35-0).

Sie können das Gerät so einstellen, dass es nach verfügbaren Netzwerken sucht, wenn Sie sich nicht im Bereich Ihres Heimnetzwerks befinden oder sich bei einem anderen Netzwerk anmelden möchten.

## So wählen Sie manuell ein neues Netzwerk

- 1 Berühren Sie die Taste Startseite  $\bigoplus \to \text{Minsetel-}$ lungen→ Drahtlos & Netzwerke→ Mobile Netzwerke→ Netzbetreiber→ Netzwerke suchen. Die Liste derzeit verfügbarer Netzwerke wird angezeigt.
- 2 Wählen Sie ein Netzwerk aus der Liste manuell aus.

## So wählen Sie automatisch ein neues Netzwerk aus

Berühren Sie die Taste Startseite <m→ Menütaste  $\Box \rightarrow$  Einstellungen→ Drahtlos & Netzwerke→ Mobile Netzwerke→ Netzbetreiber→ Automatisch auswählen.

## WLAN

Sie können mit Ihrem Gerät über WLAN (Wi-Fi) eine Internet-Verbindung herstellen.

Um WLAN auf dem Gerät zu verwenden, benötigen Sie Zugang zu einem Wireless-Punkt oder "Hotspot" innerhalb eines Bereichs von 100 Metern.

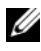

ANMERKUNG: Die Reichweite und Qualität des WLAN-Signals hängt von der Anzahl der verbundenen Geräte, der Infrastruktur und den Objekten ab, durch die das Signal übertragen wird.

## So aktivieren Sie WLAN und stellen eine Netzverbindung her

- 1 Berühren Sie διε Taste Startseite <α→ Menütaste  $\Box \rightarrow$  Einstellungen→ Drahtlos & Netzwerke→ WLAN, um das Kontrollkästchen "WLAN" auszuwählen. Das Gerät sucht nach verfügbaren Wireless-Netzwerken.
- 2 Berühren Sie WLAN-Einstellungen. Die Netzwerknamen und Sicherheitseinstellungen (Offenes Netzwerk oder gesichert mit WEP) der erkannten WLAN-Netzwerke werden auf der Liste WLAN-Netzwerke aufgeführt.
- 3 Blättern Sie durch die Liste und berühren Sie das WI AN-Netzwerk, zu dem Sie die Verbindung herstellen möchten.
- 4 Geben Sie gegebenenfalls ein Kennwort ein, und berühren Sie dann Verbinden, um eine Verbindung mit dem WLAN-Netzwerk herzustellen.
- **ZANMERKUNG:** Wenn Sie sich mit einem Netzwerk verbinden möchten das mit WEP (Wired Equivalent Privacy), WPA (Wi-Fi Protected Access), WPA2 oder WPS (Wireless Protected Setup) geschützt ist, müssen Sie den WEP/WPA/WPA2/WPS-Sicherheitsschlüssel eingeben, um autorisierten Zugang zum Netzwerk zu erhalten. Wenn Ihr Gerät die Verbindung zu einem zuvor aufgerufenen sicheren WLAN-Netzwerk herstellt, werden Sie nicht aufgefordert, den WEP/WPA/WPA2/WPS-Schlüssel erneut einzugeben, es sei denn, Sie haben es auf die werkseitige Einstellung zurückgesetzt.

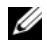

**ANMERKUNG:** Ihr Gerät kann eine konstante Internetverbindung über WLAN oder mobile Netze (GPRS, EDGE, 3G oder HSPA) aufrecht erhalten. Die WLAN-Verbindung hat jedoch Vorrang vor der mobilen Netzverbindung, wenn beides verfügbar ist.

## So prüfen Sie die aktuelle WLAN-Netzwerkverbindung

Über die Statusleiste:

Wenn Ihr Gerät mit einem WLAN-Netz verbunden ist, zeigt das WLAN-

Symbol  $\widehat{\mathbb{S}}$  in der Statusleiste die Signalstärke an (Anzahl der aufleuchtenden Balken). Falls Drahtlos & Netzwerke→ WLAN-Einstel-

lungen→ Netzwerkhinweis aktiviert ist, wird dieses Symbol in der Statusleiste angezeigt, wenn das Gerät ein verfügbares WLAN-Netzwerk im Zugangsbereich findet.

Über das WLAN-Netzwerk:

- 1 Berühren Sie die Taste Startseite  $\bigoplus \rightarrow$  Menütaste  $\bigoplus \rightarrow$  Einstellungen→ Drahtlos & Netzwerke→ WLAN-Einstellungen.
- 2 Berühren Sie das WLAN-Netzwerk, mit dem das Gerät derzeit verbunden ist (als Verbunden gekennzeichnet). Es wird ein Fenster angezeigt, in dem der Name des WLAN-Netzwerks, sein Status, Sicherheitsinformationen, die Signalstärke, die Geschwindigkeit und die IP-Adresse angegeben sind.
- ANMERKUNG: Falls Sie das WLAN-Netzwerk von Ihrem Gerät trennen möchten, berühren Sie in diesem Fenster **Entfernen**. Sie müssen die WLAN-Einstellungen neu konfigurieren, wenn Sie die Verbindung zu diesem Wireless-Netzwerk wieder herstellen möchten.

## So stellen Sie die Verbindung zu einem anderen WLAN-Netzwerk her

- 1 Berühren Sie die Taste Startseite  $\bigoplus \rightarrow$  Menütaste  $\bigoplus \rightarrow$  Einstellungen→ Drahtlos & Netzwerke→ WLAN-Einstellungen. Die erkannten WLAN-Netzwerke werden auf der Liste WLAN-Netzwerke angezeigt.
- 

**ANMERKUNG:** Um eine neue Suche nach verfügbaren WLAN-Netzwerken zu starten, berühren Sie auf dem Bildschirm WLAN-Einstellungen die Menütaste **□ > Scan**.

2 Blättern Sie durch die Liste der verfügbaren WLAN-Netzwerke und berühren Sie den Namen des Netzwerks, zu dem Sie eine Verbindung herstellen möchten.

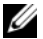

ANMERKUNG: Falls sich das Wireless-Netzwerk, zu dem Sie die Verbindung herstellen möchten, nicht auf der Liste erkannter Netzwerke befindet, blättern Sie ans Ende der Liste und berühren WLAN-Netzwerk hinzufügen. Geben Sie die WLAN-Netzwerkeinstellungen ein und berühren dann Speichern.

## Alle Verbindungen mithilfe des Flugmodus deaktivieren

Die Auswahl "Flugmodus" deaktiviert alle mobilen und WLAN-Verbindungen. Diese Funktion ist nützlich, wenn Funkverbindungen ausdrücklich verboten sind, beispielsweise in Flugzeugen.

Berühren Sie die Taste Startseite <a→ Menütaste  $\Box \rightarrow$  Einstellungen $\rightarrow$ Drahtlos & Netzwerke→ Flugmodus, um den Flugmodus zu aktivieren oder zu deaktivieren.

## Browsen im Internet

## So öffnen Sie den Browser

Berühren Sie die Anwendungstaste **+## → Browser** 

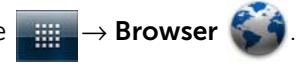

#### So verwenden Sie die Browser-Steuerungsleiste

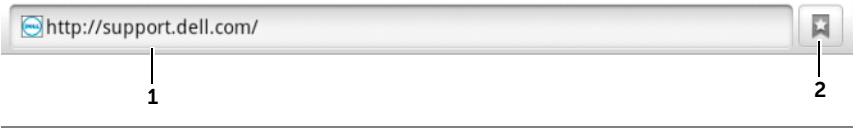

- 1 Berühren Sie das Adressenfeld der Webseite und geben Sie die Adresse der Webseite ein, die Sie aufrufen möchten.
- 2 Berühren, um Lesezeichen, die meistbesuchten Webseiten und den Browserverlauf anzuzeigen.

#### So gehen Sie zu einer Webseite

- 1 Berühren Sie auf dem Browserbildschirm das Webseiten-Adressfeld auf dem Bildschirm.
- 2 Geben Sie die Webadresse über die Bildschirmtastatur ein. Während Sie die Adresse eingeben, werden übereinstimmende Webadressen angezeigt.
- 3 Berühren Sie eine der auf dem Bildschirm angezeigten Adressen, um direkt zu dieser Webseite zu gehen, oder geben Sie die Webadresse ganz ein und berühren dann Los.

## So richten Sie Ihre Startseite ein

- Manuelle Eingabe einer Startseite:
- 1 Berühren Sie die Menütaste  $\Box \rightarrow$  Mehr→ Einstellungen→ Startseite festlegen.
- 2 Geben Sie die Webadresse der Webseite ein, die Sie als Startseite verwenden möchten und berühren dann OK.
- So legen Sie die aktuelle Seite als Startseite fest:
- 1 Wechseln Sie zur Internetseite, die Sie als Startseite verwenden möchten.
- 2 Berühren Sie die Menütaste  $\Box \rightarrow$  Mehr→ Einstellungen→ Startseite festlegen.
- 3 Berühren Sie Aktuelle Seite verwenden→ OK.
- Auswahl einer Startseite aus den Lesezeichen:
- 1 Berühren Sie **auf der Browser-Steuerungsleiste**, um eine Liste der Lesezeichen, meistbesuchten Webseiten und den Browserverlauf anzuzeigen.
- 2 Berühren und halten Sie ein gewünschtes Lesezeichen, um das Befehlsmenü→ Als Startseite festlegen aufzurufen.

## Webseiten anzeigen

## So navigieren Sie auf einer Webseite

Fahren Sie mit dem Finger horizontal oder vertikal über den Bildschirm, um zum gewünschten Bereich einer Webseite zu gelangen.

## So vergrößern Sie die Ansicht einer Webseite

Zoomen Sie den gewünschten Bereich der Webseite heran, indem Sie auf dem Bildschirm zwei Finger auseinander ziehen.

## So verkleinern Sie die Ansicht einer Webseite

Zoomen Sie den gewünschten Bereich einer Webseite weg, indem Sie zwei Finger auf dem Bildschirm zusammen ziehen.

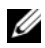

**ANMERKUNG:** Sie können auch auf den gewünschten Bereich einer Webseite doppeltippen, um zwischen der vergrößerten und der verkleinerten Anzeige des Bereichs umzuschalten.

## Anzeigen der nächsten oder vorherigen Seite

Berühren Sie die Zurück-Taste &, um zur vorherigen Seite zurückzukehren, oder berühren Sie die Menütaste  $\Box \rightarrow$  Mehr→ Vorwärts, um die nächste Seite anzuzeigen.

## So öffnen Sie ein neues Fenster

Berühren Sie die Menütaste  $\bigcap \rightarrow$  Neues Fenster. Ein neues Browser-Fenster mit der Startseite wird angezeigt.

## So wechseln Sie die Browser-Fenster

Sie können mehrere Browser-Fenster öffnen, um einfach von einer Webseite zur anderen zu wechseln.

- 1 Berühren Sie in einem Browser-Fenster die Menütaste  $\Box \rightarrow$ Windows.
- 2 Berühren Sie die Webadresse einer gewünschten Webseite. Das Fenster öffnet sich und zeigt die Seite als Vollbild an.
- 3 Tippen Sie zum Schließen eines Browserfensters im Browserfen-

ster auf **x**.

## So finden Sie einen Text auf einer Webseite

- 1 Berühren Sie beim Anzeigen einer Webseite die Menütaste  $\Box \rightarrow$ Mehr→ Auf Seite suchen.
- 2 Geben Sie das gesuchte Element in die Suchleiste ein.
- 3 Berühren Sie | die oder | b., um zum vorherigen oder zum nächsten passenden Element zu gelangen.

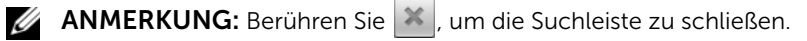

## So kopieren Sie Text von einer Webseite

Sie können Text von einer Webseite in Ihre E-Mail- oder Textnachrichten kopieren.

- 1 Gehen Sie zu der Webseite, von der Sie den Text kopieren möchten.
- 2 Machen Sie den zu kopierenden Text ausfindig, und berühren dann die Menütaste  $\Box \rightarrow$  Mehr→ Text auswählen.
- 3 Legen Sie den Finger auf den Anfang und ziehen ihn zum Ende des zu kopierenden Texts. Der kopierte Text wird rosa hervorgehoben.
- 4 Nehmen Sie den Finger vom Bildschirm.
- 5 Um den Text in eine E-Mail- oder Textnachricht einzufügen, halten Sie das Textfeld auf einem Nachrichten- oder E-Mail-Bildschirm berührt, und berühren Sie dann im Kontextmenü Einfügen.

## Verwendung von Web-Links, Verlauf und Downloads

## So wählen Sie einen Link auf einer Webseite aus

Gehen Sie auf einer Webseite zum gewünschten Link. Der Link wird orange umrandet, wenn Sie ihn berühren.

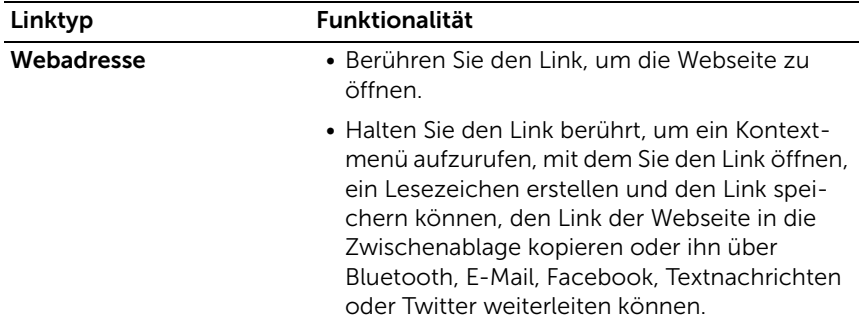

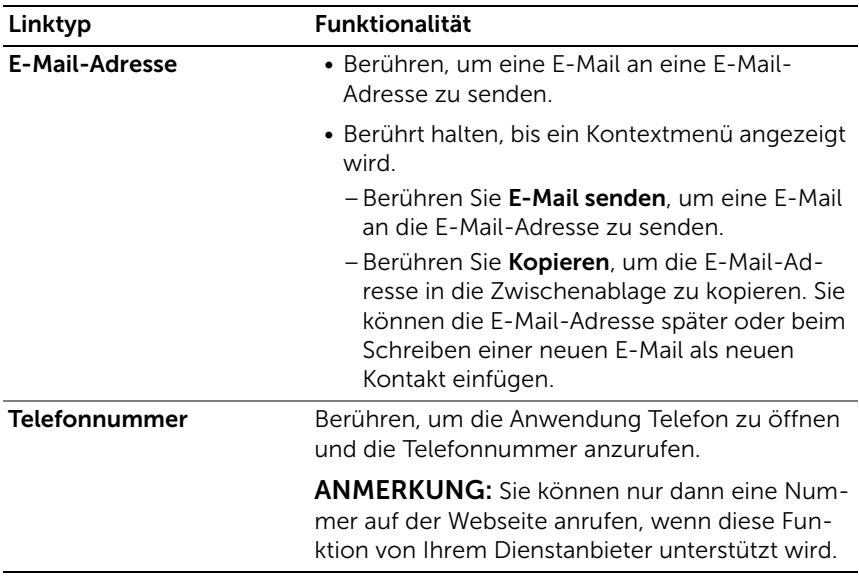

## So prüfen Sie den Verlauf besuchter Webseiten

1 Berühren Sie **E** auf dem Browser-Bildschirm oder die Menü-

## taste  $\Box \rightarrow$  Lesezeichen.

- 2 Berühren Sie die Registerkarte Verlauf.
- 3 Berühren Sie den Tag, an dem die gewünschte Webseite zuletzt besucht wurde.
- 4 Berühren Sie eine Webadresse, um die Webseite zu öffnen.

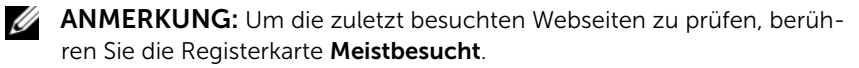

## So lassen Sie den Download von Webanwendungen zu

VORSICHT: Anwendungen, die vom Internet heruntergeladen werden, können von unbekannten Quellen stammen. Um Ihr Gerät und Ihre persönlichen Daten zu schützen, sollten Sie Anwendungen nur von vertrauenswürdigen Quellen herunter laden, wie z.B. Android Market.

Um Webanwendungen herunterzuladen, aktivieren Sie die Download-Funktion Ihres Geräts.

- 1 Berühren Sie die Taste Startseite  $\bigoplus$  → Menütaste  $\bigoplus$  > Einstellungen→ Anwendungen.
- 2 Berühren Sie Unbekannte Herkunft, um das Kontrollkästchen auszuwählen.
- 3 Wenn das Dialogfeld Achtung geöffnet wird, berühren Sie OK.

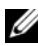

**ANMERKUNG:** Alle heruntergeladenen Anwendungen werden auf der MicroSD-Karte gespeichert. Bevor Sie eine Anwendung vom Internet herunterladen, stellen Sie sicher, dass auf Ihrem Gerät eine MicroSD-Karte installiert ist. Anweisungen zur Installation einer MicroSD-Karte finden Sie im Abschnitt [Installation der MicroSD-Karte](#page-12-0).

## So installieren Sie eine Anwendung

- 1 Berühren Sie auf dem Browser-Bildschirm die Anwendung, die Sie herunterladen möchten.
- 2 Der Bildschirm "Anwendungsdetails" wird geöffnet. Lesen Sie sich die Einzelheiten der Anwendung durch, wie beispielsweise der Preis, die allgemeine Bewertung, Benutzerkommentare, die Kontaktinfo des Entwicklers u.s.w.
- 3 Um die Anwendung zu installieren, wählen Sie entweder Installieren aus, sofern es sich um eine kostenlose Anwendung handelt, oder Kaufen, wenn sie erworben werden muss.

## So überprüfen Sie Downloads

Berühren Sie auf dem Browser-Bildschirm die Menütaste **日→ Mehr**→ **Downloads** 

## Lesezeichen verwalten

Sie können auf Ihrem Gerät so viele Lesezeichen speichern, wie Sie möchten.

## So versehen Sie eine Webseite mit einem Lesezeichen

- 1 Gehen Sie auf dem Browser-Bildschirm zu der Webseite, die Sie mit einem Lesezeichen versehen möchten.
- 2 Berühren Sie **D**oder die Menütaste **A**→ Lesezeichen. Das Fenster Lesezeichen wird geöffnet.
- 3 Berühren Sie auf der Registerkarte Lesezeichen die Miniaturansicht Hinzufügen \*\*\*\*.
- 4 Geben Sie den Namen des Lesezeichens ein oder bearbeiten Sie die ggf. die Webadresse.
- 5 Berühren Sie OK, um die Webseite als Lesezeichen zu speichern.

## So öffnen Sie ein Lesezeichen

1 Berühren Sie **Eilauf dem Browser-Bildschirm oder die Menü-**

taste **A**→ Lesezeichen. Das Fenster Lesezeichen wird geöffnet.

- 2 Im Fenster Lesezeichen können Sie entweder:
- Berühren Sie das Lesezeichen, das Sie öffnen möchten, im selben Browser-Fenster.
- Halten Sie das zu öffnende Lesezeichen berührt, und berühren Sie dann im Kontextmenü Öffnen, um das Lesezeichen im selben Browser-Fenster zu öffnen, oder berühren Sie In neuem Fenster öffnen, um es in einem neuen Fenster zu öffnen.

## So verwalten Sie Ihre Lesezeichen

- 1 Berühren Sie **II** auf dem Browser-Bildschirm oder die Menütaste **A**→ Lesezeichen.
- 2 Halten Sie im Fenster Lesezeichen das gewünschte Lesezeichen gedrückt, um das Kontextmenü mit den folgenden Optionen aufzurufen:

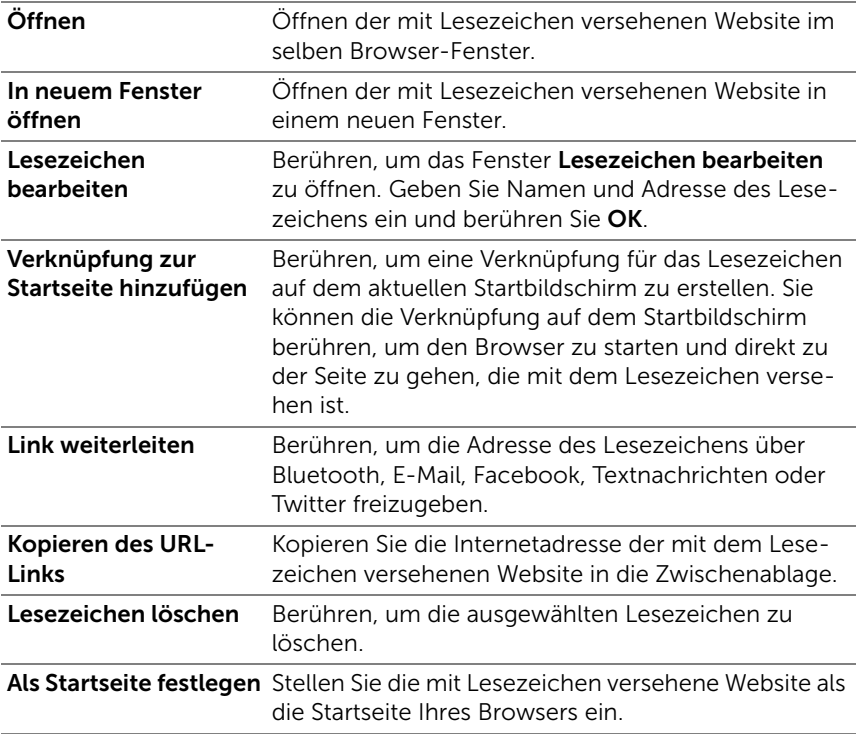

## So konfigurieren Sie Browser-Einstellungen

Berühren Sie auf dem Browser-Bildschirm die Menütaste **E**→ Mehr→ Einstellungen, um die Browser-Einstellungen anzupassen.

## E-Mail

Sie können POP3 und IMAP erstellen und E-Mail-Konten von Webbasieren E-Mail-Diensten auf Ihrem Gerät austauschen.

#### So öffnen Sie die E-Mail-Anwendung

Berühren Sie die Anwendungstaste  $\rightarrow$  E-Mail  $\begin{array}{|c|c|}\n\hline\n\end{array}$ 

#### So richten Sie ein E-Mail-Konto ein:

- 1 Geben Sie im Dialog **E-Mail einrichten** die E-Mail-Adresse und das Kennwort für das hinzuzufügende E-Mail-Konto ein, und berühren Sie anschließend Weiter.
- **ANMERKUNG:** Falls das E-Mail-Konto, das Sie einrichten möchten. nicht in der Datenbank des Geräts vorhanden ist, werden Sie gebeten, die E-Mail-Kontoeinstellungen manuell einzugeben, einschließlich E-Mail-Server, Protokoll u.s.w., nachdem Sie Weiter berührt haben.
- ANMERKUNG: Berühren Sie lieber Manuelle Einrichtung statt Weiter, um ankommende und ausgehende Einstellungen für das einzurichtende Konto direkt einzugeben.
	- 2 Geben Sie den Namen des Kontos ein, sowie den Namen, der für ausgehende E-Mails angezeigt werden soll, und berühren dann Fertig.

Berühren Sie die Menütaste  $\bigoplus \rightarrow$  Konto hinzufügen, nachdem Sie ein E-Mail-Konto erstellt haben, falls Sie ein weiteres erstellen möchten.

## So zeigen Sie Ihre E-Mails an

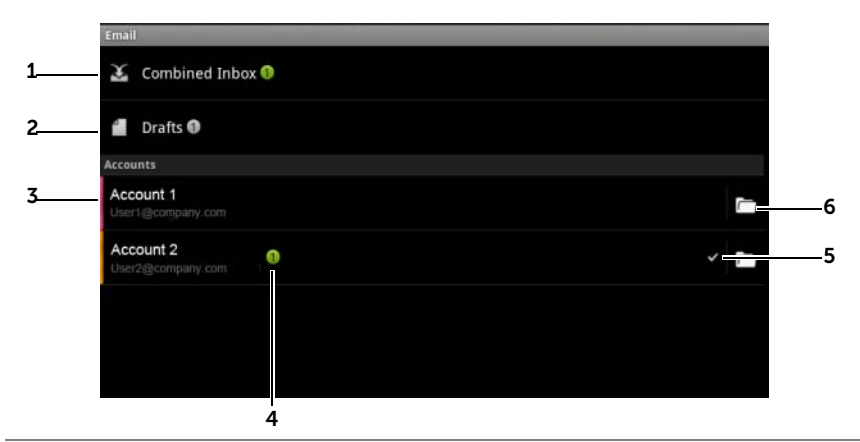

- 1 Der globale Posteingang enthält alle E-Mails, die auf all Ihren Konten eingegangen sind
- 2 Nicht gesendete und als Entwurf gespeicherte E-Mails werden im Ordner Entwürfe abgelegt.
- 3 Wählen Sie ein Konto, um im Posteingangsfach des Kontos eingegangene E-Mails anzuzeigen.
- 4 Die Anzahl von neuen E-Mails, die in diesem Konto eingegangen sind.
- 5 Das Häkchen-Symbol zeigt an, dass dieses Konto das Standardkonto zum Senden von E-Mails ist.
- 6 Berühren, um E-Mails in den anderen Ordnern dieses Kontos anzuzeigen.

## Zum Auswählen eines Kontos als das Standardkonto zum Senden von E-Mails

- 1 Berühren Sie ein Konto→ Menütaste $\Box$ → Kontoeinstellungen, oder halten Sie das Konto berührt, und berühren Sie anschließend im Kontextmenü **Kontoeinstellungen**.
- 2 Berühren Sie Standardkonto, um das Kontrollkästchen zu markieren.

## So schreiben und senden Sie E-Mails

- 1 Berühren Sie die Anwendungstaste  $\frac{1}{\sqrt{2}} \rightarrow \text{E-Mail}$
- 2 Wählen Sie ein E-Mail-Konto, das verwendet werden soll, wenn Sie mehr als ein Konto auf Ihrem Gerät eingerichtet haben.

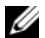

**ZANMERKUNG:** Wenn Sie kein Konto auswählen, wird das durch ein Häkchen-Symbol als Standardkonto gekennzeichnete Konto zum Senden von E-Mails verwendet.

- 3 Berühren Sie in einem E-Mail-Postausgang die Menütaste  $\Box \rightarrow$ Schreiben.
- 4 Geben Sie die E-Mail-Adresse des Empfängers ins Absenderfeld An ein. Übereinstimmende Kontakte werden auf dem Bildschirm angezeigt, während Sie die Informationen eingeben. Berühren Sie den Empfänger, um die E-Mail-Adresse automatisch einzufügen, oder tippen Sie die E-Mail-Adresse vollständig manuell ein. Falls Sie die E-Mail an mehrere Empfänger senden möchten, trennen Sie die E-Mail-Adressen mit einem Komma. Sie können so viele Empfänger hinzufügen, wie Sie möchten.
- 5 Geben Sie einen Betreff ein.
- 6 Schreiben Sie Ihre Nachricht.
- 7 Berühren Sie die Menütaste  $\Box \rightarrow$  Senden.

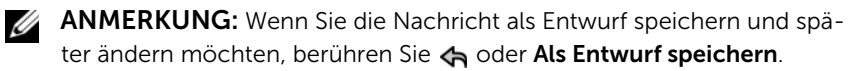

## So löschen Sie eine E-Mail

- 1 Halten Sie die zu löschende E-Mail im E-Mail-Posteingang berührt.
- 2 Berühren Sie im Kontextmenü Löschen.

## So löschen oder bearbeiten Sie ein E-Mail-Konto auf Ihrem Gerät

- 1 Berühren Sie die Anwendungstaste <sub>→ iii</sub> → E-Mail
- 2 Berühren Sie die Menütaste **E**→ Konten.
- Halten Sie zum Löschen eines E-Mail-Kontos das zu löschende Konto unter der Leiste **Konten** berührt, und berühren Sie dann im Kontextmenü Konto entfernen. Wenn Sie gebeten werden, den Löschvorgang zu bestätigen, berühren Sie OK.
- Berühren Sie zum Bearbeiten eines E-Mail-Kontos ein Konto→ Menütaste**E** → Kontoeinstellungen, oder halten Sie das Konto berührt, und berühren Sie dann im Kontextmenü Kontoeinstellungen.

## Web-Anwendungen

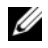

ANMERKUNG: Zur Verwendung der folgenden Anwendungen benötigen Sie eine aktive WLAN-Verbindung oder eine mobile Datennetzverbindung (GPRS, EDGE, 3G oder HSPA), um eine Internetverbindung herzustellen. Weitere Informationen zum Konfigurieren Ihres Geräts für eine Internetverbindung finden Sie im Abschnitt [Herstellen einer Verbindung](#page-73-0)  [mit dem Internet.](#page-73-0)

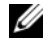

ANMERKUNG: Die verfügbaren Anwendungen können regional abweichen.

## Facebook

Berühren Sie die Anwendungstaste  $\Box\hspace{-0.1cm}\Box\hspace{-0.1cm}\Box$ 

Facebook ist eine Social-Networking-Seite, auf der Sie Ihr persönliches Profil und Ihre Bilder posten, Freunde, Klassenkamerarden oder Kollegen suchen und kontaktieren sowie Nachrichten mit ihnen austauschen können.

## Zum Anmelden in Facebook

- 1 Geben Sie Ihre E-Mail-Adresse und Ihr Kennwort ein, das Sie bei der Registrierung Ihres Facebook-Kontos angegeben haben.
- 2 Berühren Sie die Taste **Anmelden**

Wenn Sie kein Facebook-Konto haben, berühren Sie die Taste Anmelden und folgen Sie den Anweisungen auf dem Bildschirm, um eines zu erstellen.

## So verwenden Sie Facebook auf Ihrem Gerät

Wenn Sie angemeldet sind, berühren Sie die Menütaste  $\Box \rightarrow$  Start-

seite **am** unteren Bildschirmrand, um Ihre Facebook-Hauptseite aufzurufen.

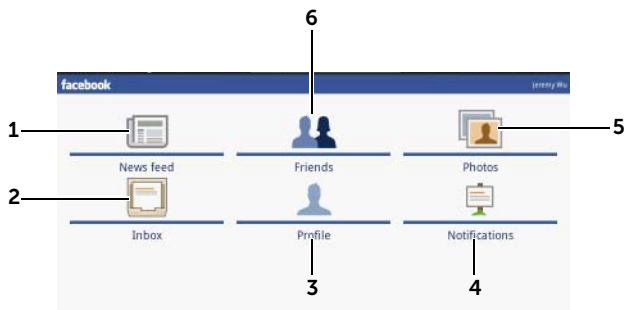

- 1 Berühren Sie Newsfeed, um die Nachrichten und Bilder anzuzeigen, die Sie und Ihre Freunde gepostet haben. Von hier aus können Sie außerdem:
	- In das Textfeld Was machst du gerade? eine Nachricht eingeben, von der Ihre Freunde erfahren sollen und anschließend die Taste Teilen berühren, um die Nachricht auf der Wand Ihrer Facebook Profilseite zu posten.
	- Berühren Sie **ist kalle um ein Foto zu machen und berühren Sie an**schließend die Taste Hochladen, um es auf Ihrem Facebook-Konto zu posten, damit es Ihre Freunde sehen können.
- 2 Berühren Sie Posteingang, um zwischen Ihnen und Ihren Feunden versendete E-Mails anzuzeigen. Berühren Sie die gewünschte E-Mail, um sie zu lesen.
	- Zum Löschen einer E-Mail berühren Sie das Kontrollkästchen neben der gewünschten E-Mail und berühren Sie anschließend die Taste Löschen.
	- Zum Beantworten einer E-Mail geben Sie Ihre Antwort unten in das Textfeld ein und berühren Sie anschließend die Taste Senden.
	- Zum Schreiben einer neuen E-Mail berühren Sie die Menütaste $\Box \rightarrow$ Verfassen.
- 3 Berühren Sie Profil, um Ihre Facebook-Profilseite anzuzeigen.
	- Berühren Sie die Registerkarte Wand, um Ihre Facebookwand anzuzeigen, auf der Sie die Nachrichten und Bilder sehen können, die von Ihnen und Ihren Freunden gepostet wurden.
	- Berühren Sie die Registerkarte Info, um Ihre Kontendetails anzuzeigen.
	- Berühren Sie die Registerkarte Fotos, um die von Ihnen geposteten Bilder anzuzeigen.
- 4 Berühren Sie Benachrichtigungen, um Benachrichtigungen zu Postings auf der Wand Ihrer Freunde anzuzeigen.
- 5 Berühren Sie Fotos, um die von Ihnen geposteten Bilder anzuzeigen.
- 6 Geben Sie den Namen eines Freundes ein, den Sie auf Facebook finden wollen und berühren Sie anschließend den Namen des gefundenen Freundes zum:
	- Anzeigen der Wand des Freundes, der Info und der Bilder auf dessen Profilseite.
	- Geben Sie auf dem Bildschirm mit der Wand Ihres Freundes eine Nachricht in das Textfeld Schreibe einen Kommentar... ein und berühren Sie anschließend Teilen, um Ihre Nachricht auf seiner Wand zu posten.

## Das Facebook-Widget

Über das von Ihnen auf der Startseite erstellte Facebook-Widget können Sie die Wandpostings Ihres Freundes anzeigen lassen.

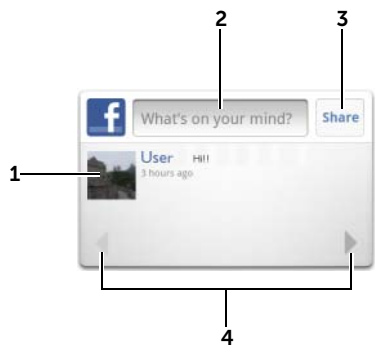

- 1 Berühren, um die Wandpostings eines Freundes auf Facebook anzuzeigen.
- 2 Um auf die Postings eines Freundes zu antworten, berühren Sie das Textfeld und geben Sie anschließend die Nachricht ein, die Sie auf der Wand Ihres Freundes posten wollen.
- 3 Berühren Sie Teilen, um Ihre Nachricht auf der Wand dieses Freundes zu posten.
- 4 Berühren Sie die Pfeiltasten, um einen Bildlauf durchzuführen und die Postings von anderen Freunden anzuzeigen.

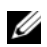

**ZANMERKUNG:** Ausführliche Informationen zur Verwendung von Facebook finden Sie unter facebook.com/help.

## **Twitter**

Berühren Sie die Anwendungstaste **ie der Twitter** .

Twitter ist eine Dienstanwendung für Social Networking, die Ihnen das Anzeigen von Kurznachrichten ermöglicht, die "Tweets" genannt werden und von anderen Twitter-Nutzern gepostet werden. Sie können auch Ihre eigenen Tweets posten, damit diese von anderen gelesen werden können.

## So melden Sie sich bei Twitter an

- 1 Um Twitter verwenden zu können, müssen Sie ein Twitter-Konto erstellen, sofern Sie keines haben. Berühren Sie die Taste Jetzt Anmelden und befolgen Sie die Anweisungen, um fortzufahren.
- 2 Für die Anmeldung bei Twitter geben Sie Ihren Benutzernamen oder Ihre E-Mail-Adresse und Ihr Kennwort ein, und berühren Sie anschließend **Anmelden**
- 3 Wählen Sie aus, ob die Personen, denen Sie in Ihrem Twitter-Konto folgen, mit Ihrer Kontaktliste synchronisiert werden sollen, und berühren Sie dann die Taste Fertig.

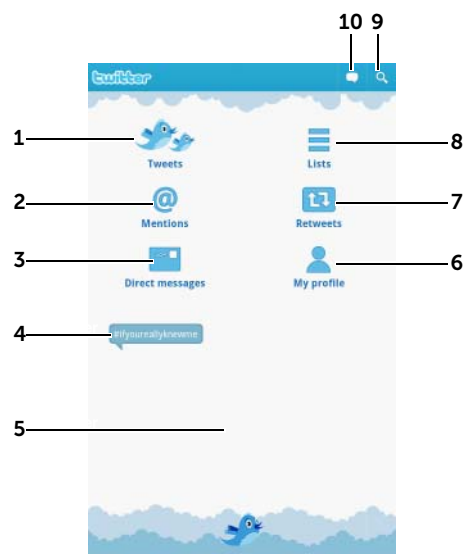

## Zum Verwenden von Twitter auf Ihrem Gerät

- 1 Berühren, um die Tweets von Autoren zu lesen, für die Sie sich entschieden haben, Ihnen zu folgen.
	- Berühren Sie das Bild eines Autors, um die Tweets dieses Autors anzuzeigen.
	- Berühren Sie auf einem Tweet  $\bigcirc$ , und wählen Sie aus, ob Sie diesem Autor antworten möchten, den Tweet Ihren Anhängern auf Twitter weiterleiten, den Autor zu Ihrer Favoritenliste hinzufügen, oder den Tweet über Bluetooth, Facebook, E-Mail, Textnachrichten oder Twitter weiterleiten möchten.
- 2 Tweets, die "@Benutzername" im Körper des Tweets enthalten, werden hierin als "Erwähnungen" (Mentions) gesammelt.
- 3 Berühren, um Personen, denen Sie folgen, private Tweets zu senden, die direkte Nachrichten" genannt werden. Berühren Sie 14 vom Bildschirm "Direkte Nachrichten" aus, um Ihre Nachricht zu verfassen und abzuschicken. Berühren Sie ist und wählen Sie die Person, der Sie Ihre Nachricht senden wollen.
- 4 Zeigen Sie die momentan beliebtesten Trendthemen an. Berühren Sie ein Trendthema, um die auf dieses Thema bezogenen Tweets anzuzeigen.
- 5 Berühren Sie unten den leeren Bereich der Twitter-Startseite, um die Listen mit den aktuellen, täglichen und wöchentlichen Trendthemen anzuzeigen.
- 6 Berühren, um Ihr Profil und die von Ihnen geposteten Tweets anzuzeigen. Berühren Sie zum Posten Ihres Profilbildes auf Twitter die

Menütaste  $\Box$  → Profilfoto ändern und wählen Sie anschließend ein gewünschtes Bild aus der [Galerie](#page-152-0) aus.

- 7 Berühren, um die von Ihnen oder von den Personen, denen Sie folgen, weitergeleiteten Tweets zu lesen.
- 8 Ordnen Sie Nutzer, denen Sie folgen, in als Liste aufgeführte Gruppen. Zum Erstellen einer Liste:
	- 1 Berühren Sie  $\blacksquare$  oder die Menütaste  $\Box \rightarrow$  Liste erstellen.
	- 2 Geben Sie der Liste einen Namen und eine Beschreibung.
	- 3 Wählen Sie aus, ob Sie die Liste öffentlich (jeder kann sie sehen) oder privat (nur Sie können sie sehen) machen wollen.
	- 4 Berühren Sie die Taste Liste erstellen, um die Liste zu erstellen.
- 9 Berühren, um nach Tweets zu einem gewünschten Thema, oder nach von Autoren um Ihren Standort herum gesendeten Tweets zu suchen.
	- –Um nach Tweets zu einem Thema zu suchen, geben Sie das Thema oder ein Stichwort in das Textfeld Tweets finden ein, und berühren Sie anschließend **q**
	- –Um nach Tweets um Ihren Standort herum zu suchen, berühren oder ziehen Sie **is als um Standort** einzuschalten, und berühren Sie anschließend  $\bullet$ , um in der Umgebung vorhandene Tweets anzuzeigen.
	- Berühren, um Personen, die Twitter verwenden, zu finden.
		- Berühren Sie **. Im Popup-Menü berühren, um <sup>202</sup> auszuwäh**len. Geben Sie einen Namen in das Textfeld Personen finden ein, und berühren Sie anschließend Q.
- 10 Berühren, um Ihren Tweet zu verfassen und zu posten. Siehe Zum [Erstellen eines Tweets](#page-94-0).

## <span id="page-94-0"></span>Zum Erstellen eines Tweets

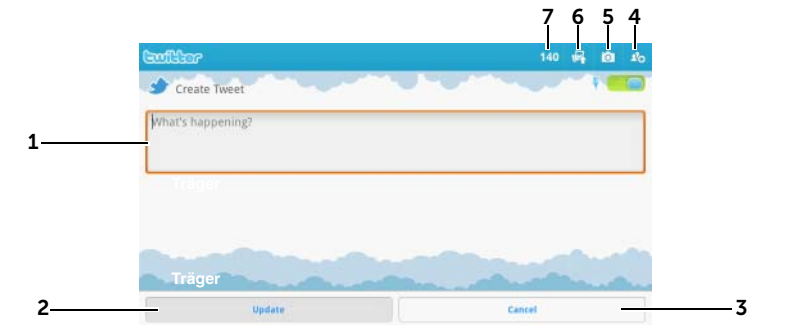

- 1 Geben Sie Ihre Tweet-Nachricht hier ein.
- 2 Berühren Sie die Taste Aktualisieren, um Ihren Tweet zu posten.
- 3 Berühren Sie die Taste Abbrechen, um das Erstellen Ihres Tweets zur beenden.
- 4 Berühren, um die Personen anzuzeigen, denen Sie folgen und wählen Sie anschließend aus, mit wem Sie in Ihrem Tweet sprechen wollen. Deren Namen werden in Ihrem Tweet als "@Name" angezeigt.
- 5 Berühren, um die Kamera zu starten und ein Bild für das Posten gemeinsam mit Ihrem Tweet aufzunehmen.
- 6 Berühren, um die [Galerie](#page-152-0) zu öffnen und ein Bild auszuwählen, das Sie gemeinsam mit Ihrem Tweet posten wollen.
- 7 Zeigt die Anzahl der in Ihrem Tweet zulässigen verbleibenden Zeichen.

U ANMERKUNG: Weitere Informationen zur Verwendung von Twitter finden Sie unter Twitter.com/Help.

## Gmail

Gmail ist ein von Google bereitgestellter Web-basierter E-Mail-Service.

## So öffnen Sie Gmail

Berühren Sie die Anwendungstaste **Bummen Genail** 

## <span id="page-95-0"></span>So richten Sie Ihr Google-Konto ein

Sie müssen sich bei einem Google-Konto anmelden, um Google-Anwendungen und Dienste verwenden zu können, z.B. Gmail, Google Talk und Android Market. Wenn Sie sich bei Ihrem Google-Konto anmelden, werden auch alle E-Mails und Kontakte mit Ihrem Gerät synchronisiert.

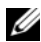

 $\mathscr U$  **ANMERKUNG:** Sie werden nicht aufgefordert, sich mit ihrem Google-Konto anzumelden, falls Sie dies bereits bei einer vorherigen Anwendungsnutzung, die eine Anmeldung bei Ihrem Google-Konto voraussetzt, getan haben.

- 1 Berühren Sie im Dialog Google-Konto hinzufügen die Taste Weiter, um fortzufahren.
- 2 Berühren Sie die Taste Anmelden. Geben Sie Ihren Google-Benutzernamen mit Passwort ein und berühren Sie dann die Taste Anmelden.

**ANMERKUNG:** Wenn Sie ein weiteres Google-Konto mit einem anderen Benutzernamen und einem anderen Kennwort auf Ihrem Gerät be-

nötigen, berühren Sie die Menütaste  $\Box \rightarrow$  Konten→ Konto hinzufügen→ Weiter→ Anmelden. Geben Sie Ihren Google-Benutzernamen mit Passwort ein und berühren Sie dann die Taste Anmelden.

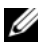

**ANMERKUNG:** Für die Anmeldung bei Ihrem Google-Konto benötigen Sie eine Internet-Verbindung. Stellen Sie vor dem Anmelden sicher, dass Ihr Gerät eine aktive WLAN oder mobile Datenverbindung (GPRS, EDGE, 3G oder HSPA) hat. Weitere Informationen zum Einrichten einer Datenverbindung finden Sie unter [Herstellen einer Verbindung mit dem](#page-73-0)  [Internet.](#page-73-0)

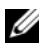

ANMERKUNG: Berühren Sie die Taste Erstellen, wenn Sie kein Google-Konto haben.

Ihr Gmail-Posteingang wird mit der Gmail-Standardansicht geöffnet. Alle empfangenen E-Mails werden in Ihrem Posteingang abgelegt.

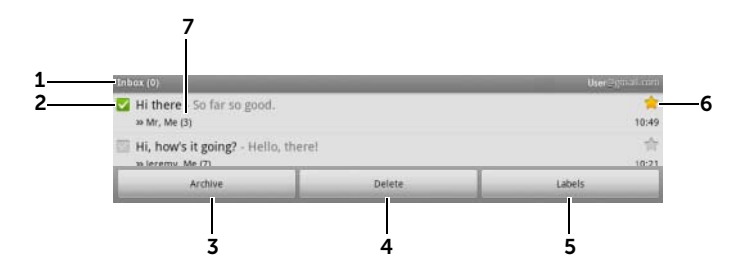

- 1 Ordner (oder Label) und Anzahl ungelesener E-Mails.
- 2 Berühren Sie das Kontrollkästchen 7, um den E-Mail-Thread auszuwählen. Um diese Funktion zu verwenden, berühren Sie die Menütaste

 $\Box$  **→ Mehr → Einstellungen**, und aktivieren Sie anschließend Batch-Betrieb.

- 3 Berühren Sie Archivieren, um den ausgewählten E-Mail-Thread im Ordner Alle Nachrichten abzulegen.
- 4 Berühren Sie Löschen, um den ausgewählten E-Mail-Thread zu löschen.
- 5 Berühren Sie Label, um den ausgewählten E-Mail-Thread zu bezeichnen.
- 6 Markierte E-Mail Berühren Sie den Stern, um ihn hinzuzufügen oder zu entfernen.
- 7 Die Anzahl der unter demselben Betreff gruppierten E-Mails.

#### So aktualisieren Sie Gmail

Berühren Sie die Menütaste  $\Box$  → Aktualisieren, um E-Mails zu senden oder zu empfangen und Ihre E-Mails mit Ihrem Gmail-Konto im Internet zu synchronisieren.

## So zeigen Sie E-Mails in verschiedenen Ordnern oder mit Labeln an

So zeigen Sie E-Mails an, die nicht im Posteingang abgelegt sind, wie z.B. in den Ordnern "Gesendet" oder "Alle Nachrichten", oder die mit Labeln oder Sternen versehen sind:

- 1 Berühren Sie die Menütaste  $\Box \rightarrow Z$ u den Labels.
- 2 Berühren Sie den Ordner, in dem die E-Mails abgelegt sind, die Sie anzeigen möchten oder das Label, mit dem die E-Mails markiert sind.

## So lesen Sie E-Mails

- Wenn Sie eine neue E-Mail empfangen haben, werden Sie mit dem E-Mail-Symbol M in der Statusleiste darauf aufmerksam gemacht. Ziehen Sie die Statusleiste nach unten, um den Bereich Benachrichtigungen zu öffnen, und berühren Sie die E-Mail, um sie anzuzeigen.
- Führen Sie, während Sie sich im Posteingangsfach oder jedem beliebigen anderen Ordner befinden, den Bildlauf für die E-Mail-Threads auf dem Bildschirm durch und berühren Sie anschließend einen E-Mail-Thread, um die darin enthaltenen E-Mails anzuzeigen.

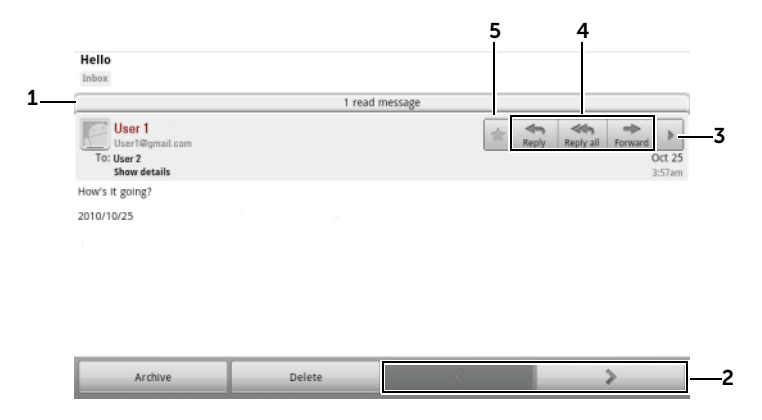

- 1 Berühren, um vorherige E-Mails mit demselben Betreff anzuzeigen.
- 2 Berühren, um den nächsten oder den vorherigen E-Mail-Thread zu lesen.
- 3 Berühren, um die Tasten Allen antworten und Weiterleiten zu öffnen oder zu schließen.
- 4 Berühren Sie Antworten, um dem Kontakt zu antworten.

Berühren Sie Allen antworten, um allen Kontakten in der Mailschleife zu antworten.

Berühren Sie Weiterleiten, um die E-Mail an einen anderen Kontakt weiterzuleiten.

5 Berühren Sie → um eine E-Mail zu markieren. Berühren Sie, um die markierten E-Mails zu überprüfen, im Posteingang die Menütaste **□**→ Zu den Labels→ Markiert.

## So erstellen und senden Sie eine E-Mail

- 1 Berühren Sie die Menütaste  $\Box \rightarrow$  Schreiben.
- 2 Geben Sie die E-Mail-Adresse des Empfängers in das Feld An ein. Um eine E-Mail an mehrere Kontakte zu senden, trennen Sie ihre E-Mail-Adressen mit einem Komma. Um eine Kopie (Cc) oder eine Blindkopie (Bcc) zu senden, berühren Sie die Menütaste **日**→ CC/BCC hinzufügen.
- 3 Geben Sie den Betreff der E-Mail ein.
- 4 Schreiben Sie Ihre E-Mail. Um ein Bild anzuhängen, berühren Sie die Menütaste  $\Box$  → Anhängen. Wählen Sie das Bild, das Sie anhängen wollen, in der [Galerie](#page-152-0) Anwendung aus.

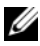

**ANMERKUNG:** Berühren Sie  $\mathbb{R}$ , um einen Anhang zu entfernen.

5 Berühren Sie Senden, um die E-Mail zu senden.

## Google Talk

Google Talk ist ein von Google bereitgestelltes Instant Messaging-Programm.

## So aktivieren Sie Google Talk

- 1 Berühren Sie die Anwendungstaste **Berück Like Landel en Landel**
- 2 Befolgen Sie die Anweisungen auf dem Bildschirm, um ein Google-Konto zu erstellen, sofern Sie keines besitzen, oder melden Sie sich an, wenn Sie schon eines haben. Weitere Informationen finden Sie unter [So richten Sie Ihr Google-Konto ein](#page-95-0).

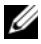

**ANMERKUNG:** Überspringen Sie Schritt 2, falls Sie sich bei Ihrem Google-Konto angemeldet haben.

**3** Das Fenster "Google Talk" wird angezeigt. Es enthält eine Liste Ihrer Freunde.

## So werden Sie automatisch angemeldet

Sie können sich automatisch bei Ihrem Google Talk-Konto anmelden, wenn Sie das Gerät einschalten.

- 1 Berühren Sie in der Liste "Freunde" die Menütaste  $\bigoplus \rightarrow$ Einstellungen.
- 2 Wählen Sie Automatisch anmelden aus.

## So fügen Sie Ihrer Liste "Freunde" einen neuen Freund hinzu

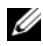

**ANMERKUNG:** Sie können nur Personen hinzufügen, die ein Google-Konto haben.

- 1 Berühren Sie in der Liste "Freunde" die Menütaste  $\Box \rightarrow$  Freunde hinzufügen.
- 2 Geben Sie die Kennung für Google Talk Instant Messaging oder die Gmail-Adresse des Freundes ein, den Sie Ihrer Liste "Freunde" hinzufügen möchten.

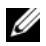

 $\mathbb Z$  **ANMERKUNG:** Wenn Sie die IM-Kennung eines Freundes eingeben, der bereits mit derselben Kennung in "Kontakte" gespeichert ist, wird der übereinstimmende Kontakt auf dem Bildschirm angezeigt, bevor Sie mit der Eingabe fertig sind. Sie können den Kontakt berühren, und seine Kennung wird automatisch eingefügt.

3 Berühren Sie Einladung senden.

## So zeigen Sie eine Einladung an und akzeptieren Sie sie

- 1 Berühren Sie in der Freundeliste die Menütaste **E**→ Mehr→ Einladungen. Alle Chat-Einladungen, die Sie gesendet oder empfangen haben, die jedoch unbeantwortet sind, werden auf dem Bildschirm "Ausstehende Einladungen" aufgeführt.
- 2 Berühren Sie eine ausstehende Einladung.
- 3 Berühren Sie Akzeptieren oder Abbrechen.

Wenn ein Freund eine Einladung akzeptiert, wird die ausstehende Einladung von der Liste entfernt.

## So ändern Sie Ihren Online-Status und die Nachricht

- 1 Berühren Sie das Symbol "Online-Status" o neben Ihrem Namen.
- 2 Wählen Sie den gewünschten Status aus dem Statuseinstellmenü aus.
- 3 Berühren Sie zur Eingabe der Statusnachricht das Textfeld, und geben Sie Ihre Nachricht ein.
- 4 Wenn Sie Ihr ID-Foto ändern möchten, berühren Sie das Fotosymbol und öffnen [Galerie](#page-152-0), dann wählen Sie das Foto aus, das Sie verwenden möchten.
- 5 Wenn Sie fertig sind, berühren Sie Fertig.

## So starten Sie eine Konversation

- 1 Wählen Sie durch Berühren einen Freund aus der Liste "Freunde" aus.
- 2 Geben Sie Ihre Nachricht in das Textfeld ein.
- 3 Zum Absenden berühren Sie die Taste Senden

## So fügen Sie einer aktiven Konversation einen Freund hinzu

- 1 Berühren Sie auf dem Chat-Bildschirm die Menütaste  $\Box \rightarrow \text{Zu}$ Chat hinzufügen.
- 2 Wählen Sie einen Freund aus, den Sie zum aktuellen Chat einladen möchten.

## So deaktivieren Sie das Chat-Protokoll

Berühren Sie auf dem Chat-Bildschirm die Menütaste **E**→ Chat nicht aufzeichnen. Die folgenden Chat-Unterhaltungen werden nicht protokolliert. Um das Chat-Protokoll wieder aufzunehmen, berühren Chat aufzeichnen.

## So schalten Sie zwischen aktiven Konversationen hin und her

- 1 Berühren Sie die Menütaste  $\Box \rightarrow$  Chats wechseln, während Sie auf einem Chat-Bildschirm sind oder in der Liste "Freunde".
- 2 Berühren Sie in dem Textfeld, das sich öffnet, den Namen eines Freudes, mit dem Sie chatten möchten.

## So schließen Sie eine Konversation

- Halten Sie in der Liste "Freunde" den Namen eines Freundes berührt, mit dem Sie aktiv chatten. Berühren Sie Chat beenden in dem Menü, das sich dann öffnet.
- Berühren Sie auf einem Chat-Bildschirm die Menütaste  $\Box \rightarrow$  Chat beenden.

## So zeigen Sie alle Freunde auf Ihrer Liste "Freunde" an

Es werden nur die Freunde als die beliebtesten angezeigt, mit denen Sie am häufigsten chatten. Falls Sie alle Ihre Freunde anzeigen möchten, berühren Sie die Menütaste **□ > Alle Freunde**.

## So zeigen Sie einen Freund in der Liste "Beliebte" an

- 1 Halten Sie in der Liste "Freunde" den Namen des Freundes berührt, um das Menü "Optionen" zu öffnen.
- 2 Berühren Sie Freund anzeigen.

## So zeigen Sie immer einen Freund in der Liste "Beliebte" an

Sie können einen Freund immer in der Liste "Beliebte" anzeigen.

- 1 Halten Sie in der Liste "Freunde" den Namen des Freundes berührt, um das Menü "Optionen" zu öffnen.
- 2 Berühren Sie Freund immer anzeigen.

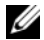

**ANMERKUNG:** Um einen Freund aus der Liste "Beliebte" zu entfernen. halten Sie den zu entfernenden Freund in der Freundeliste berührt, und berühren Sie anschließend im Optionsmenü Freund automatisch anzeigen.

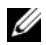

ANMERKUNG: Damit ein Freund nicht mehr auf der "Beliebtesten"-Liste erscheint, halten Sie seinen Namen berührt und berühren dann Freund ausblenden im Menü.

## So blockieren Sie einen Freund, damit er keine Nachrichten mehr senden kann

- 1 Suchen Sie auf der Liste "Freunde" den Freund aus, den Sie blockieren möchten.
- 2 Halten Sie seinen Namen berührt und berühren Sie dann Freund blockieren.

Ihr Freund wird von der Liste "Freunde" entfernt und wird zur Liste "Blockierte Freunde" hinzugefügt.

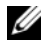

**ANMERKUNG:** Um die Blockierung wieder aufzuheben, berühren Sie die Menütaste  $\Box \rightarrow$  Mehr $\rightarrow$  Blockiert. Berühren Sie auf der Liste "Blockierte Freunde" den entsprechenden Namen, und berühren Sie anschließend OK.

## So entfernen Sie einen Freund dauerhaft

- 1 Suchen Sie auf der Liste "Freunde" den Freund aus, den Sie entfernen möchten.
- 2 Halten Sie seinen Namen berührt und berühren dann Freund entfernen.

## So finden Sie heraus, welches Gerät Ihr Freund zum Chatten in Google Talk verwendet

- 1 Stellen Sie sicher, dass auf der Liste "Freunde" die Menütaste  $\Box \rightarrow$ Einstellungen→ Mobile Anzeige ausgewählt ist.
- 2 Überprüfen Sie auf der Liste "Freunde" das Bild, das rechts neben dem Namen Ihres Freudes angezeigt wird. Wenn Ihr Freund z.B. ein Android Telefon verwendet, wird das Android-Symbol angezeigt. Wenn kein Bild angezeigt wird, bedeutet das, dass Ihr Freund sich über einen Rechner bei Google angemeldet hat.

## So melden Sie sich von Google Talk ab

Berühren Sie in der Liste "Freunde" die Menütaste **E**→ Abmelden.

## Karten

Mit Google Maps können Sie Ihren derzeitigen Standort ausfindig machen, Verkehrssituationen in Echtzeit anzeigen und Wegbeschreibungen zu Ihrem Ziel erhalten. Sie können auch das Such-Tool verwenden, um Adressen oder Sehenswürdigkeiten auf einer Landkarte oder Straßenkarte zu finden.

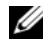

**ANMERKUNG:** Die Anwendung Google Maps deckt nicht alle Orte vollständig ab.

## So aktivieren Sie die Standortquelle

Um mit Google Maps gewünschte Plätze zu suchen oder Ihren aktuellen Standort ausfindig zu machen, müssen Sie "Meine Standortquellen" aktivieren:

- 1 Berühren Sie die Taste Startseite  $\bigcap A \to \mathbb{M}$ enütaste  $\Box \to \mathbb{E}$ instellungen→ Standort & Sicherheit.
- 2 Wählen Sie Drahtlosnetzwerke, GPS-Satelliten, oder beides.

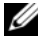

**ANMERKUNG:** Mit der Auswahl GPS-Satelliten können Sie Standorte punktgenau bis hin zur Adresse lokalisieren. Für diesen Modus brauchen Sie jedoch einen unbehinderten Blick auf den Himmel und mehr Akkuladung.

## So öffnen Sie Google Maps

Berühren Sie die Anwendungstaste <sub>■ iiii</sub> → Maps

## So finden Sie Ihren Standort auf einer Straßenkarte

Berühren Sie auf dem Maps-Bildschirm die Menütaste  $\Box$  → Mein Standort. Ihr Standort wird auf der Karte mit einem blinkenden, blauen Punkt markiert.

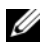

**ANMERKUNG:** Durch die Aktivierung von GPS-Satelliten können Sie Ihren aktuellen Standort bis auf Straßenebene lokalisieren. Für diesen Modus brauchen Sie jedoch einen unbehinderten Blick auf den Himmel und mehr Akkuladung.

#### So suchen Sie einen Ort auf der Karte

- 1 Berühren Sie auf dem Maps-Bildschirm die Menütaste  $\Box \rightarrow$  Suchen.
- 2 Suche nach Eingabe:
	- a Geben Sie den gesuchten Standort in das Suchfeld ein. Sie können eine Adresse, einen Ort oder ein Land eingeben, oder nach Unternehmen oder Organisationen wie "Restaurant" oder "Schule" suchen.
	- b Berühren Sie die Suchtaste **auf der Tastatur oder** das Suchsymbol <sup>Q</sup> im Suchfeld.

Suche im Voice-Modus:

- **a** Berühren Sie
- b Sprechen Sie Ihr Ziel.

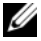

**ZANMERKUNG:** Vorherige Suchabfragen oder passende Standorte werden unter dem Suchfeld angezeigt, während Sie die Informationen eingeben. Sie können auf einen Ortsnamen oder eine Adresse tippen, um den Ort auf der Karte anzuzeigen.

3 Das Suchergebnis wird auf der Karte durch Ballons mit Buchstaben markiert.

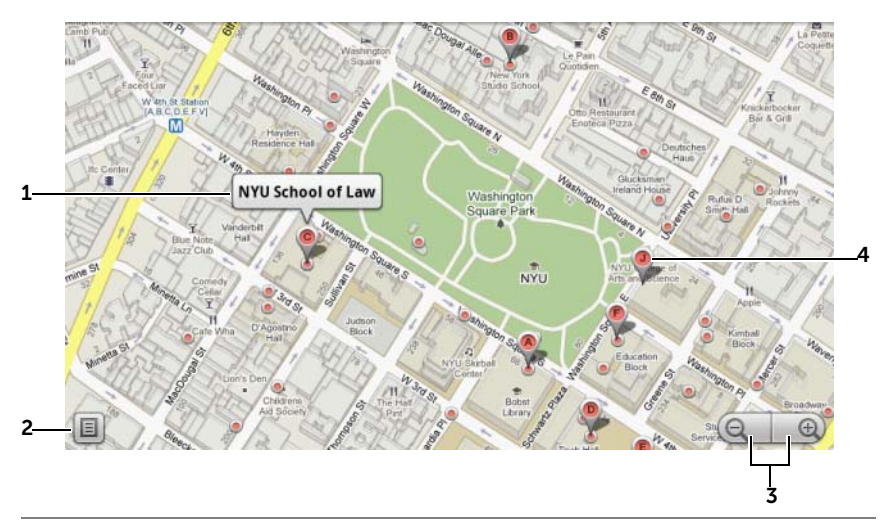

- 1 Berühren Sie den Ortsnamen, um die Adresse, Details und Bewertungen für den Ort anzuzeigen, sofern solche Informationen verfügbar sind (weitere Informationen finden Sie im Abschnitt [So zeigen Sie](#page-106-0)  [Einzelheiten zu einem Ort an\)](#page-106-0).
- 2 Berühren, um eine Liste der Suchergebnisse anzuzeigen.
- 3 Berühren, um eine Karte zu vergrößern oder zu verkleinern.
- 4 Das Suchergebnis wird durch eine Markierung mit einem Buchstaben bezeichnet. Berühren Sie die Markierung, um den Namen des Standorts anzuzeigen.

#### <span id="page-106-0"></span>So zeigen Sie Einzelheiten zu einem Ort an

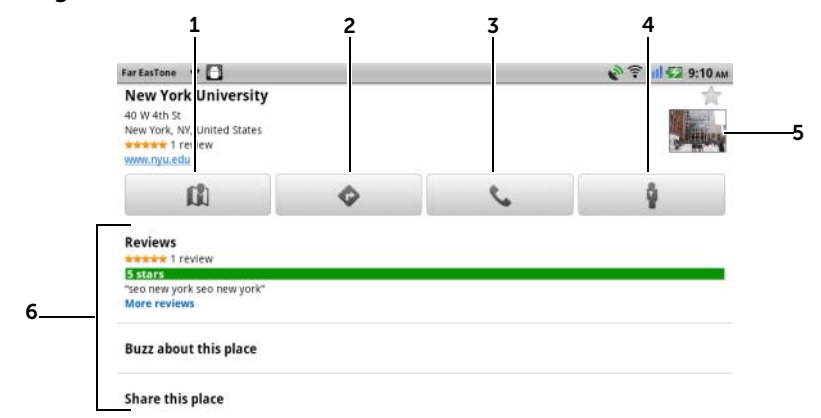

- 1 Berühren, um die Kartenansicht anzuzeigen.
- 2 Berühren, um eine Anfahrtsbeschreibung zu erhalten. (weitere Informationen erhalten Sie unter [So erhalten Sie eine Wegbeschreibung](#page-111-0)).
- 3 Berühren, um die Kontaktnummer des Ortes zu erhalten, falls verfügbar.
- 4 Berühren, um für den Standort auf die Straßenansicht umzuschalten (weitere Informationen erhalten Sie unter [So zeigen Sie eine Karte in](#page-110-0)  [Straßenansicht\)](#page-110-0).
- 5 Berühren Sie das Foto-Miniaturbild, um den Browser zu öffnen und weitere Informationen zum Standort bei Google nachzulesen.
- 6 Berühren, um die Adresse, Details und Bewertungen für den Ort anzuzeigen, falls diese Informationen verfügbar sind.
	- Wählen Sie die für den Standort verfügbare Aktion aus. Wählen Sie Über diesen Ort diskutieren aus, um eine Stellungnahme zu dem Ort zu veröffentlichen, oder wählen Sie Diesen Ort weiterleiten aus, um die Adresse und die Kontaktinformationen zu diesem Ort über E-Mail, Twitter, Facebook, Bluetooth usw. anderen Benutzern zur Verfügung zu stellen.

Führen Sie in der Liste einen Bildlauf nach unten durch, um mehr Aktionen zu finden, die Sie durchführen können.

## So bewegen Sie sich auf einer Karte

- 1 Fahren Sie mit dem Finger über die Karte oder ziehen Sie sie in eine beliebige Richtung auf dem Bildschirm, um die gewünschten Bereiche anzuzeigen.
- 2 Wenn Sie beim Navigieren einen Ort von Interesse gefunden haben, halten Sie ihn berührt, um seine Adresse anzuzeigen (es wird auch eine Bild-Miniaturanzeige angezeigt, sofern die Straßenansicht für den Ort verfügbar ist).

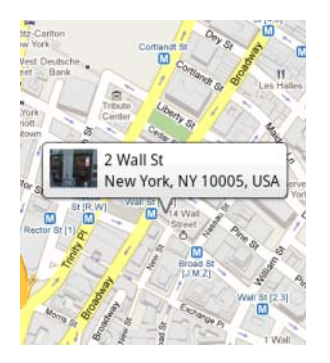

## So zoomen Sie die Karte

- Berühren Sie  $\bigcirc$ , um wegzuzoomen, und  $\bigcirc$ , um heranzuzoomen.
- Bewegen Sie zwei Finger auf dem Bildschirm dicht zusammen, um den Zoom zu verkleinern; bewegen Sie zwei Finger weiter auseinander, um den Zoom zu vergrößern.

## So ändern Sie die Kartenebenen

Google Maps wird mit der Standardkartenebene geöffnet. Sie können verschiedene Typen von Ebenen anwenden, um zusätzliche Informationen oder Bilder auf der Karte anzuzeigen.

- 1 Berühren Sie die Menütaste  $\Box \rightarrow$  Ebenen.
- 2 Berühren Sie im Ebenen-Menü die gewünschte Ebene, um sie auf der Karte anzuzeigen.
#### Kartenebene

Der Kartenebene zeigt Straßen, Bundesstraßen, Gebäude, wichtige Einrichtungen, Massentransportstationen, Parks, Flüsse, Seen, Grenzen u.s.w. an.

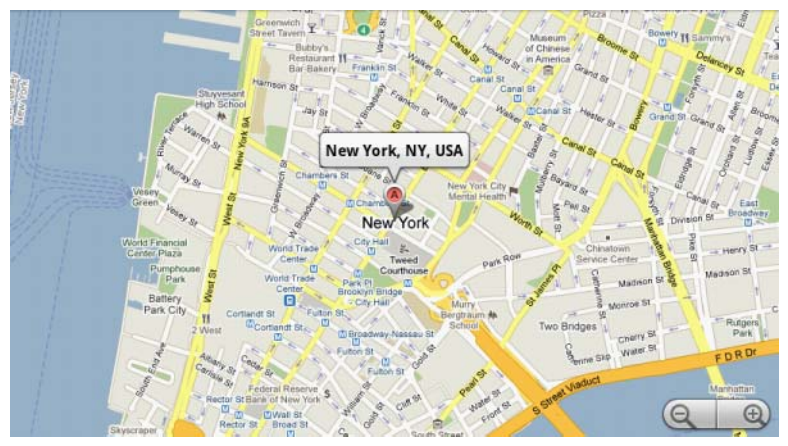

#### Verkehrsebene

In der Verkehrsebene werden bunte Linien entlang den Straßen angezeigt, in denen Verkehrsdaten in Echtzeit gesammelt werden können. Grüne Linien geben zügigen Verkehrsfluss an, gelbe langsameres Vorwärtskommen und braune Staus.

gibt an, wo Bauarbeiten stattfinden; **g**ibt an, wo die Autostraße gesperrt ist.

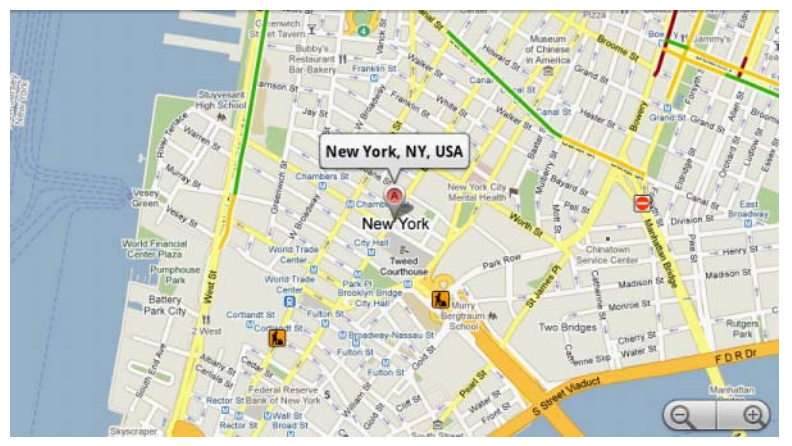

#### Satellitenebene

Die Satellitenebene zeigt die Karte in Nicht-Echtzeit-Satellitansicht an.

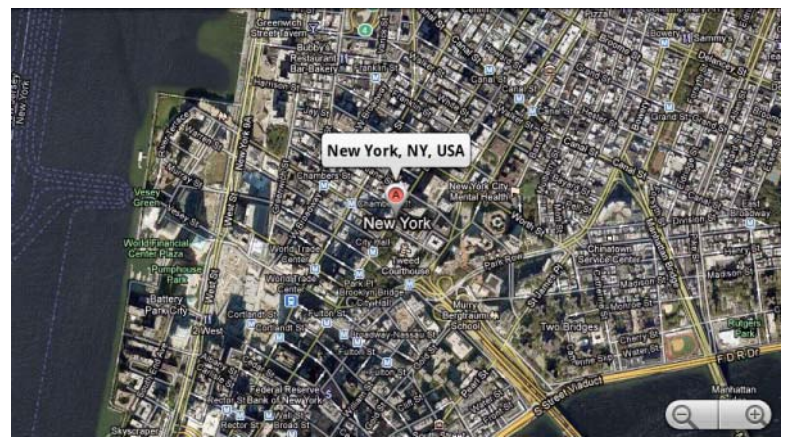

#### Geländeebene

Die Geländeebene kombiniert Straßenkarten mit visuellen Informationen zum Gelände.

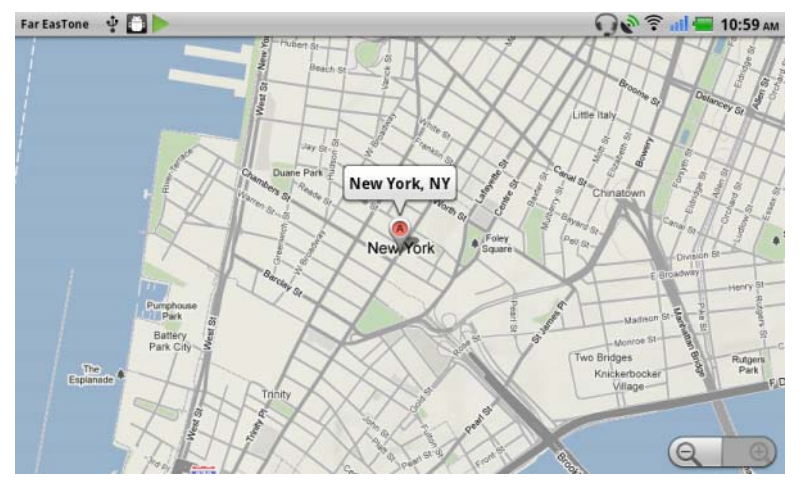

#### Verkehrsstrecken-Ebene

Die Verkehrsstrecken-Ebene zeigt Nahverkehrsstrecken in der Region an.

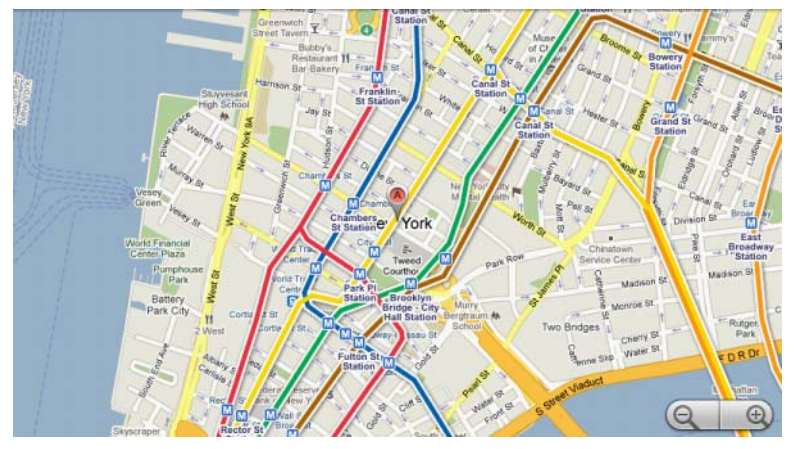

**ZANMERKUNG:** Berühren Sie die Menütaste **A**→ Ebenen→ Weitere Ebenen, um mehrere Ebenen zu finden, die Sie auf der Karte anwenden können. Informationen zu den weiteren Ebenen finden Sie auf der Website von Google Maps.

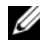

**ANMERKUNG:** Um alle Ebenen mit Ausnahme der Kartenebene zu entfernen, berühren Sie die Menütaste  $\Box \rightarrow$  Ebenen $\rightarrow$  Karte leeren.

#### So zeigen Sie eine Karte in Straßenansicht

Sie können für den auf der Karte gefundenen Standort auf die Straßenansicht umschalten. Die Straßenansicht besteht aus Bildern, die in den Straßen aufgenommen wurden.

- 1 Machen Sie auf der Karte einen Standort von Interesse ausfindig. Weitere Informationen finden Sie unter [So suchen Sie einen Ort](#page-104-0)  [auf der Karte](#page-104-0) und [So bewegen Sie sich auf einer Karte.](#page-107-0)
- 2 Berühren Sie auf der Karte den Namen oder die Addresse des Standorts.
- 3 Berühren Sie auf dem Bildschirm mit den Standortde-

tails .

- 4 Zum Anzeigen einer 360°-Panorama-Ansicht des Gebiets rings um den Ort, drehen Sie die Ansicht auf dem Bildschirm mit Ihrem Finger.
- 5 Um die Straße entlangzugehen, berühren Sie die Pfeiltasten auf dem Bildschirm oder die Menütaste  $\Box$  > Schritt vorwärts oder Schritt zurück.

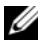

ANMERKUNG: Wenn Sie die Straßenansicht eines Standorts ansehen, berühren Sie die Menütaste  $\Box \rightarrow$  Kompassmodus, um diesen Modus zu aktivieren, mit dem Sie den Bereich um den ausgewählten Standort anzeigen können, indem Sie das Gerät kippen oder drehen, statt die Ansicht auf dem Bildschirm mit dem Finger zu bewegen.

#### So erhalten Sie eine Wegbeschreibung

Verwenden Sie Google Maps, um die Route zu Ihrem Ziel zu berechnen.

1 Während Sie die Karte ansehen:

```
Berühren Sie die Menütaste E→ Route.
```
oder

Wenn Sie den Ort gefunden haben:

- a Berühren Sie den Namen oder die Adresse des Standorts, der auf der Karte angezeigt wird.
- b Berühren Sie auf dem Bildschirm mit den Standortde-

tails .

2 Geben Sie im ersten Feld den Ausgangspunkt und im zweiten Feld Ihr Reiseziel an.

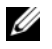

ANMERKUNG: Standardmäßig ist Ihr aktueller Standort der Ausgangspunkt und der auf der Karte gefundene Ort das Ziel.

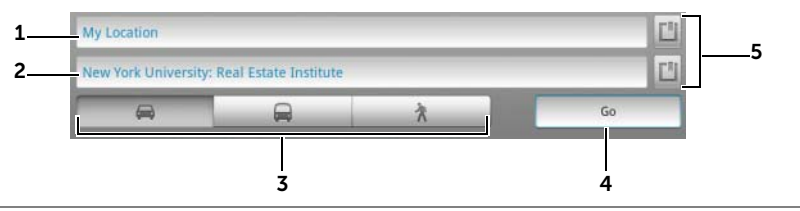

- 1 Ausgangspunkt
- 2 Ziel
- 3 Wählen Sie aus, wie Sie zu Ihrem Ziel gelangen möchten: im Auto, mit öffentlichen Verkehrsmitteln oder zu Fuß.
- 4 Berühren, um die Route zu berechnen.
- 5 Berühren, um Ihren aktuellen Standort, eine Kontaktadresse oder einen Ort auf der Karte als Ausgangspunkt oder Ziel einzugeben.
- 3 Berühren Sie Los. Die Wegbeschreibung zu Ihrem Ziel wird aufgeführt.
- 4 Berühren Sie Auf Karte anzeigen oder eine Richtungsanweisung in der Liste, um die Richtungen oder die Route auf der Karte anzuzeigen.

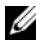

ANMERKUNG: Zum Abrufen von Fahranweisungen über die Google GPS-Navigationsdienste, berühren Sie Navigieren. Weitere Informationen finden Sie unter [Navigation](#page-118-0).

#### So löschen Sie die Karte

Berühren Sie die Menütaste  $\Box \rightarrow$  Mehr→ Karte löschen. Alle Suchergebnisse, Wegbeschreibungen und Verkehrsanzeigen werden von der Karte entfernt.

#### Verwendung von Google Latitude

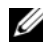

**ZANMERKUNG:** Um Google Latitude zu verwenden, werden Sie aufgefordert, sich bei einem Google-Konto anzumelden.

Mit dem Ortungsdienst von Google Latitude können Sie und Ihre Freunde und Familie, die über ein Google-Konto am Dienst angemeldet sind, sehen, wo sich wer grade befindet. Sie können auch Instant Messages und E-Mails senden, Anrufe tätigen und Wegbeschreibungen zu den Standorten Ihrer Freunde erhalten.

Damit Ihre Freunde Ihren Standort sehen und Sie ihre Einladungen annehmen können, müssen Sie Latitude aktivieren.

- 1 Berühren Sie die Menütaste  $\Box \rightarrow$  Latitude beitreten, während Sie eine Karte in einem beliebigen Modus anzeigen.
- 2 Befolgen Sie die Anweisungen auf dem Bildschirm, um ein Google-Konto zu erstellen, sofern Sie keines besitzen, oder melden Sie sich an, wenn Sie schon eines haben. Weitere Informationen finden Sie unter [So richten Sie Ihr Google-Konto ein](#page-95-0).

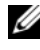

ANMERKUNG: Überspringen Sie Schritt 2, falls Sie sich bei Ihrem Google-Konto angemeldet haben.

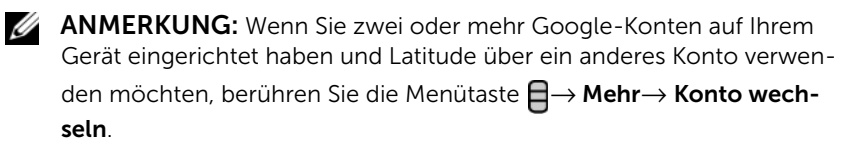

3 Lesen Sie sich die Datenschutzrichtlinie durch. Um diese zu akzeptieren, berühren Sie Zustimmen und freigeben.

#### So führen Sie Latitude aus

Berühren Sie die Menütaste  $\Box$  → Latitude, während Sie eine Karte ansehen.

#### So laden Sie Freunde ein, ihre Standorte freizugeben

- 1 Berühren Sie auf dem Latitude-Bildschirm die Menütaste  $\bigoplus$ Freunde hinzufügen.
- 2 Wählen Sie die Freunde aus, mit denen Sie Standorte austauschen möchten:
- Auswahl aus den Kontakten: Wählen Sie Freunde aus Ihrer Kontaktliste aus. Freunde, die bereits Latitude verwenden, haben ein Symbol neben ihrem Namen.
- Hinzufügen über E-Mail-Adresse: Geben Sie eine E-Mail-Adresse ein.
- 3 Berühren Sie Freunde hinzufügen und dann Ja.
- 4 Ihre Freunde, die Latitude bereits verwenden, erhalten eine E-Mail-Anfrage und eine Benachrichtigung auf Latitude, in der sie gebeten werden, ihren Standort freizugeben. Falls sie Latitude noch nicht beigetreten sind, erhalten sie eine E-Mail, in der sie aufgefordert werden, sich mit ihrem Google-Konto bei Latitude anzumelden.

#### So akzeptieren Sie eine Einladung

Wenn Sie eine Aufforderung erhalten, einem Freund Ihren Standort über Latitude mitzuteilen, berühren Sie die Aufforderung, und wählen Sie Ihre Antwort aus:

- Akzeptieren und auch freigeben: Sie können den Standort Ihres Freundes sehen, und er Ihren.
- Akzeptieren, aber meinen Standort ausblenden: Sie können den Standort Ihres Freundes sehen, aber er Ihren nicht.
- Ablehnen: Sie lehnen die Freigabeaufforderung ab. Die Standortinformationen werden nicht freigegeben.

#### So zeigen Sie Ihre Freunde an

Sie können Ihre Freunde auf der Karte oder in der Listenansicht anzeigen.

• Kartenansicht

Wenn Sie Google Maps öffnen, zeigt es Ihnen die Standorte Ihrer Freunde an. Jeder Freund wird mit einem Fotosymbol und einem Pfeil markiert, der seinen Standort anzeigt. Um ein Profil anzuzeigen und sich mit dem Freund zu unterhalten, berühren Sie das Foto und dann die Standorterklärung direkt über dem Foto Um andere Freunde anzuzeigen, berühren Sie einen der Pfeile neben der Erklärung.

### • Listenansicht

Um eine Liste Ihrer Freunde anzuzeigen, berühren Sie die Menütaste  $\Box \rightarrow$  Latitude. Um das Profil eines Freundes anzuzeigen und sich mit ihm zu unterhalten, berühren Sie seinen Name auf der Liste.

#### So stellen Sie die Verbindung zu Ihren Freunden her

Berühren Sie den Namen eines Freundes auf der Karten- oder Listenansicht, um sein Profil zu öffnen. Auf dem Bildschirm "Profil" können Sie mit Ihrem Freund kommunizieren und Datenschutzoptionen konfigurieren.

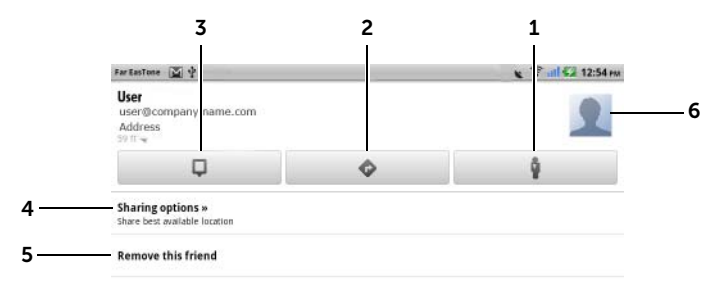

- 1 Wechseln Sie zur Straßenansicht am Standort des Freundes.
- 2 Erhalten Sie eine Wegbeschreibung zum Standort des Freundes.
- 3 Finden Sie den Standort eines Freundes auf der Karte.
- 4 Optionen freigeben:
	- Besten verfügbaren Standort freigeben: Geben Sie den Standort auf Straßenebene für Ihren Freund frei.
	- Nur Standort auf Stadtebene freigeben: Geben Sie nur die Stadt oder ungefähr das Gebiet frei, in dem Sie sich befinden, nicht aber den Standort auf Straßenebene. Ihr Freund kann Ihr Fotosymbol mitten in der Stadt sehen, in der Sie sich befinden.
	- Vor diesem Freund verstecken: Standortfreigabe mit diesem Freund stoppen. Ihr Freund kann Ihr Fotosymbol nicht auf der Karte sehen.
- 5 Diesen Freund entfernen: Entfernen Sie diesen Freund von Ihrer Liste, und beenden Sie die Standortfreigabe.

6 Berühren Sie das Miniaturbild, um das Popup-Menü zu öffnen. Je nach den verfügbaren Einstellungen können Sie Ihrem Freund eine Nachricht über Nachrichten- und Gmail-Dienste senden.

#### So bestimmen Sie, welche Informationen Sie freigeben möchten, und ändern Ihr öffentliches Profil

- 1 Berühren Sie in Maps die Menütaste **A**→ Latitude.
- 2 Berühren Sie Ihren Namen auf der Freundeliste, um das Fenster mit Ihrem öffentlichen Profil zu öffnen.

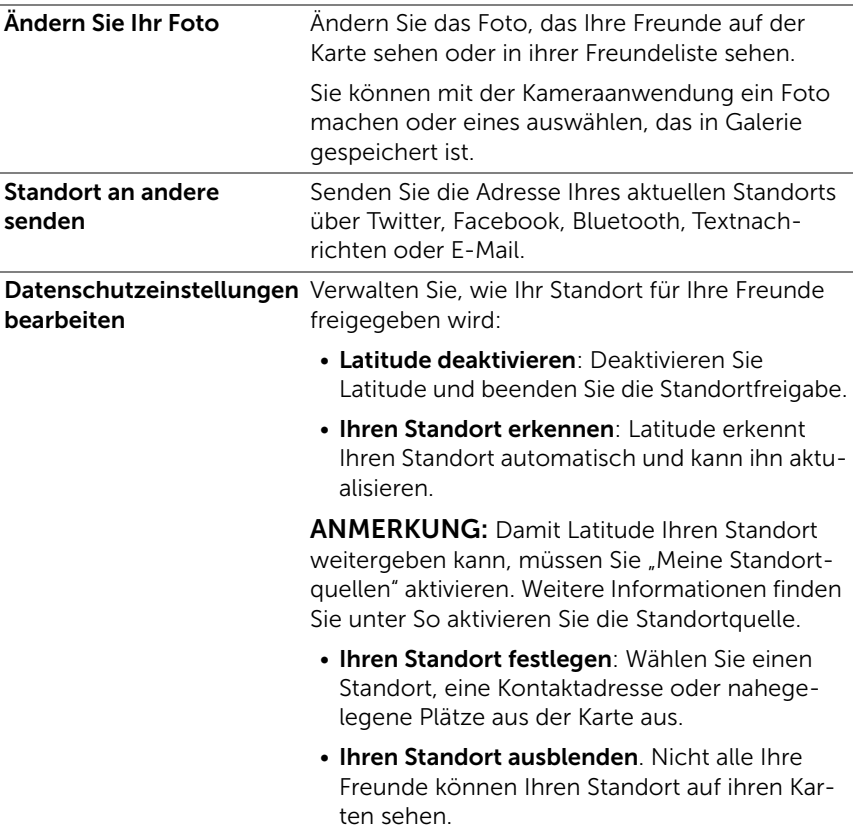

3 Legen Sie folgende Optionen auf Ihren Präferenzen fest.

#### Orte

Berühren Sie die Anwendungstaste → Orte .

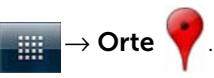

Die Anwendung "Orte" erkennt automatisch Ihren aktuellen Standort und bietet Wegbeschreibungen zu nahe gelegenen Restaurants, Cafés, Gaststätten, Hotels, Sehenswürdigkeiten, Geldautomaten, Tankstellen usw. an.

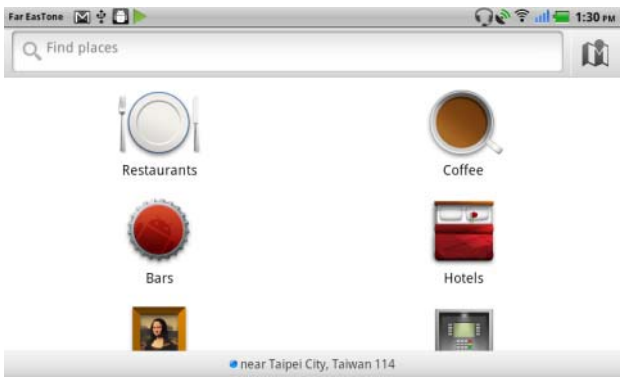

- 1 Berühren, um eine Kategorie auszuwählen.
- 2 Berühren Sie den gewünschten Ort in der Liste, um weitere Einzelheiten anzuzeigen. Weitere Informationen zur Verwendung der Steuerelemente auf diesem Bildschirm finden Sie im Abschnitt [So](#page-106-0)  [zeigen Sie Einzelheiten zu einem Ort an](#page-106-0).

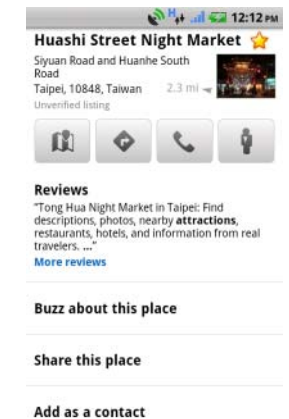

#### <span id="page-118-0"></span>Navigation

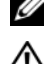

**ZANMERKUNG:** Google Maps Navigation ist nicht überall verfügbar.

WARNUNG: Sie tragen die alleinige Verantwortung für die sichere und verantwortungsbewusste Verwendung dieser Anwendung. Sie sind verpflichtet, jederzeit die lokale Straßenverkehrsordnung, die Straßenbeschilderung und die Sicherheitsbestimmungen zu beachten. Das Gerät darf nicht während der Fahrt betrieben werden.

Berühren Sie die Anwendungstaste **→ Havigation** 

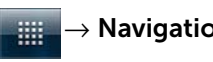

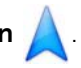

Google Maps Navigation ist ein mit dem Internet verbundenes GPS-Satelliten-Navigationssystem mit Sprachsteuerung. Navigation verfügt über folgende Funktionen:

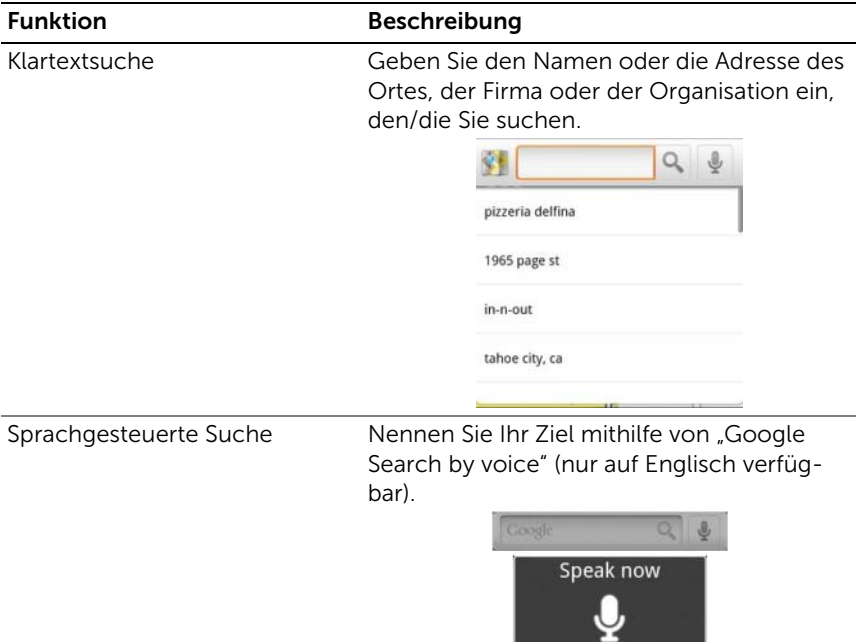

**Gongle search** Cancel

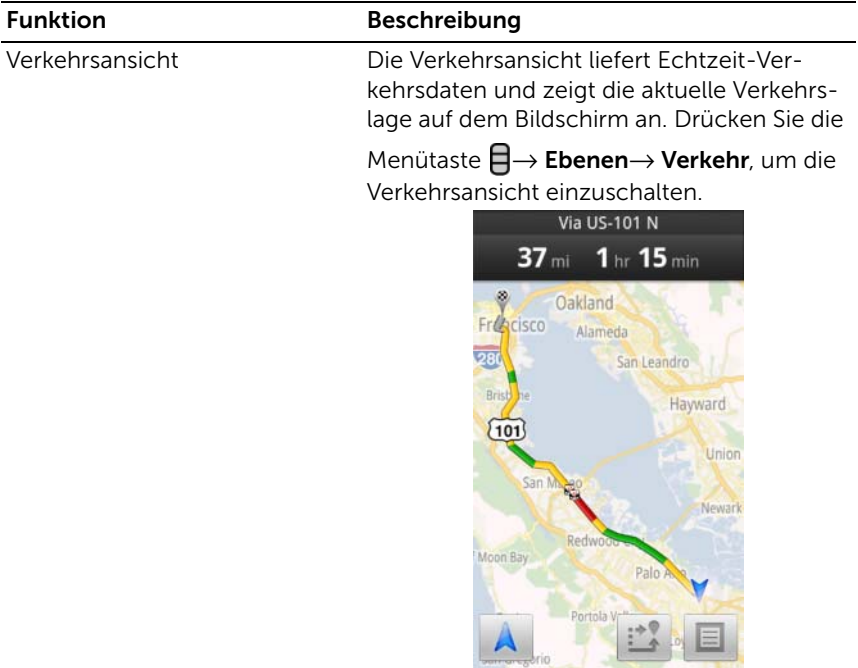

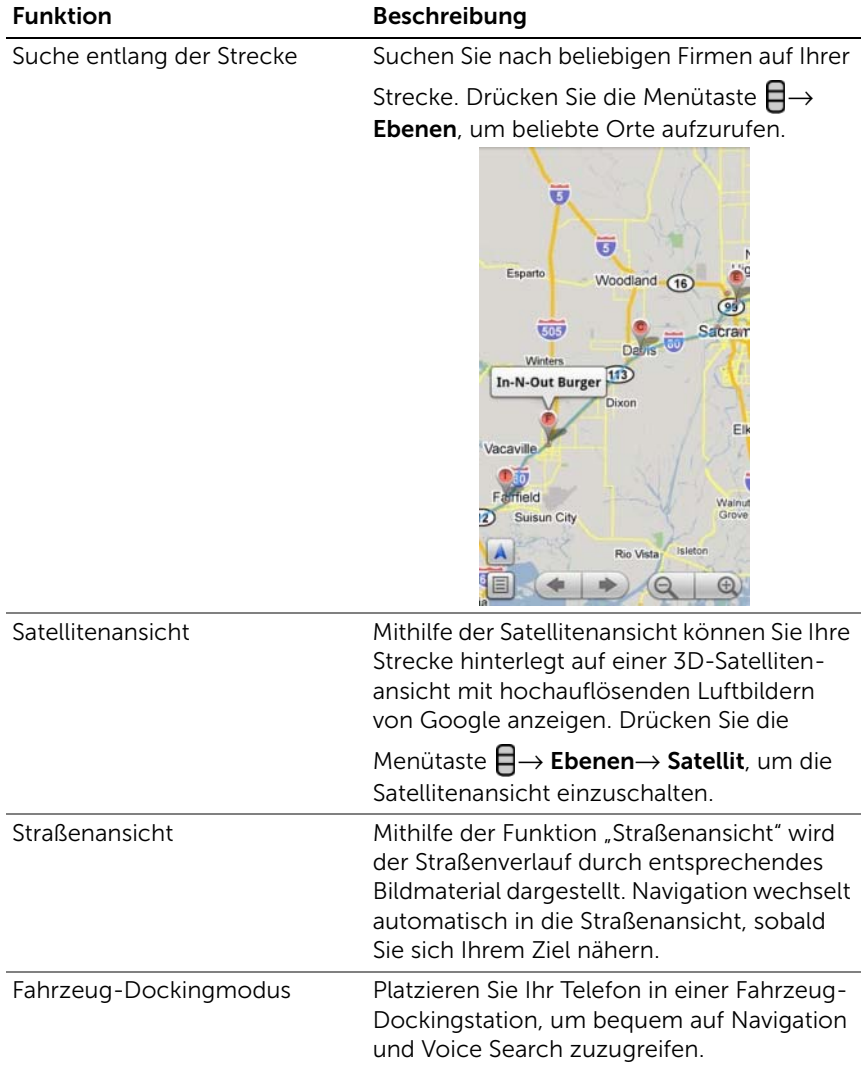

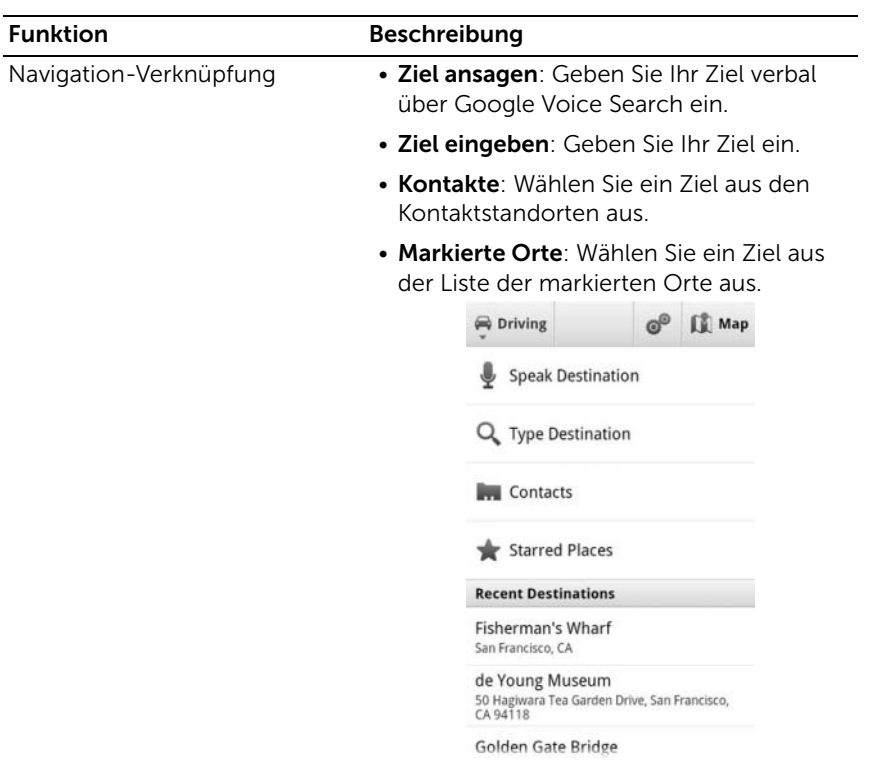

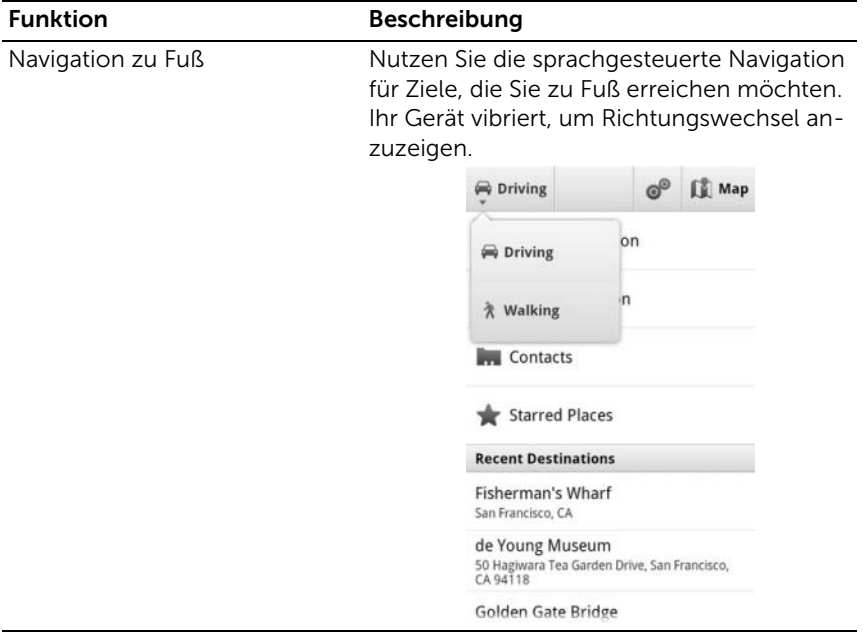

### Nachrichten und Wetter

Berühren Sie die Anwendungstaste **Detter** → News und Wetter

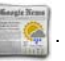

#### **Wetter**

Der Wetterdienst erkennt Ihren Standort automatisch und zeigt die lokalen Wetterinformationen an.

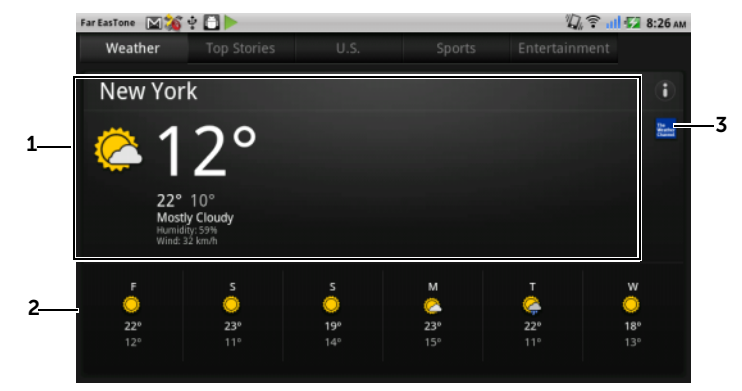

- 1 Aktuelles Wetter
	- Berühren Sie diesen Bereich, um die Temperatur-, Windgeschwindigkeits- und Luftfeuchtigkeitsangaben für die nächsten 24 Stunden anzuzeigen.
- 2 Wettervorhersage für die nächsten 6 Tage.
- 3 Berühren Sie das Symbol für The Weather Channel, um den Browser zu starten und die Website The Weather Channel für weitere Wetterinformationen aufzurufen.

Falls Ihr derzeitiger Standort vorübergehend nicht verfügbar ist, müssen Sie Ihren Standort manuell wie folgt festlegen:

- 1 Berühren Sie die Menütaste  $\Box \rightarrow$  Einstellungen→ Wettereinstellungen.
- 2 Deaktivieren Sie das Kontrollkästchen Meinen Standort verwenden.
- 3 Berühren Sie Standort festlegen.
- 4 Geben Sie eine Stadt oder eine Postleitzahl ein.
- 5 Berühren Sie  $\overline{Q}$ . Der Wetterstandort wird mit dem Standort aktualisiert, den Sie manuell festgelegt haben.

#### News

Blättern Sie horizontal durch die Seiten, um Nachrichtenrubriken anzuzeigen, wie z. B. Aktuelle Meldungen, USA, Sport und Unterhaltung. Berühren Sie den Titel der Nachricht, die Sie interessiert, um den vollständigen Inhalt anzuzeigen.

#### Sie können Nachrichtenrubriken hinzufügen und entfernen:

Gehen Sie folgendermaßen vor, um die auf Ihrem Gerät angezeigten Nachrichtenrubriken zu verwalten:

- 1 Berühren Sie die Menütaste  $\Box \rightarrow$  Einstellungen $\rightarrow$  Nachrichteneinstellungen.
- 2 Berühren Sie Nachrichtenrubriken auswählen.
	- Markieren Sie das Kontrollkästchen neben den Nachrichtenrubriken, die Sie auf Ihrem Gerät anzeigen möchten.
	- Deaktivieren Sie die Kontrollkästchen derjenigen Nachrichtenrubriken, die nicht angezeigt werden sollen.

#### So können Sie die Aktualisierungseinstellungen für Nachrichten und Wetter konfigurieren:

- 1 Berühren Sie die Menütaste  $\Box \rightarrow$  Einstellungen→ Einstellungen aktualisieren.
- 2 Um Nachrichten und Wetterinformationen automatisch zu aktualisieren, markieren Sie das Kontrollkästchen Automatisch aktualisieren.
- 3 Berühren Sie Aktualisierungsintervall, um das Aktualisierungsintervall einzustellen. Kürzere Aktualisierungsintervalle erhöhen das Datenaufkommen und benötigen mehr Akkuenergie.

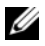

**ANMERKUNG:** Um Nachrichten und Wetterinformationen manuell zu aktualisieren, berühren Sie die Menütaste **□ → Aktualisieren**.

### YouTube

YouTube ist ein internetbasierter Video-Streaming-Dienst, mit dem Sie Videos ansehen können, die von YouTube-Mitgliedern hochgeladen wurden.

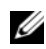

ANMERKUNG: Zum Browsen und Videos ansehen benötigen Sie kein YouTube-Konto. Um jedoch alle YouTube-Funktionen zu verwenden, z.B. Bewerten und Kommentieren von Videos, oder um Mein Konto" anzuzeigen, müssen Sie ein YouTube-Konto erstellen und sich anmelden.

#### So öffnen Sie YouTube

Berühren Sie die Anwendungstaste <sub>■ iiii</sub> → YouTube

Der Bildschirm "YouTube" wird geöffnet. Die Videos sind in Kategorien unterteilt, wie z. B. Meist gesehen, Meist diskutiert, Beste Kritik usw.

#### So suchen Sie ein Video durch Eingabe

- **1** Berühren Sie das Symbol  $\boxed{\circ}$  oben rechts auf dem YouTube-Bildschirm oder die Menütaste  $\Box \rightarrow$  Suche, um die Suchleiste zu öffnen.
- 2 Geben Sie über die Bildschirmtastatur den Namen des Videos oder ein Schlüsselwort ins Suchfeld ein. Die Suchergebnisse, die mit dem eingegebenen Text ganz oder teilweise übereinstimmen, werden unter dem Suchfeld angezeigt. Sie haben folgende Möglichkeiten:
	- a Blättern Sie durch die Suchergebnisse und berühren Sie das gewünschte.
	- b Berühren Sie Go auf der Tastatur oder das Suchsym-

bol Q im Suchfeld, um die Ergebnisse anzuzeigen, die mit dem eingegebenen Text übereinstimmen. Berühren Sie anschließend eines der Suchergebnisse.

- 3 Die Videos, die mit dem ausgewählten Suchergebnis übereinstimmen, werden aufgeführt.
- 4 Berühren Sie das Video, um die Wiedergabe zu starten.

#### So suchen Sie ein Video mit Sprachbefehlen

- 1 Berühren Sie das Symbol  $\boxed{\circ}$  oben rechts auf dem YouTube-Bildschirm oder die Menütaste  $\Box \rightarrow$  Suche, um die Suchleiste zu öffnen.
- 2 Berühren Sie
- 3 Sprechen Sie den Video-Namen oder ein Schlüsselwort.
- 4 Die Videos, die mit den gesprochenen Worten übereinstimmen, werden aufgeführt.
- 5 Berühren Sie das Video, um die Wiedergabe zu starten.

#### So suchen Sie ein Video nach Kategorie

- 1 Berühren Sie die Menütaste  $\Box \rightarrow$  Kategorie.
- 2 Führen Sie einen Bildlauf durch die aufgeführten Kategorien durch und berühren Sie die Kategorie, unter der das Video ange-zeigt wird.
- 3 Berühren Sie sie, um die Video-Wiedergabe zu starten.

#### So filtern Sie Videos nach verschiedenen Zeitrahmen

- 1 Berühren Sie von einem Kategorienbildschirm aus die Menütaste  $\Box \rightarrow$  Zeitfilter.
- 2 Wählen Sie einen Zeitrahmen aus, z. B. Heute oder Diese Woche.
- 3 Die Videos, die mit dem ausgewählten Zeitrahmen übereinstimmen, werden aufgeführt.

#### So sehen Sie Videos an

- 1 Wählen Sie eines der aufgeführten Videos auf dem YouTube-Bildschirm aus. Die Video-Wiedergabe startet automatisch.
- 2 Um die Video-Wiedergabe zu bedienen, berühren Sie den Bildschirm irgendwo, um die Wiedergabesteuerung anzuzeigen und zu verwenden.
- 3 Um die Wiedergabe zu beenden, berühren Sie die Taste "Zurück"  $\Leftrightarrow$  oder die Startseitentaste  $\Leftrightarrow$ .

#### So verwalten Sie ein Video

1 Wenn Sie die Videolisten navigieren, halten Sie ein Video berührt, um das Optionsmenü zu öffnen.

Berühren Sie beim Abspiel eines Videos die Menütaste  $\Box$ .

2 Sie können folgende Aktionen durchführen, für die Sie sich bei Ihrem YouTube-Konto anmelden müssen.

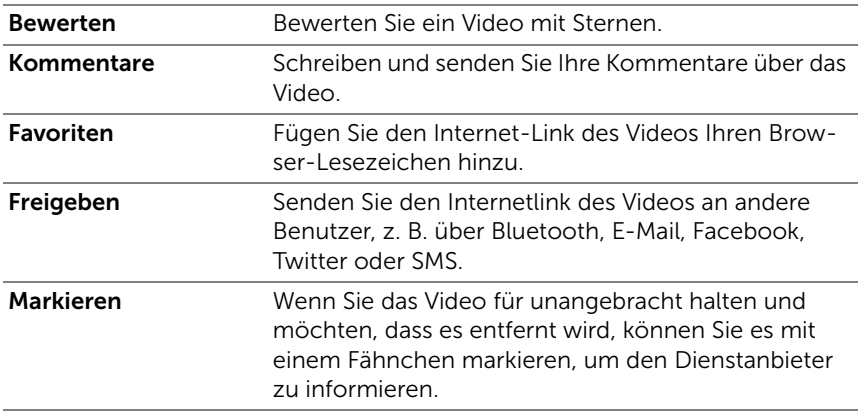

### Android Market

Sie können mit Android Market Anwendungen und Spiele auf Ihr Gerät herunterladen und installieren.

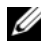

ANMERKUNG: Die von Android Market heruntergeladenen Anwendungen unterstützen möglicherweise nicht die automatische Bildschirmdrehung auf Hoch- oder Querformat.

#### So öffnen Sie Android Market

1 Berühren Sie die Anwendungstaste <sub>■ iiii</sub> → Market

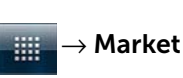

- 2 Befolgen Sie die Anweisungen auf dem Bildschirm, um ein Google-Konto zu erstellen, sofern Sie keines besitzen, oder melden Sie sich an, wenn Sie schon eines haben. Weitere Informationen finden Sie unter [So richten Sie Ihr Google-Konto ein](#page-95-0).
- ANMERKUNG: Überspringen Sie Schritt 2, falls Sie sich bei Ihrem Google-Konto angemeldet haben.
- 3 Berühren Sie die Taste Übernehmen, nachdem Sie Android Market Nutzungsbedingungen gelesen und akzeiptiert haben.
- 4 Der Bildschirm "Android Market" wird geöffnet.

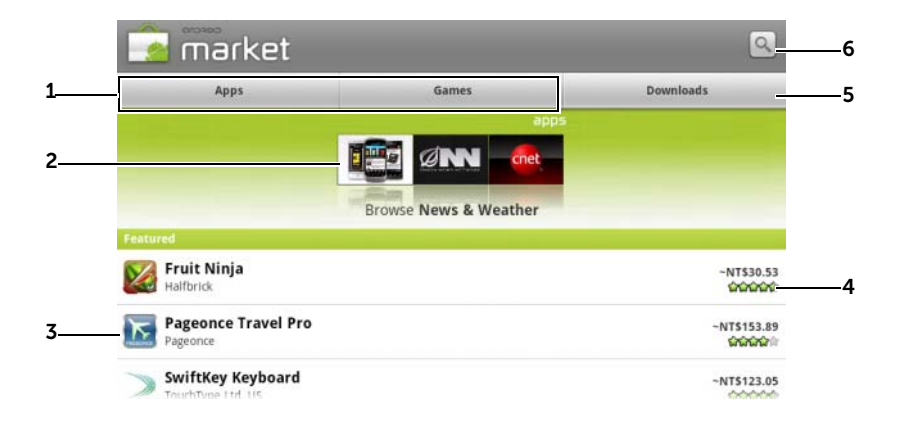

- 1 Berühren Sie die Registerkarte Anwendungen, um die Anwendungskategorien anzuzeigen. Alle Anwendungen, für die ein Download zur Verfügung steht, werden nach diesen Kategorien sortiert.
	- Berühren Sie die Registerkarte Spiele, um die Spielekategorien anzuzeigen. Alle Spiele, für die ein Download zur Verfügung steht, werden nach diesen Kategorien sortiert.
- 2 Der Market-Bildschirm zeigt hier beliebte Anwendungskategorien für den direkten Zugriff an.
- 3 Der Market-Bildschirm wird geöffnet und zeigt die aufgeführten Anwendungen für direkten Zugang an.
- 4 Zeigt die Nutzerbewertung des Elements, und ob es kostenlos ist oder erworben werden muss.
- 5 Berühren Sie die Registerkarte Downloads, um Ihre Downloads anzuzeigen.
- 6 Berühren, um in Android Market nach Anwendungen oder Spielen zu suchen.

Wenn eine Kategorie ausgewählt wurde, berühren Sie z.B. die Registerkarte Spiele→ Rätseln & Denksport:

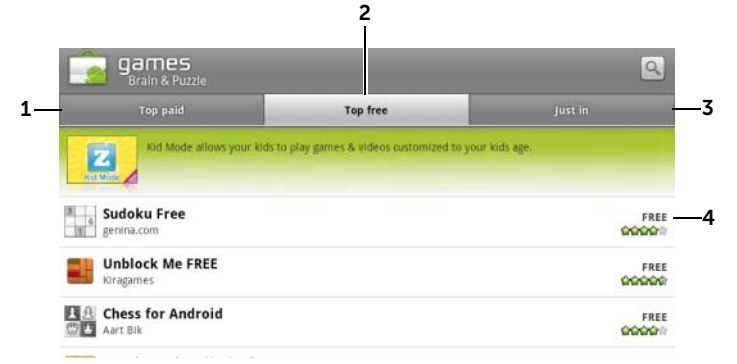

- 1 Berühren Sie Top kostenpflichtig, um die am häufigsten heruntergeladenen, kostenpflichtigen Spiele anzuzeigen.
- 2 Berühren Sie Top kostenlos, um die am häufigsten heruntergeladenen, kostenlosen Spiele anzuzeigen.
- 3 Berühren Sie Ganz neu, um neue Spiele anzuzeigen, die als Download zur Verfügung stehen.
- 4 Berühren Sie das Spiel, das Sie herunterladen möchten, und installieren Sie es auf Ihrem Gerät.

#### So downloaden und installieren Sie eine Anwendung oder ein Spiel

- 1 Führen Sie einen Bildlauf durch und navigieren Sie zu den Anwendungen oder Spielen, um das Gewünschte zu finden.
- 2 Berühren Sie die Anwendung oder das Spiel, das Sie herunterladen und installieren möchten.
- 3 Auf dem Bildschirm "Anwendungsdetails" können Sie die Einleitung für die Anwendung oder das Spiel, Benutzerbewertungen und Kommentare sowie Entwicklerinformationen durchlesen.

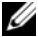

**ANMERKUNG:** Berühren Sie die Menütaste  $\Box$  und wählen Sie Sicherheit aus, um die Funktionen oder Daten anzuzeigen, die auf Ihrem Gerät zugänglich sind.

4 Berühren Sie auf dem Bildschirm "Anwendungsdetails" Installieren, um Download und Installation zu starten. Der Download-Bildschirm der Anwendung zeigt den Fortschritt des Downloads an.

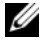

**ANMERKUNG:** Falls die Anwendung Zugang zu Daten oder Funktionen auf Ihrem Gerät benötigt, dann sagt Ihnen Market, worauf die Anwendung Zugang hat. Berühren Sie die Taste OK, um Download und Installation zu starten.

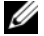

**ANMERKUNG:** Während der Installation wird das Symbol  $\frac{1}{2}$  im Benachrichtigungsbereich der Statusleiste angezeigt. Berühren Sie den Benachrichtigungsbereich der Statusleiste, um das Benachrichtigungsfeld zu öffnen und den Download-Fortschritt zu überprüfen.

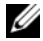

**ANMERKUNG:** Um den Download einer Anwendung zu beenden, berühren Sie Download abbrechen im Download-Bildschirm der Anwendung.

5 Nachdem die Anwendung auf Ihr Gerät heruntergeladen und installiert wurde, wird das Download-Symbol **in** im Benachrichtigungsbereich der Statusleiste angezeigt.

#### So öffnen Sie eine Anwendung oder ein Spiel

Über den Market-Bildschirm:

- 1 Berühren Sie die Registerkarte Downloads auf dem Market-Bildschirm oder die Menütaste  $\Box \rightarrow$  Downloads.
- 2 Berühren Sie die installierte Anwendung auf der Liste.
- **3** Berühren Sie Öffnen. Die ausgewählte Anwendung wird ausgeführt.

Im Hauptmenü:

- 1 Berühren Sie die Anwendungstaste
- 2 Berühren Sie das Anwendungssymbol.

Über die Statusleiste:

- 1 Ziehen Sie die Statusleiste nach unten, um den Bereich Benachrichtigungen anzuzeigen. Das Download-Symbol v weist darauf hin, dass kürzlich eine Anwendung heruntergeladen wurde.
- 2 Berühren Sie den Namen der Anwendung, die Sie öffnen möchten.

#### So deinstallieren Sie eine Anwendung oder ein Spiel

- 1 Berühren Sie auf dem Download-Bildschirm die Anwendung, die Sie deinstallieren möchten.
- 2 Berühren Sie Deinstallieren.
- 3 Wenn die Deinstallation beendet ist, können Sie den Grund für das Entfernen der Anwendung auswählen.

# Synchronisierung Ihrer Google-Daten

Ihr Gerät kann über eine Internetverbindung Ihre Google-Daten mit Ihrem Computer oder einem anderen Gerät synchronisieren, das Sie zum Abrufen Ihres Google-Kontos verwenden, u.a. Gmail, Kalender und Kontakte.

#### So wählen Sie Anwendungen zum Synchronisieren aus

- 1 Berühren Sie die Taste Startseite  $\bigoplus \rightarrow$  Menütaste  $\bigoplus \rightarrow$  Einstellungen→ Konten & Synchronisierung.
- 2 Berühren Sie unter der Leiste Allgemeine Synchronisierungseinstellungen Hintergrunddaten, um alle Synchronisierungsoptionen verfügbar zu machen.
- 3 Berühren Sie unter der Leiste Allgemeine Synchronisierungseinstellungen Autom. synchronisieren, damit das Gerät die ausgewählten Daten automatisch synchronisiert.

4 Berühren Sie unter der Leiste Konten verwalten Ihr Konto, um die Daten auszuwählen, die Ihr Gerät automatisch synchronisieren soll, z. B. Kontakte synchronisieren, Google Mail synchronisieren, Picasa Web-Alben synchronisieren oder Kalender synchronisieren.

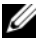

ANMERKUNG: Wenn Sie einzelne Anwendungen manuell synchronisieren möchten, berühren Sie das Kontrollkästchen Autom. synchronisieren, um es zu deaktivieren, und berühren Sie anschließend die Datenoption, um die Synchronisierung der berührten Daten zu starten. Um alle

Daten manuell zu synchronisieren, berühren Sie die Menütaste **□**→ Jetzt synchronisieren.

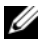

**ANMERKUNG:** Während die Daten synchronisiert werden, wird in der Statusleiste das Synchronisierungssymbol angezeigt, das auch in der

Option  $\bigodot$  der Daten angezeigt wird, die synchronisiert werden.

# Anpassen Ihres Dell™ Streak

Im Menü Einstellungen können Sie das Gerät auf Ihre eigenen Bedürfnisse einstellen.

# So ändern Sie die Bildschirmeinstellungen

1 Berühren Sie die Taste Startseite  $\bigoplus$  → Menütaste  $\bigoplus$  > Einstellungen→ Display oder

berühren Sie die Anwendungstaste <sub>■ IIII</sub> → Symbol Einstellun-

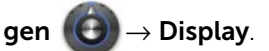

- 2 Berühren Sie unter Display-Einstellungen das gewünschte Element.
- 3 Um eine Einstellung zu aktivieren, berühren Sie die Einstellungs-

option, um das Kontrollkästchen **auszuwählen**. Um eine Einstellung zu deaktivieren, berühren Sie sie, um das Kontroll-

kästchen abzuwählen.

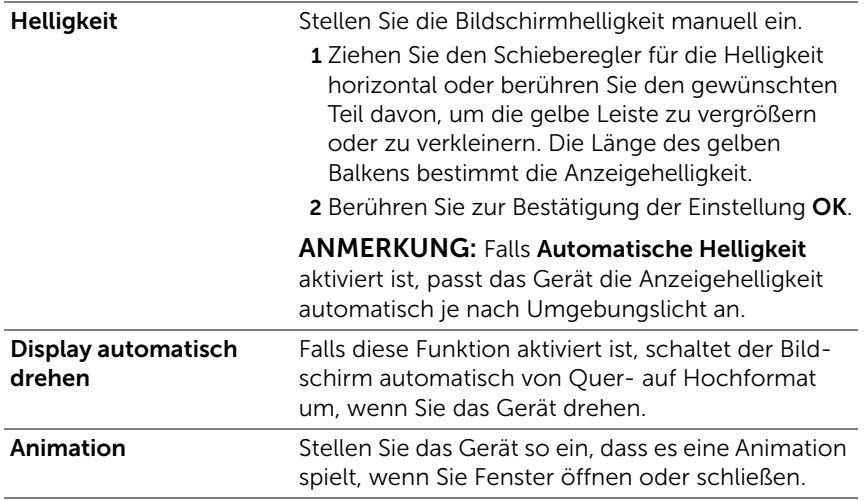

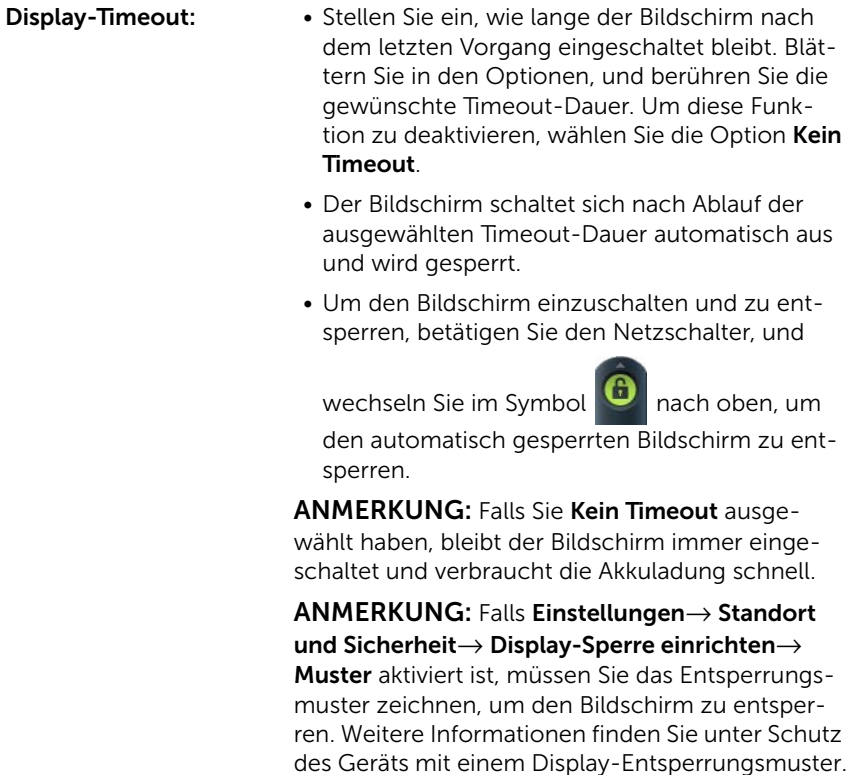

### So ändern Sie die Ton- und Klingeltoneinstellungen

1 Berühren Sie die Taste Startseite  $\bigoplus \rightarrow$  Menütaste  $\bigoplus \rightarrow$  Einstel-

lungen→ Töne, oder berühren Sie <sub>→ Symbol</sub> Einstellungen

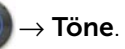

- 2 Verwenden Sie die in der Leiste Toneinstellungen gruppierten Optionen und berühren Sie dann eine gewünschte Option.
- 3 Blättern Sie durch die Liste, um ein gewünschtes Element zu finden und zu berühren.

4 Um eine Einstellung zu aktivieren, berühren Sie die Einstellungs-

option, um das Kontrollkästchen **auszuwählen. Um eine** Einstellung zu deaktivieren, berühren Sie sie, um das Kontroll-

kästchen abzuwählen.

#### Allgemeine Einstellungen

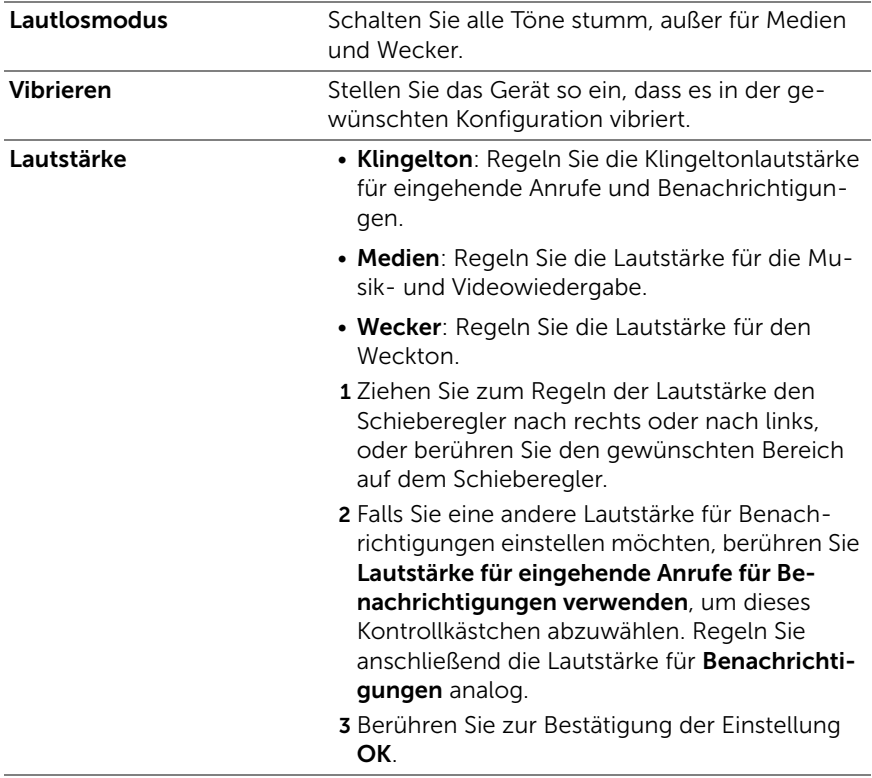

#### Einstellungen für eingehende Anrufe

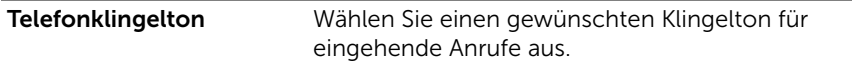

#### Benachrichtigungseinstellungen

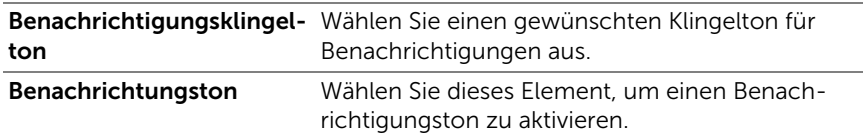

#### Feedback-Einstellungen

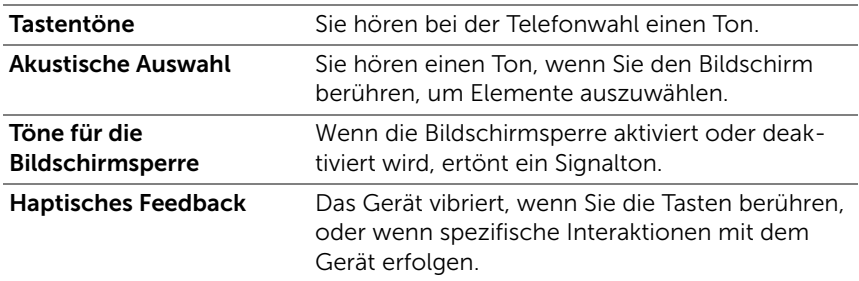

### So stellen Sie Datum, Uhrzeit und Zeitzone manuell ein

1 Berühren Sie die Taste Startseite <a→ Menütaste  $\Box \rightarrow$  Einstel-

lungen→ Datum und Uhrzeit, oder berühren Sie – ## → Symbol

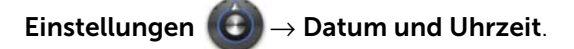

- 2 Blättern Sie durch die Liste, um ein gewünschtes Element zu finden und zu berühren.
- 3 Um eine Einstellung zu aktivieren, berühren Sie die Einstellungs-

option, um das Kontrollkästchen **auszuwählen. Um eine** Einstellung zu deaktivieren, berühren Sie sie, um das Kontroll-

kästchen abzuwählen.

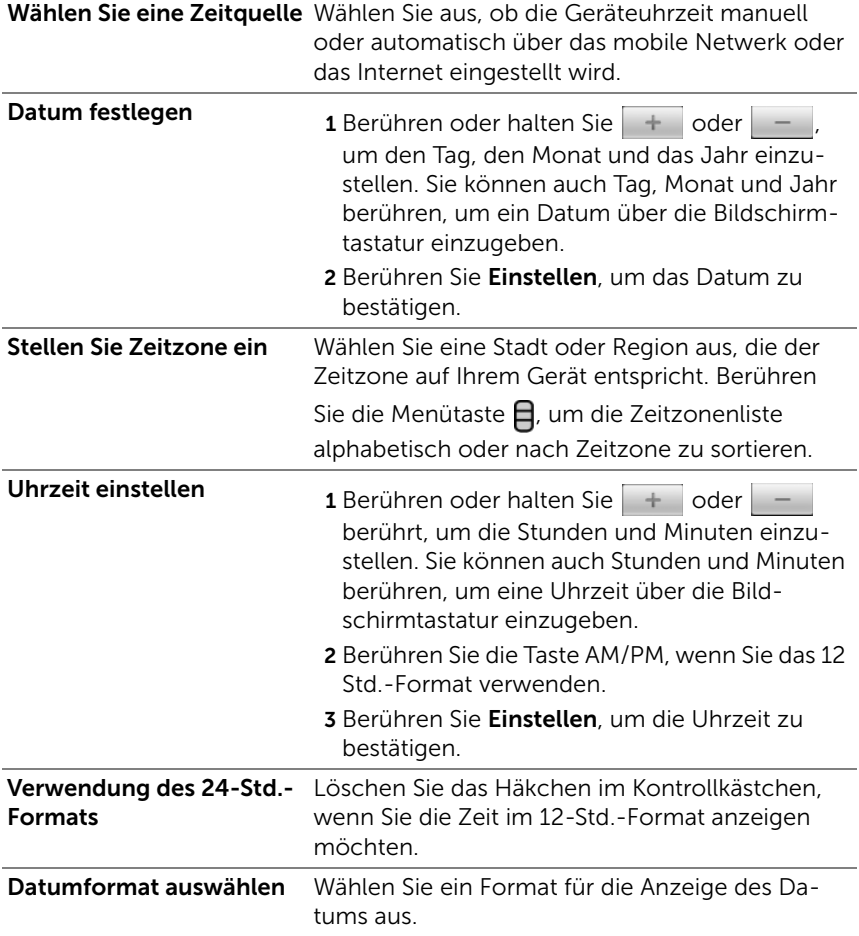

# So wählen Sie eine Sprache aus

Stellen Sie die Sprache für die Textanzeige ein.

1 Berühren Sie die Taste Startseite  $\bigoplus \rightarrow$  Menütaste  $\bigoplus \rightarrow$  Einstellungen→ Sprache und Tastatur→ Sprache auswählen, oder

berühren Sie <sub>→ iiii</sub> → Symbol Einstellungen (+) → Sprache und

#### Tastatur→ Sprache auswählen.

2 Wählen Sie die gewünschte Sprache aus der Liste der Gebietsschemen aus, die dann eingeblendet wird.

# Schutz Ihres Dell™ Streak

# <span id="page-139-0"></span>Schutz des Geräts mit einem Display-Entsperrungsmuster

Sie können die Daten auf Ihrem Gerät vor unbefugtem Zugang schützen, indem Sie den Touchscreen mit einem Display-Entsperrungsmuster sperren. Sobald das Entsperrungsmuster aktiviert ist, müssen Sie bei gesperrtem Bildschirm das richtige Muster zeichnen, um das Display zu entsperren.

Wenn Sie das Entsperrungsmuster fünfmal hintereinander falsch zeichnen, müssen Sie 30 Sekunden warten, bevor Sie es erneut versuchen können. Wenn Sie sich nicht mehr an Ihr Display-Entsperrungsmuster erinnern, gehen Sie folgendermaßen vor, um den Bildschirm zu entsperren:

- 1 Berühren Sie Muster vergessen.
- 2 Melden Sie sich, wenn Sie dazu aufgefordert werden, mit Ihrem Google-Kontonamen und Kennwort bei der Google-Webseite an.
- 3 Zeichnen Sie ein neues Display-Entsperrungsmuster, wie in[So](#page-139-1)  [erstellen Sie ein Display-Entsperrungsmuster](#page-139-1) beschrieben.
- 4 Falls Sie mithilfe der o.g. Schritte kein neues Entsperrungsmuster erhalten, gehen Sie zu <support.dell.com>.

#### <span id="page-139-1"></span>So erstellen Sie ein Display-Entsperrungsmuster

1 Berühren Sie die Taste Startseite  $\bigoplus \rightarrow$  Menütaste  $\bigoplus \rightarrow$  Einstellungen→ Standort & Sicherheit→ Display-Sperre einrichten→ Muster, oder

berühren Sie die Anwendungstaste <sub>■ →</sub> Symbol Einstellungen

### → Standort & Sicherheit→ Display-Sperre einrichten→ **Muster**

2 Lesen Sie sich die Anweisungen auf dem Bildschirm durch und berühren dann Weiter.

3 Sehen Sie sich die Animation zum Zeichnen eines Musters an. Wenn Sie bereit sind, Ihr eigenes Muster zu zeichnen, berühren Sie Weiter.

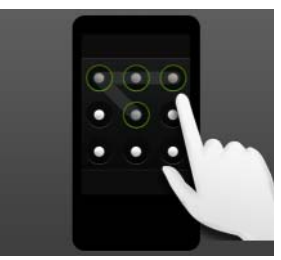

4 Zeichnen Sie das Entsperrungsmuster mit dem Finger, wobei Sie mindestens vier Punkte in vertikaler, horizontaler und/oder diagonaler Richtung verbinden. Wenn das Muster fertig ist, nehmen Sie den Finger vom Display.

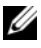

ANMERKUNG: Zum Erstellen des Musters müssen Sie mit dem Finger über den Bildschirm fahren, aber keine einzelnen Punkte berühren.

- 5 Das Gerät zeichnet das Muster auf, wenn es richtig gezeichnet wurde. Berühren Sie Fortfahren.
- 6 Zeichnen Sie das Muster nach Aufforderung nochmals und berühren Sie dann Bestätigen.

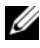

**ZANMERKUNG:** Um Ihr Display-Entsperrungsmuster zu ändern, müssen Sie das alte Muster zeichnen, bevor Sie mit den Schritten 4 bis 6 fortfahren, um ein neues Muster zu zeichnen.

#### So deaktivieren oder ändern Sie das Display-Entsperrungsmuster

1 Berühren Sie die Taste Startseite <a→ Menütaste  $\Box \rightarrow$  Einstellungen→ Standort & Sicherheit→ Display-Sperre ändern, oder

berühren Sie die Anwendungstaste – Willem → Symbol Einstellungen

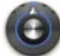

 $\langle \bigodot \rangle$   $\rightarrow$  Standort & Sicherheit $\rightarrow$  Display-Sperre ändern.

- 2 Zeichnen Sie das Muster, das Sie erstellt haben.
- 3 Wählen Sie Keine, um den Schutz durch eine Bildschirmsperre zu deaktivieren. Wählen Sie Muster, um ein neues Entsperrungsmuster zu zeichnen.

#### So ändern Sie Einstellungen für Entsperrungsmuster

1 Berühren Sie die Taste Startseite  $\bigoplus \rightarrow$  Menütaste  $\bigoplus \rightarrow$  Einstellungen → Standort & Sicherheit, oder berühren Sie die Anwen-

dungstaste <sub>■ iii</sub> → Symbol Einstellungen (+) → Standort & Sicherheit.

2 Um eine Einstellung zu aktivieren, berühren Sie die Einstellungs-

option, um das Kontrollkästchen **auszuwählen. Um eine** Einstellung zu deaktivieren, berühren Sie sie, um das Kontroll-

kästchen abzuwählen.

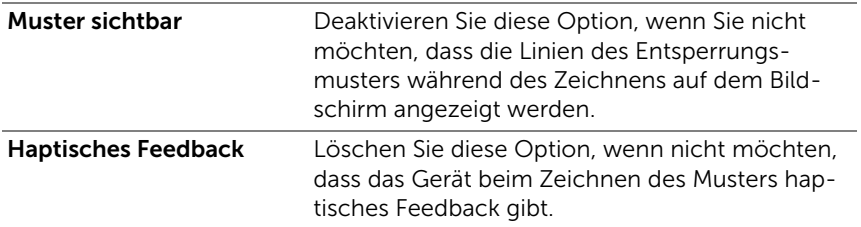

# Schutz der Gerätedaten mit einer PIN

1 Berühren Sie die Taste Startseite  $\bigoplus \to \text{Monutaste } \bigoplus \to \text{Einstein}$ lungen→ Standort & Sicherheit→ Display-Sperre einrichten→ PIN, oder

berühren Sie die Anwendungstaste <sub>→ Symbol</sub> Einstellungen

### → Standort & Sicherheit→ Display-Sperre einrichten→ PIN.

- 2 Geben Sie auf der daraufhin angezeigten Seite PIN festlegen eine PIN in das entsprechende Textfeld ein. Die PIN muss mindestens 4 Zeichen enthalten.
- 3 Berühren Sie OK, um fortzufahren.
- 4 Geben Sie die PIN zur Bestätigung erneut ein.

5 Berühren Sie **OK** 

#### Deaktivieren oder Ändern der PIN

1 Berühren Sie die Taste Startseite  $\bigoplus$  → Menütaste  $\bigoplus$  > Einstellungen→ Standort & Sicherheit→ Display-Sperre ändern, oder

berühren Sie die Anwendungstaste <sub>→ Symbol</sub> Einstellungen

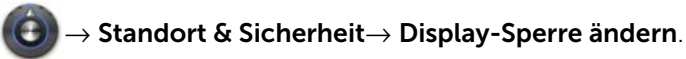

- 2 Geben Sie die PIN ein, die Sie aktiviert haben.
- 3 Wählen Sie Keine aus, um die PIN zu deaktivieren. Wählen Sie PIN aus, um die PIN zu ändern.

# Schutz der Gerätedaten mit einem Kennwort

1 Berühren Sie die Taste Startseite  $\bigoplus$  → Menütaste  $\bigoplus$  > Einstellungen→ Standort & Sicherheit→ Display-Sperre einrichten→

Kennwort, oder berühren Sie die Anwendungstaste

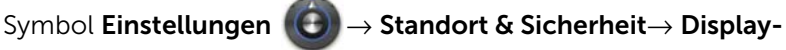

### Sperre einrichten→ Kennwort.

- 2 Geben Sie auf der daraufhin angezeigten Seite Passwort festlegen ein Kennwort in das entsprechende Textfeld ein. Das Kennwort muss mindestens 4 Zeichen und mindestens 1 Buchstaben enthalten.
- 3 Berühren Sie OK, um fortzufahren.
- 4 Geben Sie das Kennwort zur Bestätigung erneut ein.
- 5 Berühren Sie OK.

#### Deaktivieren oder Ändern des Kennworts

Berühren Sie die Taste Startseite  $\bigcap P \to \text{H}_P$  Einstellungen→ Standort & Sicherheit→ Display-Sperre ändern, oder berühren Sie die Anwendungstaste <sub>→ Symbol</sub> Einstellungen

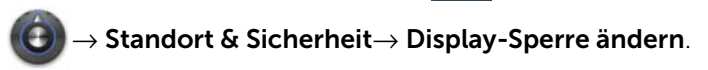

- 2 Geben Sie das Kennwort ein, das Sie aktiviert haben.
- 3 Wählen Sie Keines, um das Kennwort zu deaktivieren. Wählen Sie Passwort, um das Passwort zu ändern.

# Schutz der SIM-Karte mit einem Passwort für die SIM-Sperre

Sie können Ihre SIM-Karte mit einer PIN (persönliche Identifzierungsnummer) vor unbefugter Nutzung schützen. Wenn eine PIN zum Sperren Ihrer SIM-Karte aktiviert ist, müssen Sie die PIN jedesmal zum Entsperren der Karte eingeben, wenn Sie das Gerät einschalten.

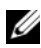

ANMERKUNG: Die SIM-Karte wird dauerhaft gesperrt, wenn Sie dreimal hintereinander die falsche PIN eingeben. Sie müssen dann den PUK (Personal Unlocking Key) eingeben, um die SIM-Karte zu entsperren. Bitte wenden Sie sich an Ihren Dienstanbieter, um einen PUK zu erhalten.

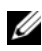

ANMERKUNG: Ohne Entsperren der SIM-Karte können Sie ausschließlich Notrufe tätigen.

#### So aktivieren Sie die SIM-Karten-PIN

1 Berühren Sie die Taste Startseite  $\bigoplus \rightarrow$  Menütaste  $\bigoplus \rightarrow$  Einstellungen→ Standort und Sicherheit→ SIM-Sperre einrichten→ SIM-Karte sperren, oder berühren Sie die Anwendungstaste

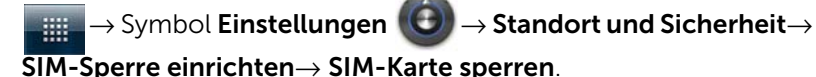

2 Geben Sie Ihre SIM-Karten-PIN ein, und berühren Sie dann OK.
#### So ändern Sie die SIM-Karten-PIN

1 Berühren Sie die Taste Startseite  $\bigoplus \rightarrow$  Menütaste  $\bigoplus \rightarrow$  Einstellungen→ Standort und Sicherheit→ SIM-Sperre einrichten→

<span id="page-144-0"></span>PIN ändern oder berühren Sie die Anwendungstaste

Symbol Einstellungen (+) → Standort und Sicherheit→ SIM-

#### Sperre einrichten→ PIN ändern.

- 2 Geben Sie die alte PIN der SIM-Karte ein, und berühren Sie dann OK.
- 3 Geben Sie die neue SIM-Karten-PIN ein und berühren Sie dann OK.
- 4 Geben Sie die neue PIN der SIM-Karte erneut ein, und berühren Sie dann OK.

# Anwendungen

ANMERKUNG: Die verfügbaren Anwendungen können regional abweichen.

# <span id="page-145-0"></span>Kamera

Ihr Gerät verfügt über eine Kamera mit 5.0 Megapixel und einer Autofokusfunktion, mit der Sie hochwertige Fotos und Videos aufnehmen und senden können.

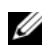

**ZANMERKUNG:** Bevor Sie die Kameraanwendung verwenden, müssen Sie eine MicroSD-Karte in Ihrem Gerät installieren. Alle Fotos und Videos, die Sie mit Ihrer Telefonkamera machen, werden auf der MicroSD-Karte gespeichert. Weitere Informationen über die Installation einer MicroSD-Karte in Ihrem Gerät finden Sie im Abschnitt [Installation der MicroSD-](#page-12-0)[Karte.](#page-12-0)

#### Zum Starten der Kamera im Bildmodus

Führen Sie einen der folgenden Vorgänge aus:

- Halten Sie den Ein/Aus-Schalter (a) gedrückt.
- Berühren Sie die Anwendungstaste **Artik → Kamera**

#### Kamera-Bedienelemente

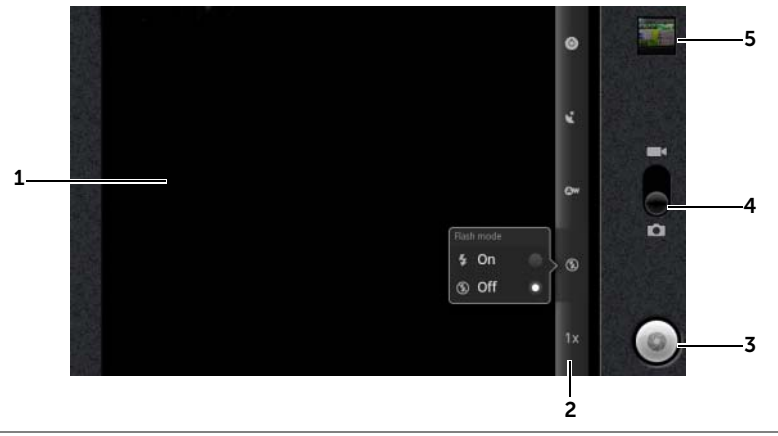

- 1 Viewfinder-Bildschirm.
- 2 Kameraeinstellungsanzeige. Berühren Sie die einzelnen Anzeigen, um die Kameraeinstellungen aufzurufen, und wählen Sie die gewünschte Einstellung aus.
- <span id="page-146-0"></span>3 • On-Screen-Auslösetaste.
	- Zum Aufnehmen eines Bildes:
	- 1 Fokussieren Sie das Objekt über den Bildschirm "Viewfinder" (Bildsucher).
	- 2 Drücken Sie zum Starten des Autofokusmodus die Kamerataste halb durch und halten Sie sie gedrückt, oder berühren und halten Sie die On-Screen-Auslösetaste gedrückt.
	- 3 Berühren Sie die On-Screen-Auslösetaste oder drücken Sie die Kamerataste **vollständig durch und lassen Sie sie los**, um das Bild aufzunehmen.

**ANMERKUNG:** Wenn Sie optimalen Fokus erreichen möchten, z.B. für Nahaufnahmen, halten Sie die Kamerataste gedrück, um den Autofokusmodus zu verwenden. Dann drücken Sie ihn nochmals, ohne **in** loszulassen, um das Foto zu schießen.

- 4 Ziehen Sie an dieser On-Screen-Taste, um zwischen dem Kameramodus zum Aufnehmen von Bildern und dem Camcorder-Modus zur Aufnahme von Videos zu wechseln.
- 5 Berühren Sie die Miniaturansicht des zuletzt aufgenommenen Fotos, um es mithilfe der Anwendung [Galerie](#page-152-0) anzuzeigen und zu verwalten.

#### Zusätzliche Kameraeinstellungen

Berühren Sie die Menütaste **e.** 

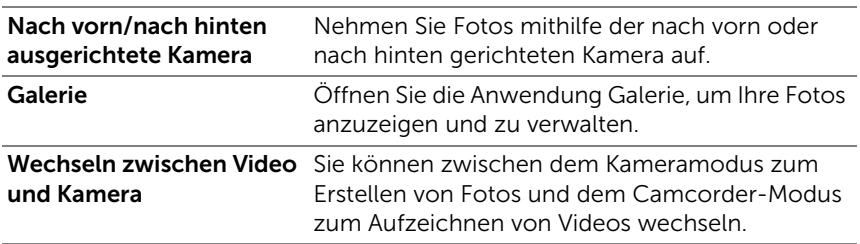

#### So starten Sie den Camcorder-Modus

Berühren Sie die Menütaste  $\Box$  > Zu Video wechseln, oder berühren

Sie **o**, um zum Camcorder-Bildschirm zu wechseln.

#### Camcorder-Bedienelemente

<span id="page-147-1"></span><span id="page-147-0"></span>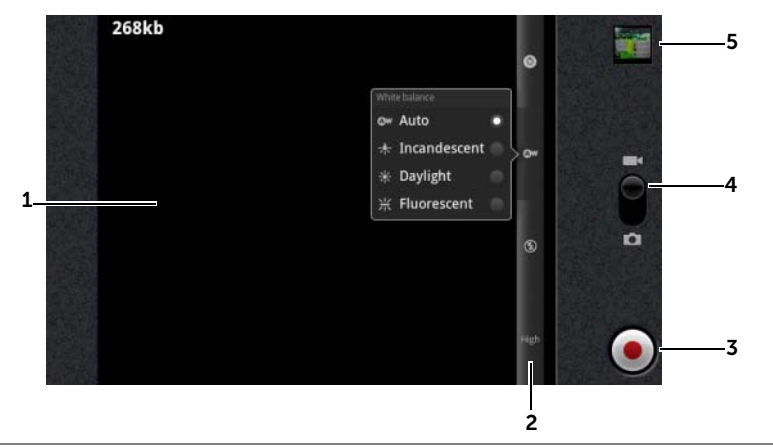

- 1 Viewfinder-Bildschirm.
- 2 Camcorder-Einstellungsanzeige. Berühren Sie die einzelnen Anzeigen, um die Camcorder-Einstellungen aufzurufen.
- 3 Berühren Sie zum Starten oder Anhalten der Aufnahme diese On-Screen Videoaufnahmetaste, oder drücken Sie die Kamerataste ...
- 4 Ziehen Sie an dieser On-Screen-Taste, um zwischen dem Kameramodus zum Aufnehmen von Bildern und dem Camcorder-Modus zur Aufnahme von Videos zu wechseln.
- 5 Berühren Sie die Miniaturansicht des zuletzt aufgenommenen Videos, um das Video mithilfe der Anwendung [Galerie](#page-152-0) abzuspielen und zu verwalten.

# <span id="page-148-0"></span>Dateien zur und von der MicroSD-Karte kopieren

Die Dateien auf Ihrem Gerät werden auf der MicroSD-Karte gespeichert. Um Fotos, Videos, Musik und andere Dateien zwischen Ihrem Gerät und Computer auszutauschen, verwenden Sie die MicroSD-Karte als USB-Laufwerk, indem Sie das Gerät über das bereitgestellte USB-Kabel an einen Computer anschließen.

#### So richten Sie die MicroSD-Karte als USB-Laufwerk ein

- 1 Verbinden Sie das Gerät mit dem Computer, indem Sie den 30- Pin-Anschluss ins Gerät und den USB-Stecker in den USB-Port am Computer einstecken.
- 2 Der Banner USB-Verbindung blinkt auf der Statusleiste und an-

<span id="page-148-1"></span>schließend verbleibt das USB-Benachrichtigungssymbol  $\boldsymbol{\Psi}$  im Benachrichtigungsbereich der Statusleiste.

- 3 Ziehen Sie die Statusleiste nach unten, und berühren Sie in dem dann sichtbaren Benachrichtigungsbereich USB-Verbindung.
- 4 Berühren Sie USB-Speicher aktivieren→ OK, wenn Sie Dateien zwischen Ihrem Computer und der MicroSD-Karte kopieren möchten.
- 5 Berühren Sie vom Pop-Up-Dialogfenster aus die Taste Bereitstellen.
- 6 Öffnen Sie das Fenster Mein Computer auf Ihrem Computer, um das Wechsellaufwerk ausfindig zu machen, das die in Ihrem Gerät installierte MicroSD-Karte ist. Dann kopieren Sie die gewünschten Dateien, z.B. Musik oder Fotos von einem anderen Laufwerk/ Ordner, auf das Wechsellaufwerk oder umgekehrt.

#### <span id="page-149-0"></span>So deaktivieren Sie den USB-Speicher

Das Gerät erkennt die MicroSD-Karte nicht, wenn sie als USB-Laufwerk verwendet wird. Sie können keine Geräteanwendungen verwenden, die mit dem Speichern oder Abrufen von Dateien auf der MicroSD-Karte einhergehen, z. B. die Kamera oder Musikwiedergabe. Sie müssen den USB-Speicher deaktivieren, damit das Gerät die MicroSD-Karte erkennt, wenn es mit einem Computer verbunden ist.

So deaktivieren Sie die USB-Speicherfunktion:

- 1 Ziehen Sie die Statusleiste nach unten, um den Benachrichtigungsbereich zu öffnen.
- 2 Berühren Sie USB-Speicher deaktivieren.

#### So entfernen Sie die MicroSD-Karte:

- 1 Halten Sie die Ein/Austaste co gedrückt und berühren dann die Option Ausschalten, um das Gerät auszuschalten.
- 2 Entfernen Sie die rückseitige Abdeckung.
- 3 Schieben Sie die MicroSD-Karte aus dem Steckplatz und entnehmen Sie sie aus dem Gerät.

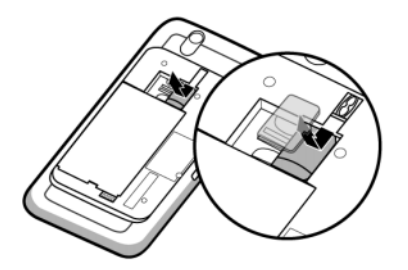

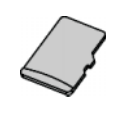

# <span id="page-150-0"></span> $\mathsf{Blue}$

Bluetooth ist eine Wireless-Communications Technologie für den Nahbereich, mit der Sie Ihr Gerät über ein Wireless-Netzwerk mit anderen Bluetooth-fähigen Geräten für den Datenaustausch verbinden können.

Bluetooth arbeitet auf Ihrem Gerät in drei verschiedenen Modi:

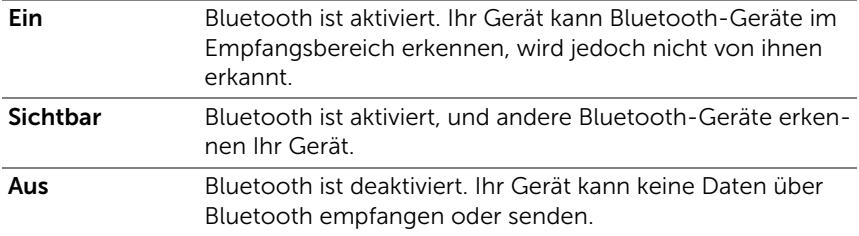

#### So aktivieren Sie Bluetooth und machen das Gerät sichtbar

- 1 Berühren Sie die Taste Startseite  $\bigoplus \rightarrow$  Menütaste  $\bigoplus \rightarrow$  Einstellungen→ Drahtlos & Netzwerke.
- 2 Wählen Sie das Kontrollkästchen Bluetooth aus, um Bluetooth zu aktivieren. Das Bluetooth-Symbol x wird in der Statusleiste angezeigt.
- 3 Berühren Sie Bluetooth-Einstellungen, dann wählen Sie das Kontrollkästchen Sichtbar aus, damit andere Bluetooth-Geräte in der Nähe Ihr Gerät erkennen können.

#### So koppeln und verbinden Sie ein Bluetooth-Gerät

- 1 Berühren Sie die Taste Startseite  $\bigoplus \rightarrow$  Menütaste  $\bigoplus \rightarrow$  Einstellungen→ Drahtlos & Netzwerke→ Bluetooth-Einstellungen.
- 2 Berühren Sie zur Auswahl das Bluetooth-Kontrollkästchen. Ihr Gerät beginnt nach Bluetooth-Geräten im Empfangsbereich zu suchen und zeigt dann alle erkannten Geräte unter dem Banner Bluetooth-Geräte an.

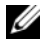

**ZANMERKUNG:** Um weitere Geräte zu erkennen, berühren Sie Scan nach Geräten.

- 3 Berühren Sie den Namen des Geräts, um die Verbindung mit dem Gerät aufzubauen.
- 4 Sie werden evtl. aufgefordert, ein Kennwort zur Authentifizierung einzugeben. Geben Sie dasselbe Kennwort für beide Geräte ein oder ein bestimmtes, das vom Gerätehersteller bereitgestellt wurde. Vergewissern Sie sich anhand der Dokumentation zu dem zu koppelnden Gerät, ob ein Standardkennwort erforderlich ist.
- 5 Wenn das Pairing erfolgreich war, wird unter dem gepaarten Gerät Gepaart, jedoch nicht verbunden angezeigt.
- 6 Berühren Sie das Partnergerät, um die Verbindung aufzubauen. Wenn die Verbindung zwischen Ihrem Gerät und dem Partner-

gerät erfolgreich ist, wird das Symbol "Bluetooth verbunden" in der Statusleiste angezeigt.

**ZANMERKUNG:** Um beim Telefonieren oder Musik hören einen Bluetooth-Kopfhörer zu verwenden, müssen Sie ihn zuerst mit dem Gerät paaren.

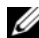

ANMERKUNG: Das Koppeln ist ein einmaliger Vorgang. Sobald Ihr Gerät erfolgreich mit einem anderen Gerät gepaart ist, erkent es dieses Gerät ohne erneute Eingabe eines Kennworts.

#### So beenden Sie die Bluetooth-Verbindung

- 1 Berühren Sie die Taste Startseite  $\bigoplus \to \text{Minsetel-}$ lungen→ Drahtlos & Netzwerke→ Bluetooth-Einstellungen.
- 2 Halten Sie den Namen eines verbundenen Geräts berührt.
- 3 Berühren Sie Trennen im Popup-Menü.

#### So beenden Sie eine Pairing-Partnerschaft

- 1 Berühren Sie die Taste Startseite  $\bigoplus \rightarrow$  Menütaste  $\bigoplus \rightarrow$  Einstellungen→ Drahtlos & Netzwerke→ Bluetooth-Einstellungen.
- 2 Halten Sie den Namen eines Partnergeräts berührt.
- 3 Berühren Sie im Popup-Menü Pairing aufheben, um die gesamte Pairing-Information für das Gerät zu löschen. Wenn Sie wieder eine Bluetooth-Verbindung mit diesem Gerät herstellen möchten, müssen Sie erneut das Kennwort eingeben.

#### So ändern Sie den Bluetooth-Namen Ihres Geräts

- 1 Stellen Sie sicher, dass Bluetooth auf Ihrem Gerät aktiviert ist (das Symbol  $\blacktriangleright$  in der Statusleiste weist darauf hin, dass Bluetooth aktiviert ist).
- 2 Berühren Sie die Taste Startseite  $\mathbf{A} \rightarrow \mathbf{M}$ enütaste  $\mathbf{A} \rightarrow \mathbf{E}$ instellungen→ Drahtlos & Netzwerke→ Bluetooth-Einstellungen→ Gerätename.
- 3 Geben Sie einen Namen ein, um das Gerät beim Verbinden mit Bluetooth zu identifizieren.
- <span id="page-152-1"></span>4 Berühren Sie OK

# <span id="page-152-0"></span>Galerie

Um Fotos und Videos, die auf Ihrem Gerät gespeichert sind, anzuzei-

gen und zu verwalten, berühren Sie die Anwendungstaste

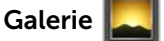

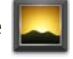

Die Anwendung "Galerie" zeigt nicht nur die auf Ihrer MicroSD-Karte gespeicherten Bilder und Videos an, sondern außerdem die, die in das Picasa Web-Album Ihres Gmail-Kontos hochgeladen wurden, in dem Sie sich mit Ihrem Gerät angemeldet haben.

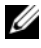

**ANMERKUNG:** Bevor Sie die Anwendung "Galerie" ausführen, stellen Sie sicher, dass auf Ihrem Gerät eine MicroSD-Karte mit Mediendateien installiert ist. Alle Fotos und Videos, die Sie mit Ihrer Telefonkamera machen, werden auf der MicroSD-Karte gespeichert. Weitere Informationen über die Installation einer MicroSD-Karte in Ihrem Gerät finden Sie im Abschnitt [Installation der MicroSD-Karte.](#page-12-0)

#### Zum Teilen oder Löschen von Alben

Sämtliche Bilder und Videos werden gemäß deren Datums, Quellen oder Ordnern, in denen diese gespeichert sind, als überlappende Miniaturansichten in separate Alben gruppiert. Es werden z.B. Bilder, die unter Verwendung der Gerätekamera aufgenommen wurden als Kamera und heruntergeladene Bilder als Download gruppiert.

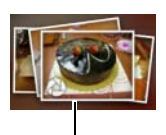

Überlappende Miniaturansichten als ein Album.

- 1 Berühren und halten Sie ein Album, bis das Kontrollkästchen angezeigt wird.
- 2 Berühren Sie mehrere Alben, um diese auszuwählen, wenn Sie für diese Alben dieselbe Aufgabe durchführen wollen.
- Um das ausgewählte Album bei Picasa oder das ausgewählte Videoalbum bei YouTube einzustellen, oder das Album über Bluetooth, Nachrichten oder E-Mail zu senden, berühren Sie Freigeben.
- Berühren Sie zum Löschen eines Albums Löschen.

#### Zum Durchsuchen der Miniaturansichten von Bildern und Videos

- 1 Berühren Sie ein Album, um die Miniaturansichten aller darin enthaltenen Bilder und Videos anzuzeigen.
- 2 Zum Duchsuchen der Miniaturansichten:
- Berühren oder ziehen Sie  $\Box$  um alle Miniaturansichten in der Gitteransicht anzuzeigen, oder grupppieren Sie sie nach Datum als überlappende Miniaturansichten.
- Wenn die Miniaturansichten in der Gitteransicht angezeigt werden, dann ziehen **oder berühren Sie die Pfeile darauf**, um Miniaturansichten horizontal zu verschieben, bis Sie die gewünschte ausfindig gemacht haben.
- 3 Um eine Miniaturansicht auszuwählen, berühren und halten Sie sie, bis **La** angezeigt wird; berühren Sie weitere Miniaturansichten wie benötigt.
- Um ein ausgewähltes Bild oder Video bei Twitter, Picasa, Facebook, YouTube einzustellen, oder es unter Verwendung von Bluetooth, Nachrichten oder E-Mail zu versenden, berühren Sie Freigeben.
- Um ein ausgewähltes Bild oder Video zu löschen, berühren Sie Löschen.
- Um ein Bild als Desktophintergrund für die Startseite zu verwenden, berühren Sie Mehr→ Einstellen als→ Hintergrundbild.
- Um ein Bild als die optische Kennung eines Kontaktes einzustellen, berühren Sie Mehr→ Einstellen als→ Kontaktsymbol.

#### Zur Anzeige eines vollen Bildes

Berühren Sie die gewünschte Miniaturansicht eines Bildes, um das Bild als Vollbild anzuzeigen.

- Fahren Sie mit dem Finger über das Bild, um das nächste oder das vorherige anzuzeigen.
- Um die Bedienelemente für die Bildbetrachtung aufzurufen, berühren Sie eine beliebige Stelle innerhalb des Bildes, oder berühren Sie zweimal  $\Box$ .
- Um in das Bild hinein- oder herauszuzoomen, können Sie:
	- Berühren Sie Q. Q.
	- Berühren Sie das Bild mit zwei Fingern, und bewegen Sie anschließend die Finger zum Vergrößern des Bildes auseinander, oder bringen Sie sie näher zusammen, um das Bild zu verkleinern.
	- Tippen Sie zweimal auf einen bestimmten Bereich des Bildes, um in diesen hinein- oder herauszuzoomen.
	- Wenn eine Bildansicht vergrößert wird, fahren Sie mit dem Finger über das Bild oder ziehen Sie das vergrößerte Bild über den Bildschirm, bis der gewünschte Bereich angezeigt wird.

#### So spielen Sie ein Video ab

- 1 Berühren Sie eine Video-Miniaturansicht, um die Video-Wiedergabe zu starten.
- 2 Verwenden Sie folgende Bedienelemente unter dem Betrachtungsbildschirm, um das Abspiel zu steuern:
	- Berühren Sie die Taste  $\|\cdot\|$  für Pause und  $\|\cdot\|$ , um die Wiedergabe fortzusetzen.
	- Berühren oder ziehen Sie die Wiedergabeleiste unten, um das Video vor- oder zurückzuspulen.

# <span id="page-155-1"></span><span id="page-155-0"></span>Musik

**ANMERKUNG:** Die Musikanwendung spielt nur Audiodateien ab, die auf der MicroSD-Karte Ihres Geräts gespeichert sind. Bevor Sie die Musik öffnen, stellen Sie sicher, dass die benötigten Audiodateien auf die MicroSD-Karte Ihres Geräts kopiert wurden.

#### So öffnen Sie Musikdateien

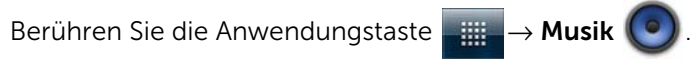

Der Bildschirm mit der Musikbibliothek wird geöffnet. Er besteht aus den Registerkarten Interpreten, Alben, Titel und Playlists. Berühren Sie eine Registerkarte, um die gewünschte Kategorie anzuzeigen.

#### So wählen Sie einen Titel aus

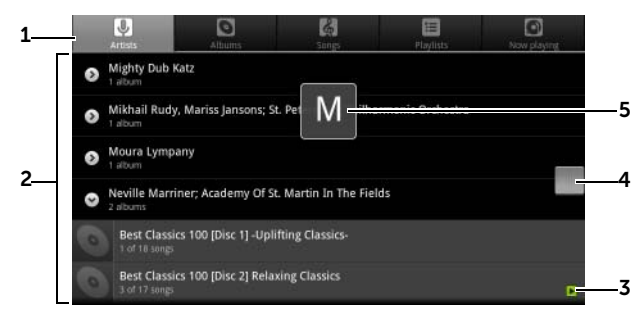

1 Alle auf Ihrem Gerät verfügbaren Musikdateien sind in folgende Kategorien unterteilt: Interpreten, Alben, Titel und Playlists. Berühren Sie eine Kategorie, um die darin enthaltene Liste anzuzeigen.

ANMERKUNG: Wenn Sie Ihr Gerät in das Querformat drehen, wird zusätzlich die Kategorie Aktuelle Wiedergabe angezeigt.

- 2 Blättern Sie in der Liste, bis Sie die Musik finden, die Sie abspielen möchten. Um beispielsweise Musik nach Interpreten auszuwählen:
	- a Durchsuchen Sie die Interpretenliste in alphabetischer Reihenfolge.
	- b Berühren Sie den Namen eines Interpreten. Eine Liste mit den Alben dieses Interpreten wird angezeigt.
	- c Berühren Sie ein Album, um die darauf enthaltenen Titel anzuzeigen.
	- d Berühren Sie den gewünschten Titel, um den Musikwiedergabe-Bildschirm zu öffnen und die Musik abzuspielen.
- $3 \rightarrow$  zeigt an, welches Album bzw. welcher Titel gerade abgespielt wird.
- 4 Sie können eine lange Liste durchsuchen oder ziehen, und dann das angezeigte Symbol ziehen, um die Liste schnell nach Alphabet zu durchsuchen.
- 5 Das Buchstabensymbol zeigt an, zu welchem Buchstaben Sie in der Liste wechseln.

#### <span id="page-156-0"></span>So steuern Sie die Musikwiedergabe

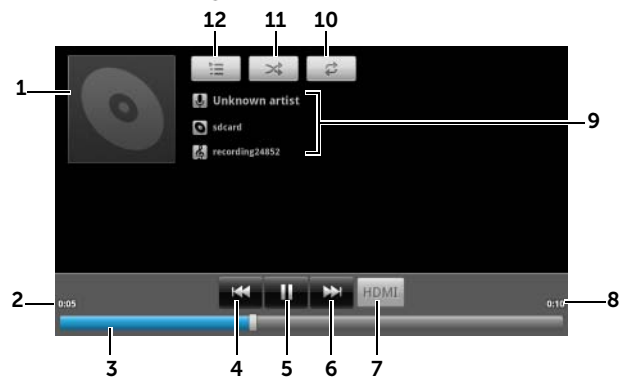

- 1 Das Titelbild des Albums, falls vorhanden.
- 2 Die vergangene Wiedergabezeit.

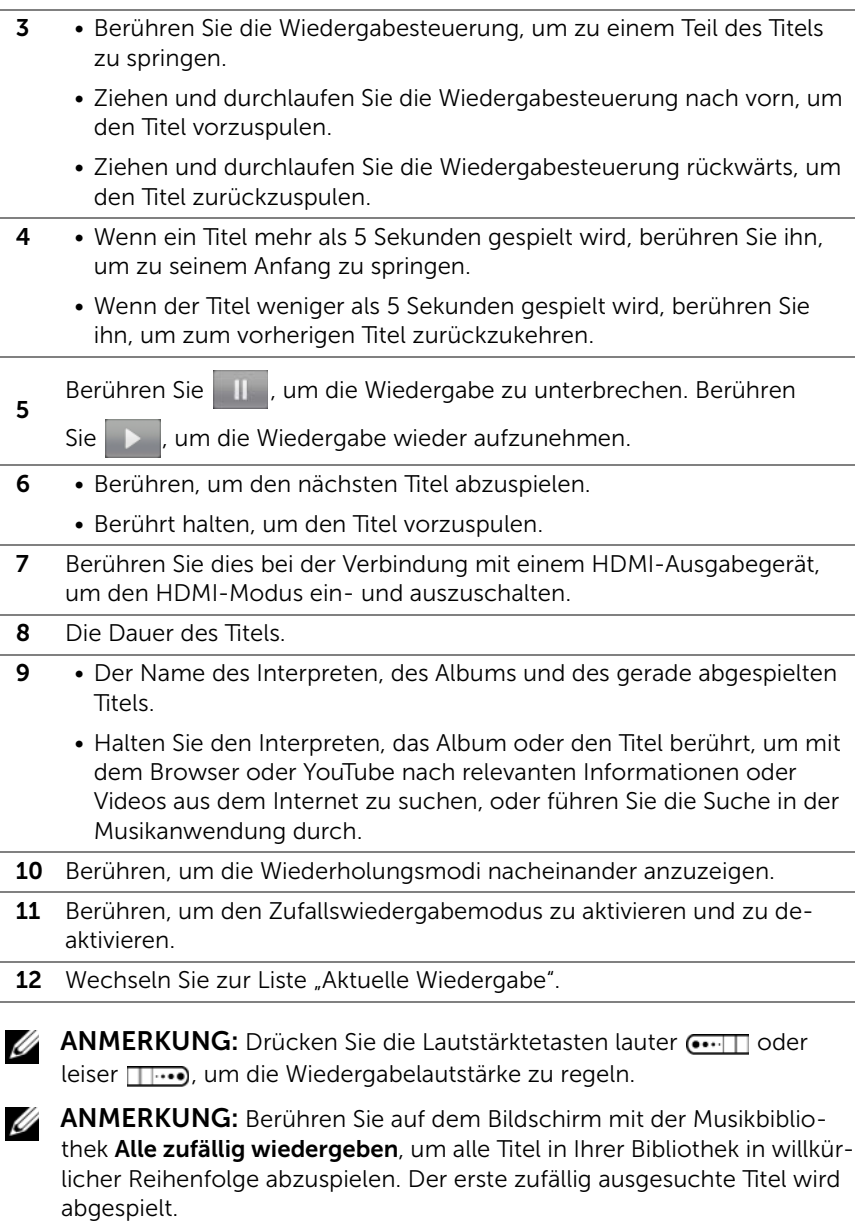

#### So erstellen Sie eine Wiedergabeliste

- <span id="page-158-1"></span>1 Berühren Sie auf dem Bildschirm Musik die Registerkarten Interpreten, Alben und Titel je nach Bedarf.
- 2 Blättern Sie durch den Bildschirm, bis Sie den Interpreten, das Album oder den Titel gefunden haben, den/das Sie zur Wiedergabeliste hinzufügen möchten.
- 3 Halten Sie das Element (Interpret, Album oder Titel) berührt, das Sie zur Wiedergabeliste hinzufügen möchten. Ein Popup-Menü wird angezeigt.
- 4 Berühren Sie Zur Wiedergabeliste hinzufügen.
- 5 Berühren Sie im Fenster Zur Wiedergabeliste hinzufügen Neu.
- 

ANMERKUNG: Wenn Sie den Interpreten, das Album oder den Titel zur aktuellen Wiedergabeliste hinzufügen möchten, berühren Sie im Optionsmenü Zur Wiedergabeliste hinzufügen die Option Aktuelle Wiedergabeliste.

<span id="page-158-0"></span>6 Geben Sie den Namen Ihrer neuen Wiedergabeliste in das Textfeld ein, und berühren dann Speichern.

# Kalender

Verwenden Sie den Kalender, um Ihre Termine, Besprechungen und Verabredungen zu verwalten.

#### So öffnen Sie den Kalender

Berühren Sie die Anwendungstaste **Der Litte → Kalender** 

#### So erstellen Sie einen Termin

- 1 Berühren Sie in einer beliebigen Kalenderansicht die Menütaste → Mehr→ Neuer Termin, um den Bildschirm Termindetails aufzurufen.
- 2 Geben Sie über die Bildschirmtastatur den Terminnamen ein.
- **3** Falls der Termin einen Zeitrahmen hat, berühren Sie **Von** und Bis, um Datum und Zeit einzugeben. Falls der Termin ein besonderer Anlass ist, wie beispielsweise ein Geburtstag, oder wenn es einen ganzen Tag dauert, legen Sie für das Datum **Von** und **Bis** fest, und markieren Sie anschließend das Kontrollkästchen Ganztägig.
- 4 Geben Sie den Ort und eine Beschreibung des Termins ein.
- 5 Wenn Sie mehrere Konten auf Ihrem Gerät eingerichtet haben, wählen Sie innerhalb der Option Kalender das Konto aus, zu dessen Kalender der Termin hinzugefügt werden soll.
- 6 Um Ihre Freunde zur Teilnahme an diesem Termin einzuladen, geben Sie deren E-Mail-Adressen in das Textfeld Gäste ein. Die Einladung wird bei der Einrichtung dieses Termins per E-Mail zugestellt.
- 7 Bestimmen Sie in Wiederholung, ob es sich um eine Terminserie handelt und wählen Sie, wie oft der Termin vorkommt.
- 8 Unter Erinnerungen können Sie festlegen, wann Sie an den bevorstehenden Termin erinnert werden möchten.
- 9 Berühren Sie Fertig. Dann wird der Termin erstellt.
- **ANMERKUNG:** Um einen Termin schnell in der Tages-, Wochen- oder Monatsansicht einzurichten, berühren und halten Sie einen leeren Zeitabschnitt→ Neuer Termin. Es wird ein neuer Bildschirm Termindetails mit dem ausgewählten Zeitabschnitt und Datum in den Feldern Von und Bis angezeigt.

#### So zeigen Sie den Kalender an

Sie können den Kalender als Tages-, Wochen-, Monatsansicht oder Terminübersicht anzeigen. Berühren Sie zum Ändern der Kalenderansicht die Menütaste  $\Box \rightarrow \text{Tag/Woche/Monat/Terminübersicht/Heute.}$ 

In der Kalenderansicht können Sie folgendes tun:

- Berühren Sie in der Tages- oder Wochenansicht einen Termin, um eine Schnellansicht des Termins auf dem unteren Abschnitt des Bildschirms zu öffnen.
- Berühren Sie den Termin oder die Schnellansicht, um Details zum Termin anzuzeigen.

• Halten Sie einen Termin berührt, um ein Menü mit Optionen zur Ansicht, Bearbeitung oder zum Löschen des Termins oder zum Erstellen eines neuen Termins zu öffnen.

#### So können Sie mehrere Kalender anzeigen und synchronisieren

Wenn Sie auf Ihrem Gerät mehrere Konten eingerichtet haben, können Sie auf Ihrem Gerät mehrere Kalender anzeigen. Im Bereich Kalender können Sie festlegen, welche Kalender mit dem Gerät synchronisiert werden sollen und welche Kalender ein- oder ausgeblendet werden sollen.

Gehen Sie dazu folgendermaßen vor:

- 1 Berühren Sie im Kalender die Menütaste **A**→ Mehr→ Kalender. Im Bildschirm Kalender werden (nach Konto geordnet) alle Kalender angezeigt, die Sie zu den einzelnen Konten auf Ihrem Gerät hinzugefügt haben oder für die Sie angemeldet sind. Berühren Sie den Namen eines Kontos, um die damit verbundenen Kalender auf Ihrem Gerät ein- oder auszublenden. Das Symbol rechts neben jedem Kalender zeigt an, ob die Termine in diesem Kalender mit dem Gerät synchronisiert werden, und ob sie im Bereich Kalender sichtbar sind.
- 2 Berühren Sie das Symbol neben dem Kalender, um die Konfiguration für die Synchronisierung mit dem Gerät und die Sichtbarkeit im Bereich Kalender zu ändern.

Die Kalendertermine werden mit dem Gerät synchronisiert und sind im  $\circledcirc$ Bereich "Kalender" sichtbar.

Die Kalendertermine werden mit dem Gerät synchronisiert, sind jedoch nicht im Bereich Kalender sichtbar.

Die Kalendertermine werden nicht mit dem Gerät synchronisiert.

3 Berühren Sie OK.

#### **Ereigniserinnerungen**

Falls Sie eine Erinnerung für einen Termin festgelegt haben, erscheint

das Symbol für anstehende Termine **im Benachrichtigungsbe**reich der Statusleiste, wenn die Erinnerungszeit heranrückt.

#### Erinnerung anzeigen, schließen oder später erinnern

- 1 Ziehen Sie den Benachrichtigungsbereich der Statusleiste, um das Menü Benachrichtigung zu öffnen.
- 2 Berühren Sie den Namen des anstehenden Termins, um ihn anzuzeigen.

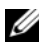

**ZANMERKUNG:** Falls Sie noch andere anstehende Termin-Erinnerungen haben, werden diese auch auf dem Bildschirm angezeigt.

3 Berühren Sie Später erinnern, um alle Termin-Erinnerungen um 5 Minuten zu verschieben. Berühren Sie Alle schließen, um alle Erinnerungen zu schließen. Drücken Sie  $\bigtriangleup$ , um die anstehenden Erinnerungen im Benachrichtigungsbereich der Statusleiste zu halten.

# <span id="page-161-0"></span>Uhr

Ihr Gerät kann auch als Tischwecker fungieren und neben Uhrzeit, Datum und dem lokalen Wetter eine Diashow mit Ihren Fotos anzeigen und Musik wiedergeben.

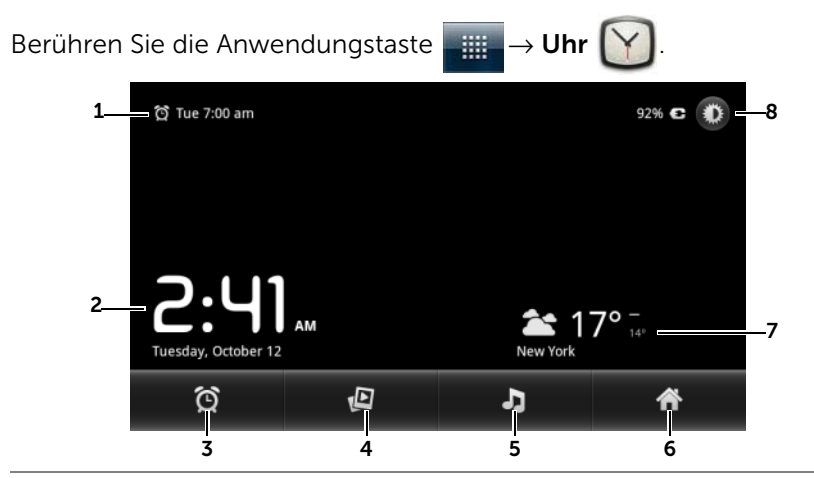

- 1 Zeigt die erste aktive Weckzeit an.
- 2 Aktuelle Uhrzeit und Tagesdatum.
- 3 Berühren, um die Weckzeit einzustellen.
- 4 Berühren, um die Diashow mit den auf Ihrem Gerät gespeicherten Fotos zu starten.
- 5 Berühren, um die Anwendung [Musik](#page-155-0) zu starten und die Musik für die Wiedergabe auszuwählen.
- 6 Berühren, um zum Startbildschirm zurückzukehren.
- 7 Zeigt das lokale Wetter an.
	- Berühren, um die Anwendung [Nachrichten und Wetter](#page-123-0) zu starten und weitere aktuelle Wetterinformationen abzurufen.
- 8 Berühren, um die Hintergrundbeleuchtung auf die niedrigste Stufe einzustellen.

ANMERKUNG: Nach einer bestimmten Inaktivitätsdauer schaltet der Bildschirm die Hintergrundbeleuchtung automatisch aus und zeigt nur noch die aktuelle Uhrzeit, das Datum und die Weckzeit an.

ANMERKUNG: Um die Hintergrundbeleuchtung wieder einzuschalten, berühren Sie den Bildschirm in einem beliebigen Bereich.

#### So legen Sie einen Weckruf an

Sie können mehrere Weckzeiten einstellen.

**1** Berühren Sie im Hauptbildschirm "Uhr" das Symbol  $\bigcirc$ 

- 2 Berühren Sie im Bildschirm Wecker die Option Wecker hinzufügen.
- 3 Das Menü Wecker einstellen wird geöffnet und zeigt folgende Einstellungen:

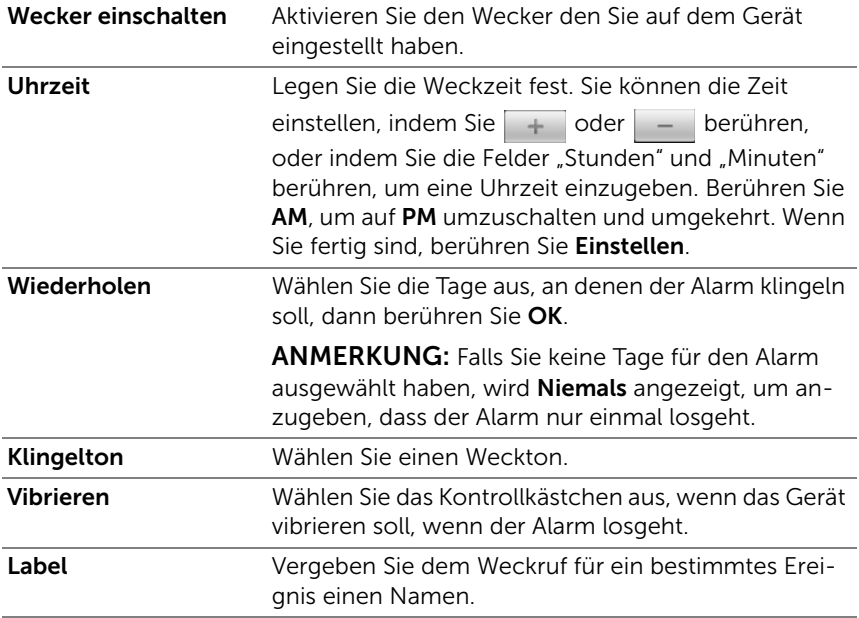

4 Berühren Sie Fertig, um den Wecker einzustellen.

ANMERKUNG: Sie können auf dem Bildschirm Wecker auch einen neuen Wecker hinzufügen, indem Sie die Menütaste  $\Box$  → Wecker hinzufügen berühren.

#### So deaktivieren Sie einen Alarm vorübergehend

Löschen Sie auf dem Bildschirm Wecker den grünen Balken der zu deaktivierenden Weckzeit.

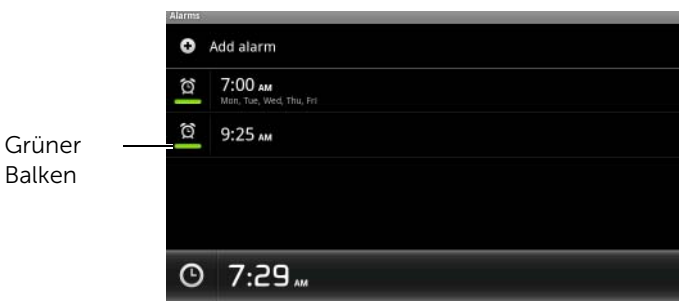

#### So löschen Sie einen Weckruf

- 1 Berühren Sie auf dem Bildschirm Wecker die zu löschende Weckzeit.
- 2 Berühren Sie auf dem Bildschirm Wecker einstellen die Option Löschen.

#### So schalten Sie alle Alarme stumm

Sie können die Einstellungen so ändern, dass der Wecker auch klingelt, wenn sich das Gerät in Lautlosmodus befindet.

- 1 Berühren Sie auf dem Bildschirm Wecker die Menütaste  $\Box \rightarrow$  Einstellungen.
- 2 Berühren Sie Auch im Lautlosmodus, um festzulegen, ob der Alarm klingeln soll, wenn sich das Gerät im Lautlosmodus befindet.

# <span id="page-165-0"></span>Rechner

- 1 Berühren Sie die Anwendungstaste → Rechner. Die Grundfunktionen des Rechners werden geöffnet.
- 2 Führen Sie Berechnungen durch, indem Sie die entsprechenden Tasten auf der Rechnertastatur berühren. Berühren Sie die Taste LÖSCHEN, um die angezeigten Zahlen und Symbole zu löschen.
- 3 Um erweiterte Berechnungen durchzuführen, fahren Sie mit dem Finger nach links über die Rechner-Grundfunktionen, um die erweiterte Tastatur zu öffnen, oder berühren Sie die Menütaste  $\Box \rightarrow$ Erweiterte Funktionen.

# <span id="page-165-1"></span>Soundrekorder

Ø

Öffnen Sie diese Anwendung, um Sprach- oder Tonaufnahmen zu machen und sie dann wiederzugeben. Sie können auch eine Tonaufnahme als Klingelton für Ihr Gerät einstellen.

ANMERKUNG: Der Rekorder unterstützt nur Aufnahmen im AMR-Format.

- 1 Berühren Sie die Anwendungstaste **Lijin → Soundrekorder**
- 2 Berühren Sie ..., um die Aufnahme zu starten.
- 3 Berühren Sie **Danzen die Aufnahme zu beenden.**
- 4 Berühren Sie  $\blacksquare$ , um die Aufnahmewiedergabe zu starten. Berühren Sie **Danie**, um die Wiedergabe zu stoppen.
- 5 Berühren Sie Speichern Sie diese Aufnahme, um die Aufnahme auf der MicroSD-Karte zu speichern.
- 6 Um eine Tonaufnahme erneut abzuspielen, berühren Sie die An-

wendungstaste  $\rightarrow$  Musik  $\left( \bullet \right)$   $\rightarrow$  Titel, und wählen Sie dann eine Aufnahme für die Wiedergabe aus. Weitere Informationen über Musik finden Sie im Abschnitt [Musik](#page-155-0).

# <span id="page-166-1"></span>Sprachwählgerät

Berühren Sie die Anwendungstaste **→ Sprachwahl** 

Mit dem Sprachwählgerät können Sie Anrufe tätigen und Anwendungen ausführen, indem Sie die zugehörigen Sprachbefehle in Ihr Gerät sprechen.

Befolgen Sie die Beispiele und Eingabeaufforderungen auf dem Bildschirm, um die Sprachbefehle auszusprechen, die die gewünschten Aktionen auslösen.

#### So sprechen Sie einen Sprachbefehl für eine Aktion

- 1 Wenn Sie von dem Sprachwählgerät zu Sprachsteuerungsbeispielen, wie z.B. zum Anrufen eines Kontaktes aufgefordert werden, dann sagen Sie den Befehl einschließlich des Namens des Kontaktes, den Sie anrufen wollen. Wenn Sie beispielsweise einen Kontakt namens John anrufen möchten, verwenden Sie den Befehl <Name> und sagen dann "John anrufen" zu Ihrem Gerät.
- 2 Sobald Ihr Gerät Ihren Befehl erkennt, führt es automatisch die zugehörigen Aktionen auf. Sie können nun wählen, ob Sie einen Kontakt anrufen oder eine Anwendung aus der Liste öffnen wollen.

# <span id="page-166-0"></span>SIM Manager

Berühren Sie die Anwendungstaste **→ SIM Manager** 

Sie können Kontakte auf Ihrer SIM-Karte hinzufügen und löschen und die Anzahl der darauf gespeicherten Kontakte und Nachrichten überprüfen.

Um ausgewählte Kontakteinträge vom Gerät auf die SIM-Karte zu kopieren, berühren Sie die Menütaste  $\Box \rightarrow$  Mehr→ Kontakte importieren.

# <span id="page-167-0"></span>Abspielen von Videos auf HDMI-Geräten

- 1 Stecken Sie den 30-Pin-Anschluss unten am Gerät in den 30-Pin-Anschluss am Home-Dock ein.
- 2 Verbinden Sie Ihr Gerät mithilfe eines HDMI-Datenkabels mit einem HDMI-Gerät, z.B. einem HDMI-Monitor oder einem Fernsehgerät.
- 3 Berühren Sie die Anwendungstaste et → Galerie
- 4 Berühren Sie eine Video-Miniaturansicht, um die Video-Wiedergabe zu starten.
- 5 Der Gerätebildschirm zeigt Videoausgang an und verlangt Ihre Bestätigung. Berühren Sie Ja, um das Video auf dem Bildschirm des angeschlossenen HDMI-Geräts abzuspielen. Berühren Sie Nein, wenn Sie das Video auf dem Gerät abspielen möchten.
- 6 Um die Videowiedergabe zwischen dem Gerätebildschirm und der HDMI-Anzeige umzuschalten, berühren Sie die Menü-

taste  $\Box \rightarrow$  Videoausgang ändern.

- 7 Um die Wiedergabe zu steuern, verwenden Sie die folgenden Bedienelemente auf dem Gerätebildschirm:
	- Berühren Sie die Taste **in für Pause und Durch die Wieder**gabe fortzusetzen.
	- Berühren oder ziehen Sie die Wiedergabe-Fortschrittsleiste, um das Video vor- oder zurückzuspulen.

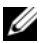

ANMERKUNG: Das Gerät unterstützt MPEG-4/H264/H263-Videodateien durch HDMI-Ausgang.

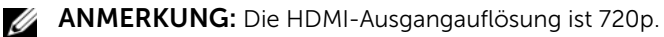

# <span id="page-168-0"></span>Beheben von Störungen

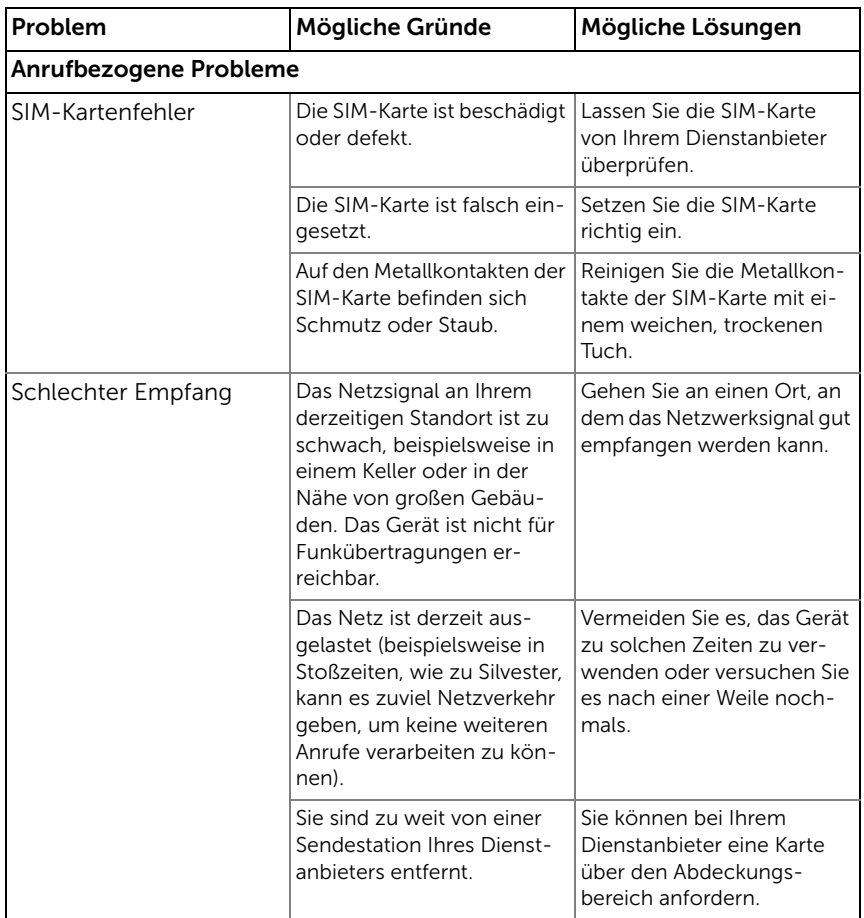

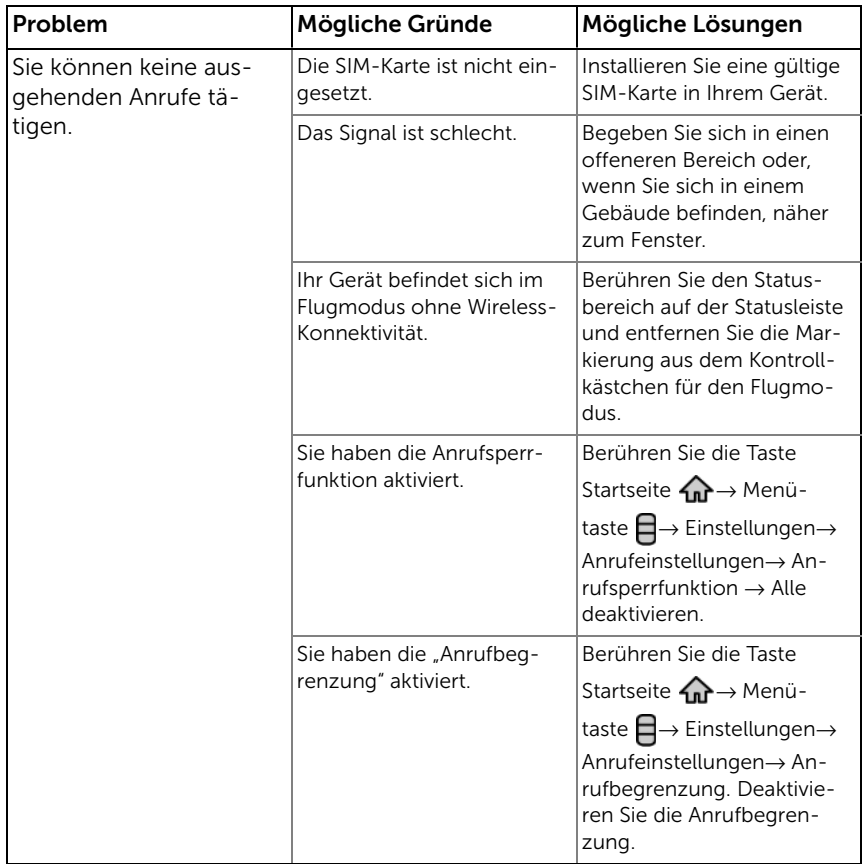

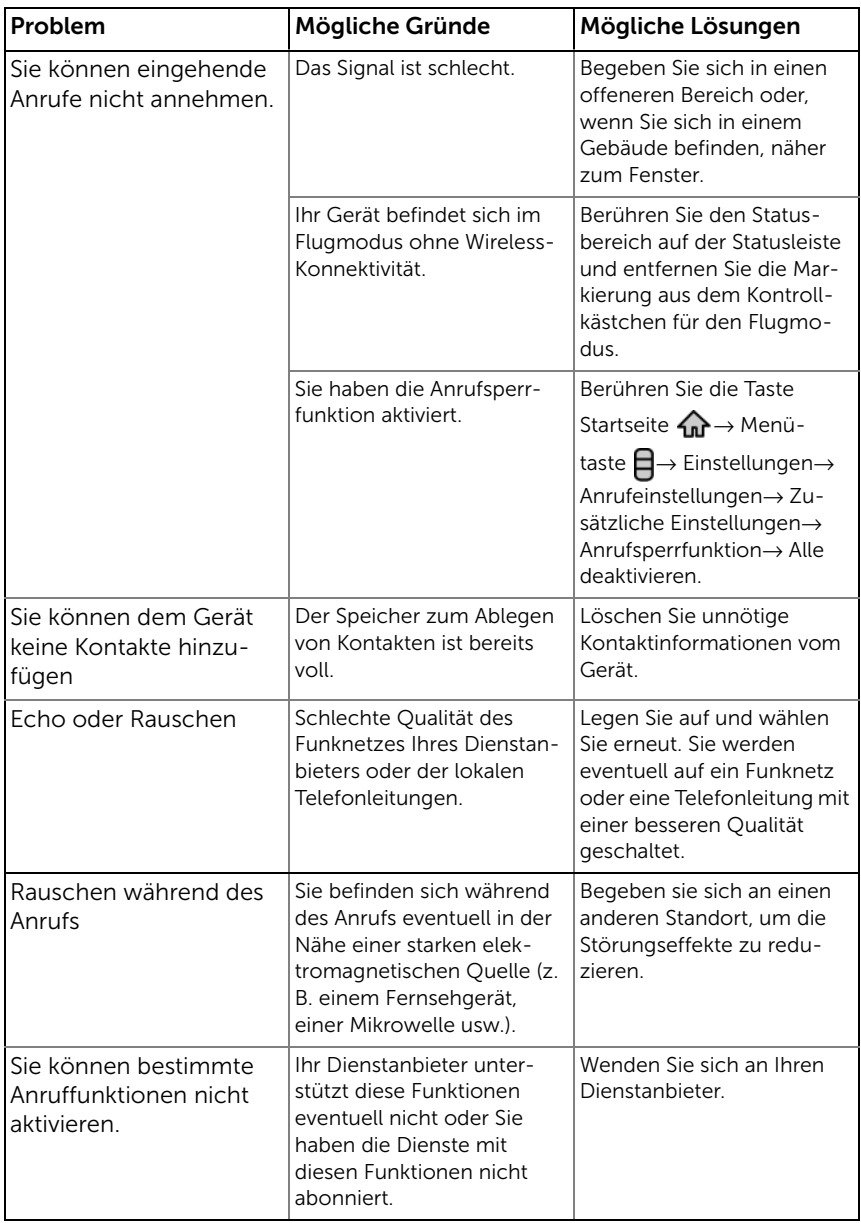

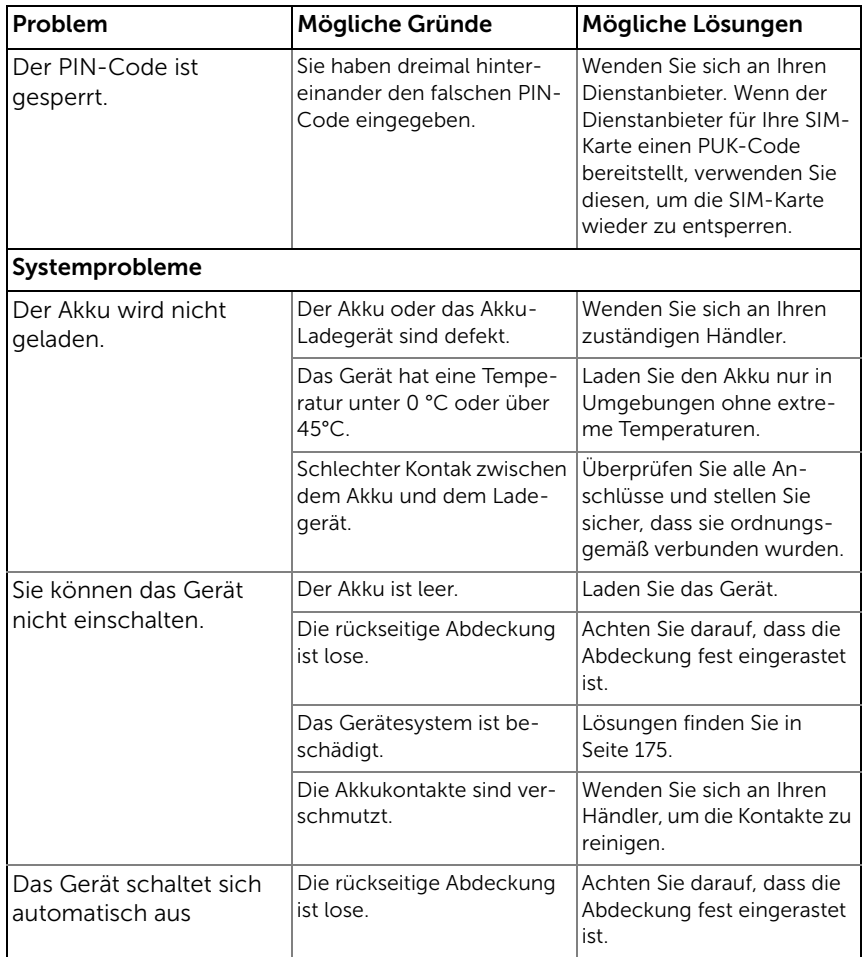

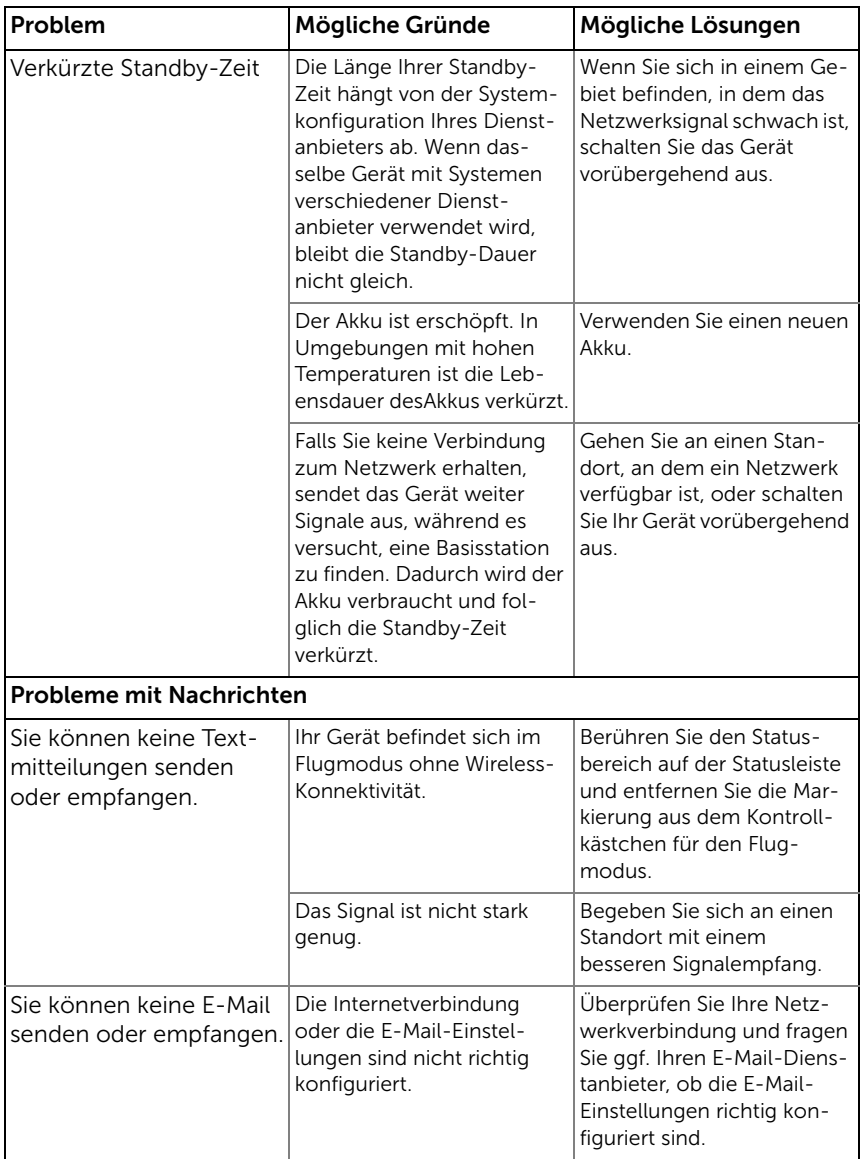

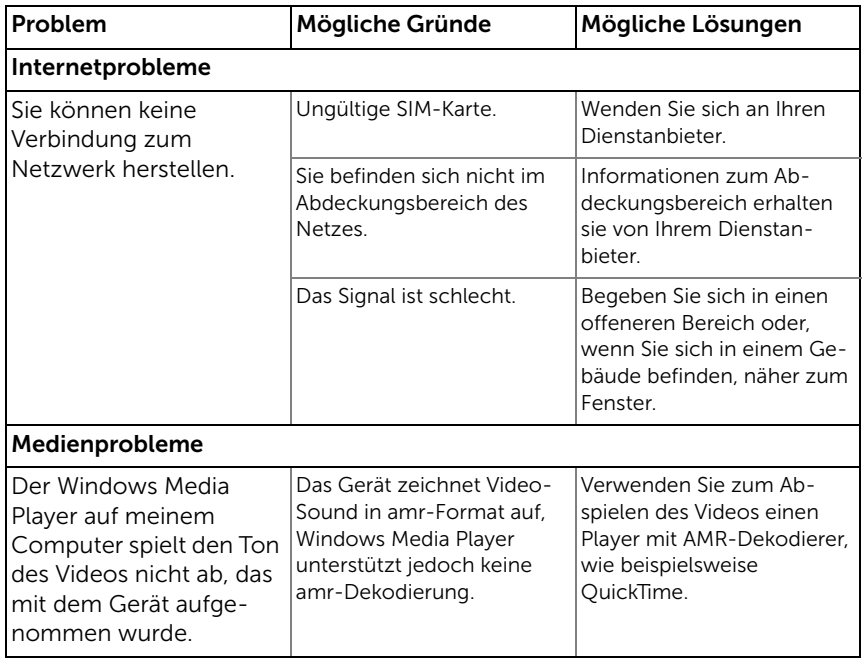

#### <span id="page-174-0"></span>Falls das Gerät aufgrund einer Systembeschädigung nicht gestartet werden kann, führen Sie eines der folgenden Wiederherstellungsverfahren durch:

#### <span id="page-174-1"></span>So setzen Sie Ihr Gerät auf den Standardstatus zurück

- 1 Halten Sie die Ein/Austaste (on gedrückt und berühren dann die Option Ausschalten auf dem Bildschirm, um das Gerät auszuschalten.
- 2 Halten Sie gleichzeitig die Lautstärketasten ... und wie gedrückt.
- 3 Halten Sie die Ein/Austaste gedrückt, ohne die Lautstärketasten loszulassen, bis sich das Gerät mit dem Konfigurationsbildschirm einschaltet.
- 4 Drücken Sie die Lautstärketasten, um die gelbe Leiste auf dem Bildschirm auf die Option Werkstatus zu verschieben.
- 5 Drücken Sie die Kamerataste (m), um das Zurücksetzen zu starten.
- <span id="page-174-2"></span>6 Warten Sie, bis das Gerät neu gestartet wird.

#### Starten Sie die Softwarewiederherstellung

- 1 Nehmen Sie die MicroSD-Karte aus dem Gerät heraus.
- 2 Verbinden Sie die MicroSD-Karte mit Ihrem Computer, indem Sie den MicroSD-Adapter verwenden.
- 3 Gehen Sie auf Ihrem Computer zu<support.dell.com> und befolgen Sie die Anweisungen, um das Software-Aktualisierungspaket auf der MicroSD-Karte herunterzuladen.

ANMERKUNG: Das Gerät erkennt das Software-Aktualisierungspaket nur als "Update.pkg". Benennen Sie das heruntergeladene Paket in "Update.pkg" um, falls es nicht so benannt wurde.

- 4 Trennen Sie die MicroSD-Karte vom Computer und installieren Sie sie im Gerät.
- 5 Befolgen Sie die Schritte 1 bis 3 in [So setzen Sie Ihr Gerät auf den](#page-174-1)  [Standardstatus zurück](#page-174-1), um den Konfigurationsbildschirm aufzurufen.
- 6 Drücken Sie die Lautstärketasten, um die hervorgehobene Leiste auf die Option Softwareaktualisierung über Update.pkg auf SD-Karte zu verschieben, und drücken Sie die Kamerataste (n), um Ihre Auswahl zu bestätigen.
- 7 Drücken Sie die Kamerataste (a), um zu bestätigen und die Softwarewiederherstellung zu starten.

ANMERKUNG: Falls Sie die Softwarewiederherstellung abbrechen möchten, drücken Sie die Lautstärktetaste

8 Warten Sie, bis das Gerät Dateien geladen hat und starten Sie das System neu.

Sie können gegebenenfalls Ihren Touchscreen folgenderweise kalibrieren:

ANMERKUNG: Berühren Sie nicht den Bildschirm während der Kalibration.

- 1 Halten Sie die Ein/Austaste (D) gedrückt und berühren dann die Option Ausschalten auf dem Bildschirm, um das Gerät auszuschalten.
- 2 Halten Sie gleichzeitig die Lautstärketasten ... und wie gedrückt.
- 3 Halten Sie die Ein/Austaste gedrückt, ohne die Lautstärketasten  $\circ$ loszulassen, bis das Gerät den Konfigurationsbildschirm einschaltet.
- 4 Drücken Sie die Lautstärketasten, um die hervorgehobene Leiste auf dem Bildschirm auf die Option Bildschirm-Kalibrierung zu verschieben.
- 5 Berühren Sie die Kamerataste (a), um mit der Kalibrierung des Touchscreens zu beginnen.
- 6 Warten Sie, bis das Gerät neu gestartet wird.

**COMPLIES WITH IDA STANDARDS** DA103861

<span id="page-175-0"></span>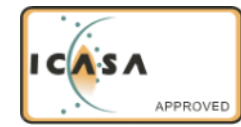

# Stichwortverzeichnis

# A

Akku [Aufladen, 15](#page-14-0) [Einsetzen, 13](#page-12-1) [Alle Daten löschen, 72](#page-71-0) [Alle Verbindungen](#page-77-0)  deaktivieren,, 78 [Android Market, 128](#page-127-0) [Anpassen, 134](#page-133-0) [Anrufen, 43](#page-42-0) Anwendugnen [Verknüpfungen, 41](#page-40-0) Anwendung [Navigieren, 40](#page-39-0) Anwendungen [Daten löschen, 71](#page-70-0) [Kürzlich verwendet, 41](#page-40-1) [Anzeigeeinstellungen, 134](#page-133-1) Applications [Definition, 21](#page-20-0) [Aufladen, 15](#page-14-0)

### B

[Beheben von Störungen, 169](#page-168-0)

Bildschirm [Ausrichtung, 21](#page-20-1) [Ein/Ausschalten, 16](#page-15-0) [Kalibration, 176](#page-175-0)

[Bildschirmtastatur, 63](#page-62-0) [Bluetooth, 151](#page-150-0)

# $\mathsf{C}$

[Camcorder, 148](#page-147-0)

## D

[Datenverbindungen, 74](#page-73-0) [Datum, 137](#page-136-0) Display-[Entsperrungsmuster, 140](#page-139-0) [Deaktivieren/ändern, 141](#page-140-0) [Einstellungen, 142](#page-141-0) [Erstellen, 140](#page-139-1)

## E

Einstellungen [Datum und Uhrzeit, 137](#page-136-0) [Display, 134](#page-133-1) [Sprache, 139](#page-138-0) [Töne und Kingelton, 135](#page-134-0)

[E-Mail, 86](#page-85-0)

## F

[Facebook, 89](#page-88-0)

[Flugmodus, 78](#page-77-0) [Fotos und Videos, 153](#page-152-1)

# G

[Galerie, 153](#page-152-1) Gerät [Anpassen, 134](#page-133-0) [Ausschalten, 16](#page-15-1) [Einschalten, 15](#page-14-1) [Schützen, 140](#page-139-2) [Setup, 12](#page-11-0) [Zurücksetzen, 72](#page-71-1) [Geräteeinstellungen, 71](#page-70-1) [Geräteübersicht, 8](#page-7-0) Google Daten [synchronisieren, 132](#page-131-0) [Google Mail, 95](#page-94-0) [Google Maps, 104](#page-103-0) [Google Maps Navigation, 119](#page-118-0) [Google Suche, 69](#page-68-0) [Google Talk, 100](#page-99-0) Google-Konto [Setup, 96](#page-95-0)

## I

Internet [Anwendungen, 89](#page-88-1) [Durchsuchen, 78](#page-77-1) [Lesezeichen, 84](#page-83-0) [Verbindung, 74](#page-73-1)

## K

[Kalender, 159](#page-158-0) [Kamera, 146](#page-145-0) [Bilder aufnehmen, 147](#page-146-0) [Camcorder, 148](#page-147-0) [Videos aufnehmen, 148](#page-147-1) [Karten, 104](#page-103-0) [Klingelton, 135](#page-134-0) [Kontakte, 52](#page-51-0) [Anzeigen, 53](#page-52-0) [Hinzufügen, 52](#page-51-1) [Synchronisieren, 55](#page-54-0)

## L

[Language, 139](#page-138-0) [Lieferumfang, 7](#page-6-0)

## H

Hintere Abdeckung [Entfernen, 12](#page-11-1) [Schließen, 14](#page-13-0)

M

[Messaging Programm, 56](#page-55-0)

[MicroSD, 149](#page-148-0) [Als USB-Laufwerk](#page-148-1)  einstellen, 149 [Entfernen, 72](#page-71-2) [Format, 71](#page-70-2) [Installieren, 13](#page-12-2) [Unmounten, 72](#page-71-2) USB-Speicher [ausschalten, 150](#page-149-0) [Mobile Netzwerke, 74](#page-73-0) [Musik, 156](#page-155-1)

[Wiedergabe, 157](#page-156-0) [Wiedergabeliste erstellen, 159](#page-158-1)

### N

Nachrichten [Empfangen, 60](#page-59-0) [Verfassen, 56](#page-55-1) [Näherungssensoren, 10](#page-9-0) [Navigation, 119](#page-118-0) [News und Wetter, 124](#page-123-1) Notfall Software[wiederherstellung, 175](#page-174-2)

#### O

[Orte, 118](#page-117-0)

#### P

PIN [Aktivieren, 144](#page-143-0) [Ändern, 145](#page-144-0) [Gerät, 142](#page-141-1)

[Popup-Menü, 62](#page-61-0)

### R

[Rechner, 166](#page-165-0) [Regler, 8](#page-7-0) [Rekorder, 166](#page-165-1)

### S

Schaltfläche [Ein/Aus und Standby/Aktiv, 9](#page-8-0) [Kamera, 9](#page-8-1) [Zurück, 9](#page-8-2) [Sensor, 10-](#page-9-0)[11](#page-10-0) **Shortcuts** [Definition, 21](#page-20-2) [SIM Manager, 167](#page-166-0) SIM-Karte [Einlegen, 12](#page-11-2) [SMS, 56](#page-55-0) Software [Wiederherstellen, 175](#page-174-2) [Software-Aktualisierung, 73](#page-72-0) [Sprachsuche, 70](#page-69-0) [Sprachwählgerät, 167](#page-166-1) Stage [Desktop, 21](#page-20-3) [Startbildschirm, 21](#page-20-3) [Widgets, 25](#page-24-0) [Startbildschirm, 21](#page-20-3) [Anpassen, 28](#page-27-0)

[Statusleiste, 36](#page-35-0) [Symbole, 37](#page-36-0) Steuerungen [Touchscreen, 18](#page-17-0) [Suchen, 69](#page-68-0)

# T

[Tastatur, 63](#page-62-0) Taste [Lautstärke lauter/leiser, 8](#page-7-1) [Menü, 10](#page-9-1) [Startseite, 10](#page-9-2) [Töne, 135](#page-134-0) [Touchscreen, 18](#page-17-0) [Twitter, 92](#page-91-0)

Videos [Auf HDMI-Geräten](#page-167-0)  abspielen, 168

## W

[Wecker, 162](#page-161-0) [Werkseinstellungen,](#page-71-1)  zurücksetzen, , 72 Widgets [Definition, 21](#page-20-4) [Google Suche, 69](#page-68-0) [Hinzufügen, 31](#page-30-0) [WLAN, 75](#page-74-0)

## Y

Z

[YouTube, 126](#page-125-0)

[Zeitzone, 137](#page-136-0)

## $\mathbf{U}$

[Uhrzeit, 137](#page-136-0) [Umgebungslichtsensor, 11](#page-10-0)

### V

Verbindung [WLAN, 75](#page-74-0) [Zu einem Computer](#page-148-1)  herstellen, 149 Verbindungen

[Mobile Netzwerke, 74](#page-73-0)

[Verknüpfungen, 41](#page-40-0) [Hinzufügen, 29](#page-28-0)